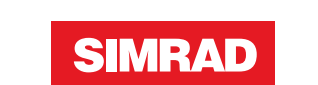

# **NSO evo2** Manual de Usuario

**ESPAÑOL**

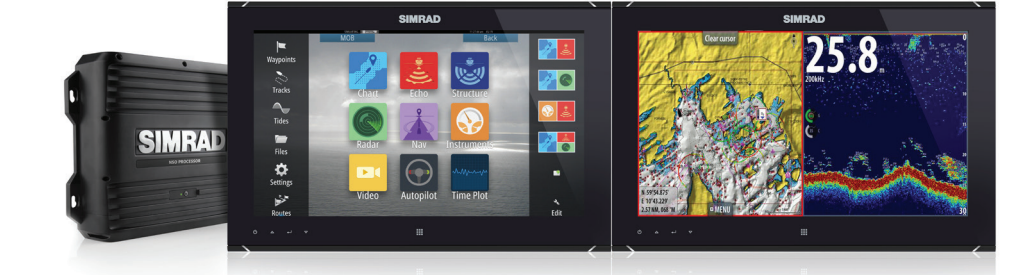

**[simrad-yachting.com](http://www.simrad-yachting.com/es-es/)**

# **Prólogo**

# **Exención de responsabilidad**

Dado que Navico mejora continuamente este producto, nos reservamos el derecho de realizar cambios al producto en cualquier momento. Dichos cambios pueden no aparecer recogidos en esta versión del manual. Póngase en contacto con su distribuidor más cercano si necesita más ayuda.

Es responsabilidad exclusiva del propietario instalar y usar el equipo de manera que no causen accidentes ni daños personales o a la propiedad. El usuario de este producto es el único responsable de seguir las medidas de seguridad para la navegación.

NAVICO HOLDING AS Y SUS FILIALES, SUCURSALES Y AFILIADOS RECHAZAN TODA RESPONSABILIDAD DERIVADA DEL USO DE CUALQUIER TIPO DE ESTE PRODUCTO QUE PUEDA CAUSAR ACCIDENTES, DAÑOS O QUE PUEDA QUEBRANTAR LA LEY.

Idioma principal: este informe, cualquier manual de instrucciones, guías de usuario y otra información relacionada con el producto (Documentación) puede ser traducida a o ha sido traducida de otro idioma (Traducción). En caso de discrepancia con cualquier versión traducida de la Documentación, la versión en lengua inglesa constituirá la versión oficial de la misma.

Este manual representa el producto tal y como era en el momento de la impresión. Navico Holding AS y sus filiales, sucursales y afiliados se reservan el derecho de introducir cambios en las especificaciones sin previo aviso.

# **Marcas registradas**

Lowrance<sup>®</sup> y Navico® son marcas comerciales registradas de Navico.

Fishing Hot Spots® es una marca comercial registrada de Fishing Hot Spots Inc. Copyright© 2012 Fishing Hot Spots.

Navionics<sup>®</sup> es una marca comercial registrada de Navionics, Inc.

NMEA 2000® es una marca comercial registrada de National Marine Electronics Association.

Los términos HDMI y High-Definition Multimedia Interface (interfaz multimedia de alta definición), y el logotipo de HDMI son marcas comerciales o marcas comerciales registradas de HDMI Licensing LLC en Estados Unidos y en otros países.

Datos cartográficos adicionales: Copyright© 2012 NSI, Inc.: Copyright© 2012 por Richardson's Maptech.

# **Copyright**

Copyright © 2014 Navico Holding AS.

# **Garantía**

La tarjeta de garantía se suministra como un documento aparte. En caso de cualquier duda, consulte el sitio web de la marca de la pantalla o sistema: [simrad-yachting.com](http://www.simrad-yachting.com/es-es/)

# **Declaraciones de cumplimiento de normativas**

Este equipo se ha diseñado para su uso en aguas internacionales y en aguas costeras administradas por países de la U.E. y el E.E.E.

La unidad NSO evo2 cumple:

- CE bajo la directiva EMC 2004/108/EC
- Requisitos de los dispositivos de nivel 2 del estándar de 2008 sobre radiocomunicaciones (compatibilidad electromagnética) La declaración de conformidad correspondiente está disponible en la sección NSO evo2 del siguiente sitio web[: simrad-yachting.com.](http://www.simrad-yachting.com/es-es/)

# **Sobre este manual**

Este manual es una guía de referencia para el uso del sistema NSO evo2. Asume que todo el equipo está instalado y configurado, y que el sistema está listo para ser usado.

El manual asume que el usuario tiene un conocimiento básico de navegación, terminología y prácticas náuticas.

El texto importante que requiere una atención especial del lector está resaltado del siguiente modo:

→ **Nota**: Usado para atraer la atención del lector a un comentario o información importante.

Advertencia: Usado cuando es necesario advertir al personal de que debe actuar con cuidado para evitar lesiones y/o daños a equipos o al personal.

# **Visualización del manual en la pantalla**

El visor de pdf que se incluye en el sistema NSO evo2 permite leer los manuales y otros archivos pdf en la pantalla. Los manuales se pueden descargar d[e simrad-yachting.com.](http://www.simrad-yachting.com/es-es/) Es posible leer los manuales desde una tarjeta Micro-SD introducida en la unidad o copiarlos en la memoria interna.

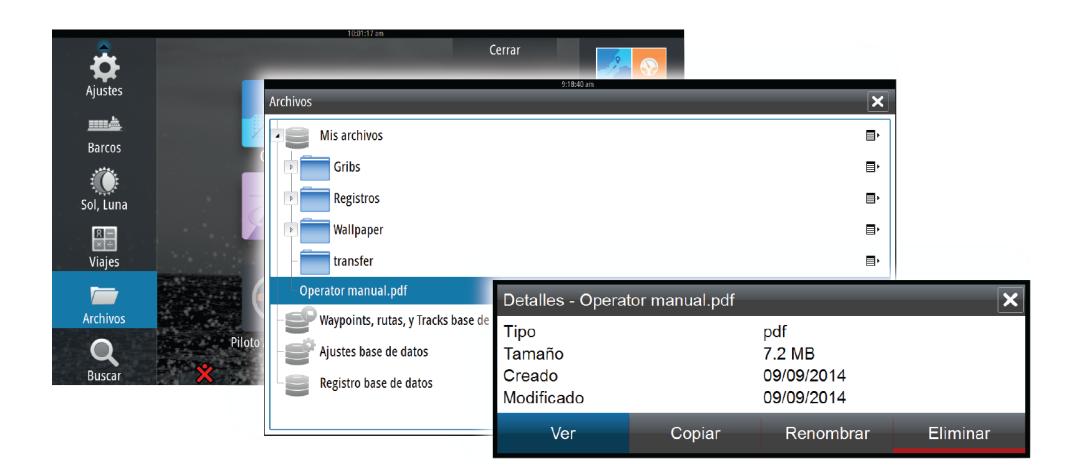

Utilice las opciones de menú o las teclas y los botones en pantalla para desplazarse por el pdf como se describe a continuación:

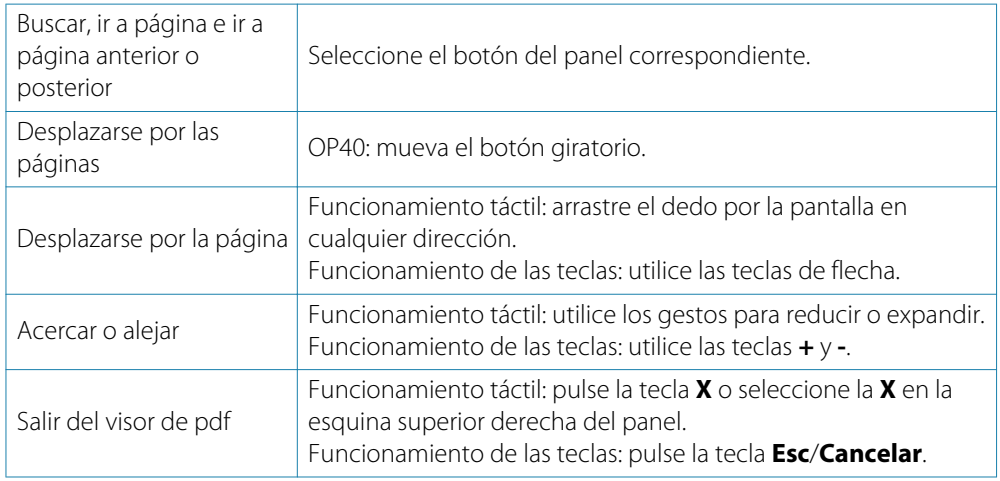

# **El software**

Este manual se redactó para la versión de software NSO evo2 2.0.

El manual se actualizará continuamente para adaptarse a nuevas versiones de software. La última versión disponible del manual puede descargarse e[n simrad-yachting.com.](http://www.simrad-yachting.com/es-es/)

# **Contents**

# **[Introducción](#page-9-0)**

- [Descripción general del sistema](#page-9-0)
- [Funcionamiento del sistema](#page-9-0)
- [Página de inicio](#page-13-0)
- [Páginas de aplicaciones](#page-14-0)
- [Integración de dispositivos de otros fabricantes](#page-15-0)
- 17 GoFree™ [Wireless](#page-16-0)

# **[Funcionamiento básico](#page-17-0)**

- [Encendido y apagado del sistema](#page-17-0)
- [Iluminación de la pantalla](#page-17-0)
- [Bloqueo de la pantalla táctil](#page-17-0)
- [Utilización de menús y cuadros de diálogo](#page-18-0)
- [Selección de páginas y paneles](#page-18-0)
- [Visualización del panel Favoritos como un cuadro emergente en una página](#page-19-0)
- [Colocación de una marca de hombre al agua](#page-19-0)
- [Captura de Pantalla](#page-19-0)

# **[Personalización del sistema](#page-20-0)**

- [Personalización del fondo de la página de inicio](#page-20-0)
- [Ajustar el tamaño del panel](#page-20-0)
- [Adición de nuevas páginas favoritas](#page-21-0)
- [Edición de páginas favoritas](#page-21-0)
- [Ajuste de la apariencia de la barra de instrumentos](#page-21-0)
- [Control Puente](#page-22-0)

# **[Cartas](#page-24-0)**

- [Panel Carta](#page-24-0)
- [Datos de carta](#page-25-0)
- [Visualización de un tipo de carta dual](#page-25-0)
- [Símbolo de la embarcación](#page-25-0)
- [Escala de la carta](#page-25-0)
- [Desplazamiento por la carta](#page-25-0)
- [Colocación de la embarcación en el panel de carta](#page-26-0)
- [Visualización de información sobre los elementos de la carta](#page-26-0)
- [Uso del cursor en el panel de carta](#page-27-0)
- [Almacenamiento de waypoints](#page-27-0)
- [Creación de rutas](#page-27-0)
- [Medición de distancias](#page-27-0)
- [Búsqueda de objetos en los paneles de carta](#page-28-0)
- [Cartas en 3D](#page-28-0)
- [Superposición de cartas](#page-28-0)
- [Opciones de las cartas de Insight](#page-29-0)
- [Opciones de vista de Insight](#page-29-0)
- [Opciones de las cartas específicas de Navionics](#page-29-0)
- [Ajustes de las cartas de Navionics](#page-30-0)
- [Opciones de vista de Navionics](#page-30-0)
- [Mareas y corrientes de Jeppesen](#page-32-0)
- [Ajustes de carta](#page-33-0)

# **[Waypoints, rutas y tracks](#page-35-0)**

- [Waypoints](#page-35-0)
- [Rutas](#page-35-0)
- [Tracks](#page-38-0)
- [Cuadros de diálogos de waypoints, rutas y tracks](#page-39-0)

# **[Navegación](#page-40-0)**

- [Paneles de navegación](#page-40-0)
- [Navegación a la posición del cursor](#page-41-0)
- [Navegación por una ruta](#page-42-0)
- [Navegación con el piloto automático](#page-42-0)
- [Ajustes de navegación](#page-43-0)

### **[Piloto automático](#page-45-0)**

- [Navegación segura con piloto automático](#page-45-0)
- [Activación del piloto automático](#page-45-0)
- [Paso del modo automático al gobierno manual](#page-45-0)
- [Indicación del piloto automático en las páginas](#page-45-0)
- [Panel del piloto automático](#page-47-0)
- [Descripción general de los modos](#page-47-0)
- [Modo En espera](#page-48-0)
- [Non-Follow Up \(NFU, gobierno asistido\)](#page-48-0)
- [Modo FU](#page-48-0)
- [Modo AUTO \(compás automático\)](#page-48-0)
- [Modo NoDeriva](#page-49-0)
- [Modo NAV](#page-50-0)
- [Modo VIENTO](#page-51-0)
- [Modo Nav Viento](#page-52-0)
- [Gobierno por patrón de giro](#page-52-0)
- [Uso del NSO evo2 en un sistema AP24/AP28](#page-54-0)
- [Uso del piloto automático en un sistema EVC](#page-54-0)
- [Ajustes del piloto automático](#page-55-0)

### **[Radar](#page-57-0)**

- [Panel de radar](#page-57-0)
- [Superposición de radar](#page-57-0)
- [Modos de funcionamiento del radar](#page-58-0)
- [Escala del radar](#page-58-0)
- [Uso del cursor en un panel de radar](#page-58-0)
- [Almacenamiento de waypoints](#page-58-0)
- [Ajuste de la imagen de radar](#page-58-0)
- [Opciones avanzadas de radar](#page-59-0)
- [Opciones de vista de radar](#page-60-0)
- [Marcadores EBL/VRM](#page-61-0)
- [Establecimiento de una zona de guarda alrededor de la embarcación](#page-62-0)
- [Blancos MARPA](#page-62-0)
- [Grabación de datos del radar](#page-64-0)
- [Ajustes del radar](#page-64-0)

# **[Sonda](#page-66-0)**

- [Imagen de la sonda acústica](#page-66-0)
- [Aumento de la imagen de la sonda acústica](#page-67-0)
- [Uso del cursor en el panel de la sonda acústica](#page-67-0)
- [Almacenamiento de waypoints](#page-68-0)
- [Visualización del historial de la sonda](#page-68-0)
- [Configuración de la imagen de la sonda acústica](#page-68-0)
- [Opciones avanzadas de la sonda acústica](#page-69-0)
- [Grabación de los datos de la sonda acústica](#page-69-0)
- [Opciones de vista de la sonda acústica](#page-70-0)
- [Ajustes de la sonda acústica](#page-71-0)

# **[StructureScan™](#page-73-0)**

- [Imagen de StructureScan™](#page-73-0)
- [Zoom de la imagen de StructureScan](#page-73-0)
- [Uso del cursor en el panel de StructureScan™](#page-74-0)
- [Almacenamiento de waypoints](#page-74-0)
- [Visualización del historial de StructureScan™](#page-74-0)
- [Configuración de la imagen de StructureScan](#page-75-0)
- [Configuración avanzada de StructureScan](#page-75-0)

# **[StructureMap](#page-77-0)**

- [Imagen de StructureMap](#page-77-0)
- [Activación de la superposición de Structure](#page-77-0)
- [Fuentes de StructureMap](#page-77-0)
- [Consejos sobre StructureMap](#page-78-0)
- [Grabación de datos de StructureScan](#page-78-0)
- [Uso de StructureMaps con tarjetas cartográficas](#page-79-0)
- [Opciones SScan](#page-79-0)

# **[AIS](#page-80-0)**

- [Símbolos de blancos AIS](#page-80-0)
- [Visualización de la información sobre blancos AIS](#page-81-0)
- [Llamada a una embarcación AIS](#page-82-0)
- [AIS SART](#page-82-0)
- [Alarmas de embarcación](#page-83-0)
- [Ajustes de la embarcación](#page-83-0)

# **[Paneles de instrumentos](#page-86-0)**

- [Paneles de instrumentos](#page-86-0)
- [Personalización del panel de instrumentos](#page-86-0)

# **[Audio](#page-87-0)**

- [Activación del audio](#page-87-0)
- [Panel de audio](#page-88-0)
- [Configuración del sistema de audio](#page-89-0)
- [Funcionamiento del sistema de audio](#page-90-0)
- [Canales favoritos](#page-90-0)
- [Uso de la radio Sirius \(solo Norteamérica\)](#page-90-0)

# **[Meteorología](#page-91-0)**

- [Flechas de viento](#page-91-0)
- [Visualización de información meteorológica detallada](#page-91-0)
- [Meteo GRIB](#page-91-0)
- [Servicio de meteorología SiriusXM™](#page-93-0)
- [Alarmas meteorológicas](#page-96-0)

# **[Vídeo](#page-97-0)**

- [Panel de Vídeo](#page-97-0)
- [Configuración del panel de vídeo](#page-97-0)
- [Control de la cámara FLIR](#page-97-0)

# **[Gráficos de tiempo](#page-99-0)**

- [Panel de gráfico de tiempo](#page-99-0)
- [Selección de datos](#page-99-0)

# **[Alarmas](#page-100-0)**

- [Sistema de alarma](#page-100-0)
- [Tipos de mensajes](#page-100-0)
- [Alarmas individuales](#page-100-0)
- [Alarmas múltiples](#page-100-0)
- [Confirmación de un mensaje](#page-101-0)
- [Cuadro de diálogo Alarmas](#page-101-0)

# **[Herramientas](#page-102-0)**

- [Waypoints, rutas, tracks](#page-102-0)
- [Mareas](#page-102-0)
- [Alarmas](#page-102-0)
- [Ajustes](#page-102-0)
- [Embarcaciones](#page-102-0)
- [Sol/Luna](#page-102-0)
- [Viajes](#page-102-0)
- [Archivos](#page-103-0)
- [Buscar](#page-103-0)

# **[Simulador](#page-104-0)**

- [Modo Demo](#page-104-0)
- [Archivos fuente del simulador](#page-104-0)
- [Ajustes avanzados del simulador](#page-105-0)

# **[Mantenimiento](#page-106-0)**

- [Mantenimiento preventivo](#page-106-0)
- [Verificación de los conectores](#page-106-0)
- [Registro de datos de NMEA 0183](#page-106-0)
- [Actualizaciones de software](#page-106-0)
- [Copia de seguridad de los datos del sistema](#page-107-0)

<span id="page-9-0"></span>**1**

# **Descripción general del sistema**

El sistema NSO evo2 básico se compone del procesador y de uno o dos monitores.

El sistema se puede configurar e instalar con varias configuraciones:

- Un procesador con un monitor (**A**)
- Un procesador con dos monitores independientes (**B**)
- Una red compleja donde los procesadores en red adicionales están conectados a monitores independientes en toda la embarcación (**C**)

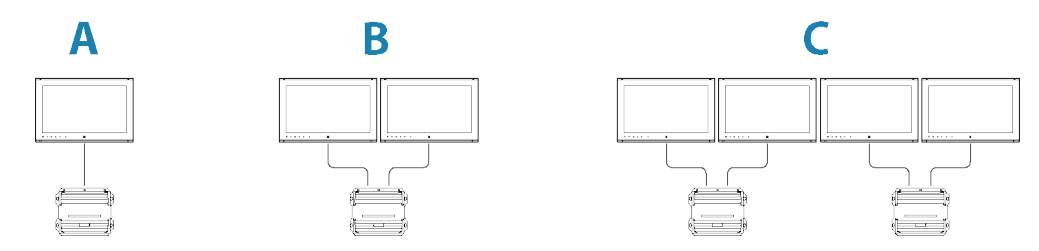

Para obtener instrucciones de instalación, consulte el manual de instalación del sistema NSO evo2.

**→ Nota**: Se aplican requisitos de instalación y limitaciones de funcionamiento especiales si el sistema NSO evo2 forma parte de un sistema ECDIS. Consulte la documentación del sistema ECDIS para obtener más información.

# **Funcionamiento del sistema**

La unidad NSO evo2 admite el funcionamiento de pantalla táctil única o doble cuando se utiliza con monitores táctiles compatibles.

Si hay un controlador OP40 disponible en la red, este puede controlar varios procesadores y monitores, incluido el control de alimentación. La unidad OP40 se suministra con un manual diferente.

También puede utilizar el teclado y el ratón o la bola de seguimiento para controlar la unidad NSO evo2. Una vez que estos dispositivos están conectados a los puertos USB de un procesador, se pueden utilizar para controlar los monitores conectados al mismo procesador.

Los puertos USB pueden configurarse para admitir varios tipos de controladores. Si el puerto USB se establece como conmutable, puede cambiar el control de los monitores pulsando la tecla **Ctrl** de un teclado dos veces, o bien haciendo clic en el botón central del ratón.

El controlador activo se indica con un icono en la barra de estado. Aparece una imagen grande en el centro de la pantalla cuando se selecciona el tipo de controlador.

Este manual no incluye información sobre el funcionamiento de otros controladores, salvo las funciones u opciones donde se requiere mostrar todas las opciones. El manual utiliza la siguiente terminología general para describir el funcionamiento:

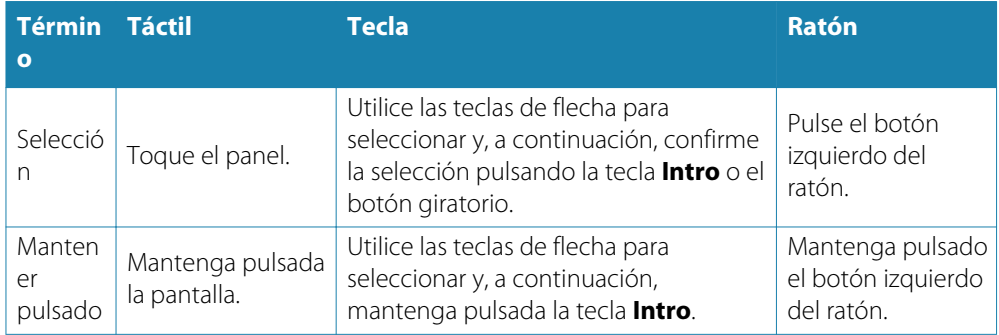

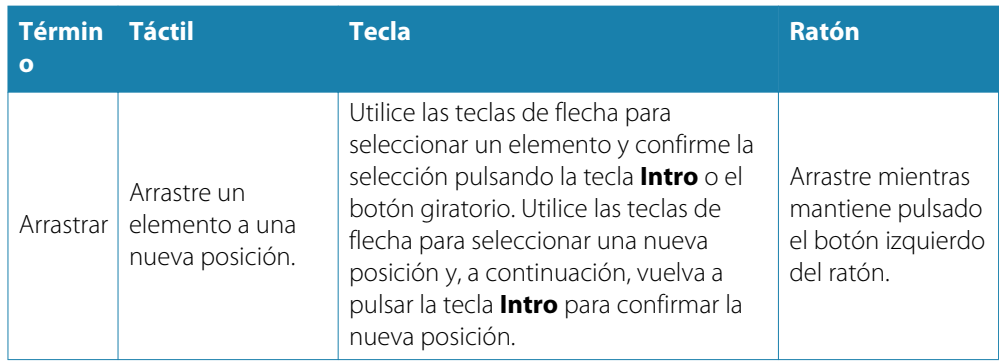

En las siguientes secciones se proporciona más información sobre el funcionamiento del teclado y el ratón.

# **Funcionamiento de la pantalla táctil**

En la tabla que aparece a continuación se indica el funcionamiento básico de los distintos paneles de la pantalla táctil.

Las secciones relativas a cada panel, que aparecen más adelante en este manual, contienen más información sobre las funciones específicas de la pantalla táctil.

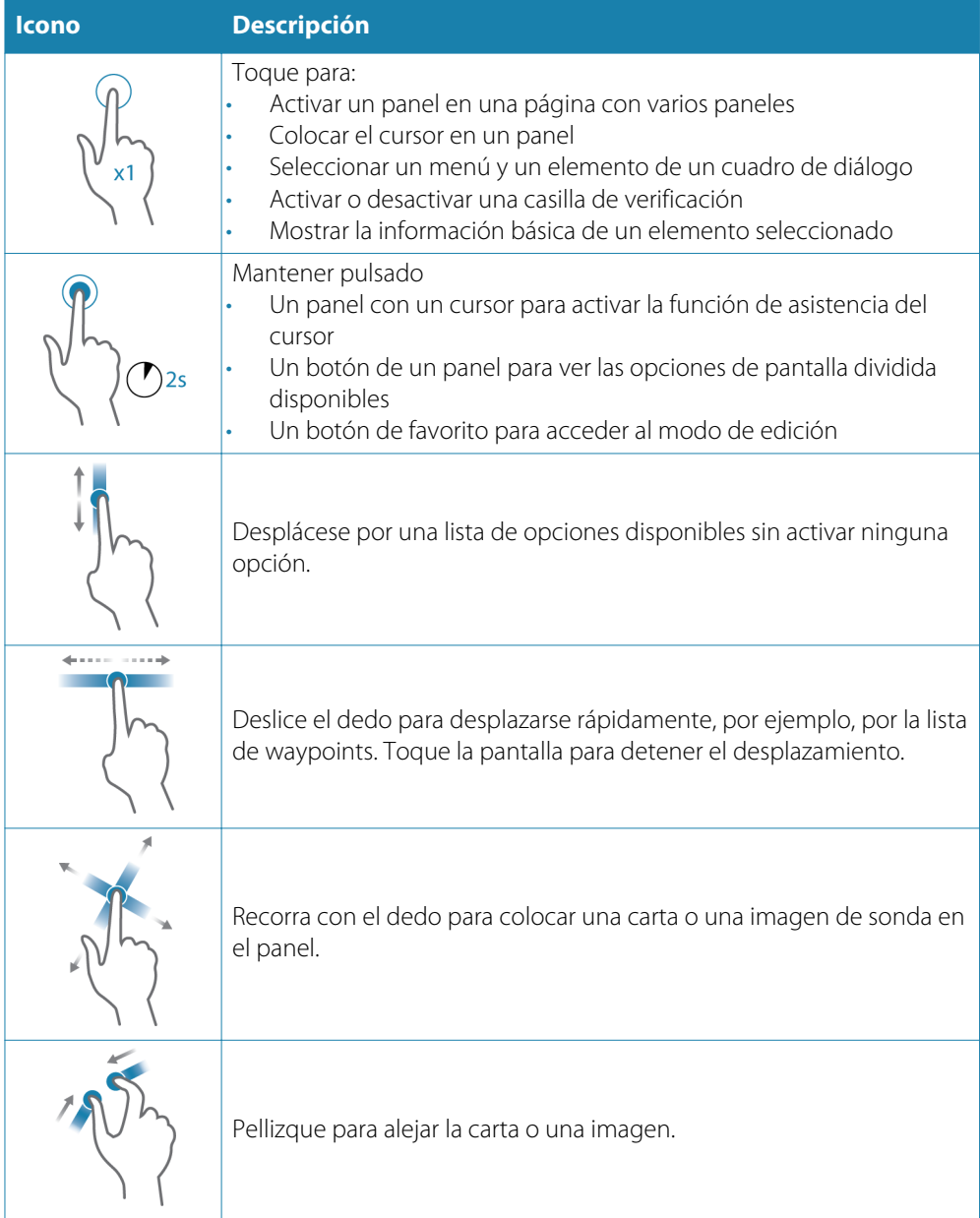

<span id="page-11-0"></span>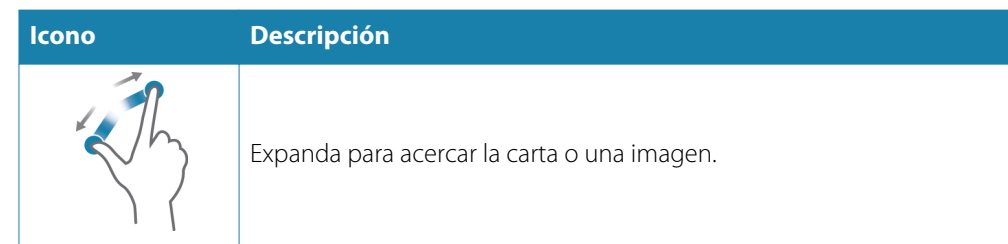

# **Descripción general del funcionamiento de las teclas**

Todas las teclas del teclado funcionan de la forma habitual al introducir teclas en un campo de texto.

El funcionamiento del teclado y los accesos directos se muestra en la tabla que aparece a continuación. A menos que se especifique, todas las referencias son pulsaciones breves únicas de la tecla.

→ **Nota**: Los accesos directos hacen referencia a la disposición del teclado de EE. UU. Es posible que algunos accesos directos no funcionen en teclados de otros países.

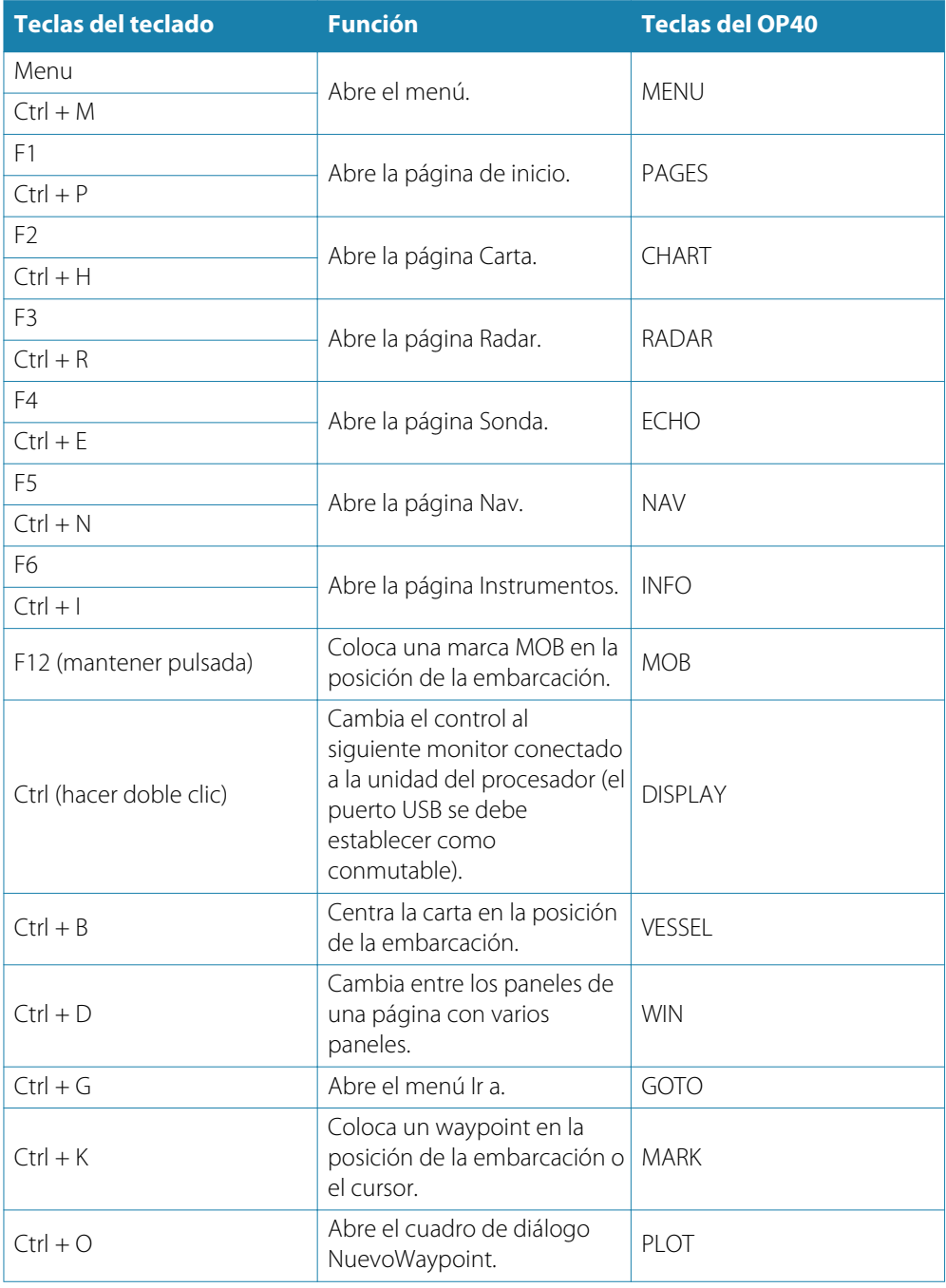

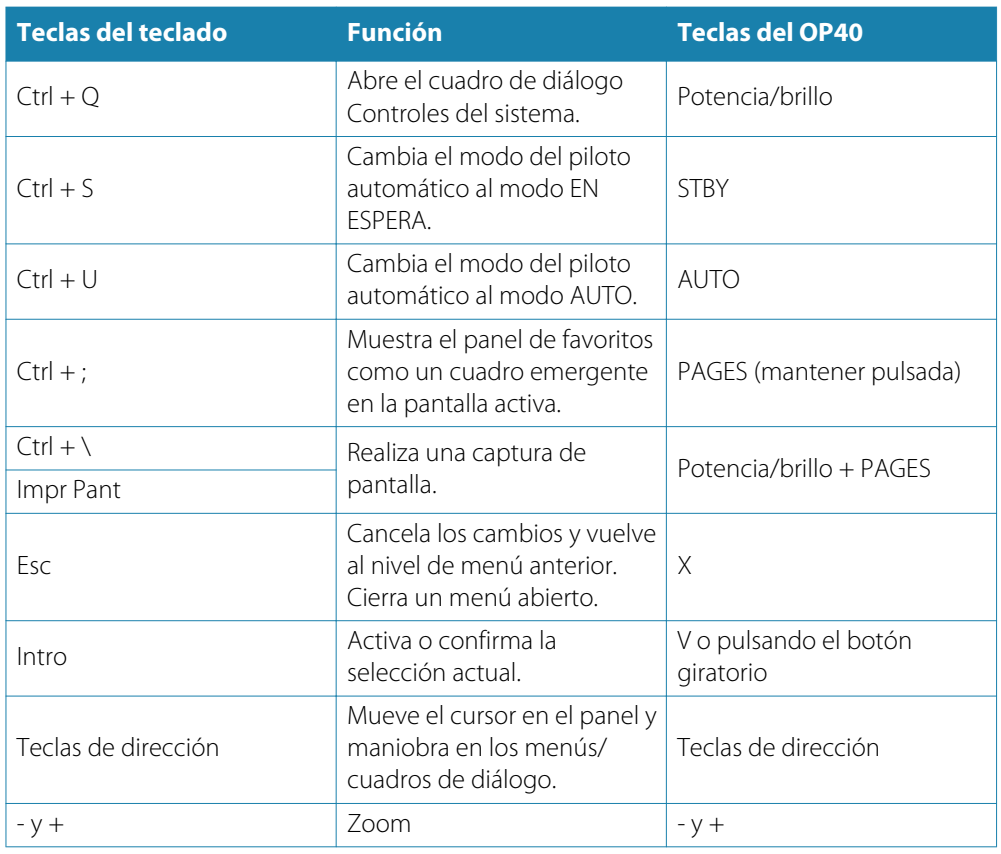

# **Uso del ratón para controlar el sistema**

El puntero del ratón se muestra al mover el ratón y se oculta automáticamente tras unos segundos de inactividad.

- Pulse el botón izquierdo para colocar el cursor en un panel o para seleccionar una opción. Puede seleccionar texto en un campo de entrada manteniendo pulsado el botón izquierdo al mover el ratón.
- Pulse el botón central o la rueda de desplazamiento para alternar entre los monitores conectados al procesador. Tenga en cuenta que esta opción solo está disponible cuando el puerto USB está establecido como conmutable. Consulte más información en el manual de instalación de la unidad NSO evo2, que está disponible por separado.
- Utilice la rueda de desplazamiento para acercar y alejar un panel o una imagen que lo permita, o para desplazarse por las opciones de los menús y los cuadros de diálogo.
- El uso del botón derecho depende de si el cursor está activo o no.
	- Con el cursor activo: pulse el botón para mostrar información sobre el elemento que está en la posición del cursor.
	- Sin el cursor activo: pulse la tecla para activar o desactivar el menú del panel.

# **Página de inicio**

<span id="page-13-0"></span>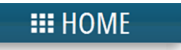

A la **página de inicio** se puede acceder desde cualquier operación seleccionando el botón **Home** en la esquina superior izquierda de un panel, la tecla **PAGES** en un OP40 o la tecla **Home** en un monitor de la serie MO.

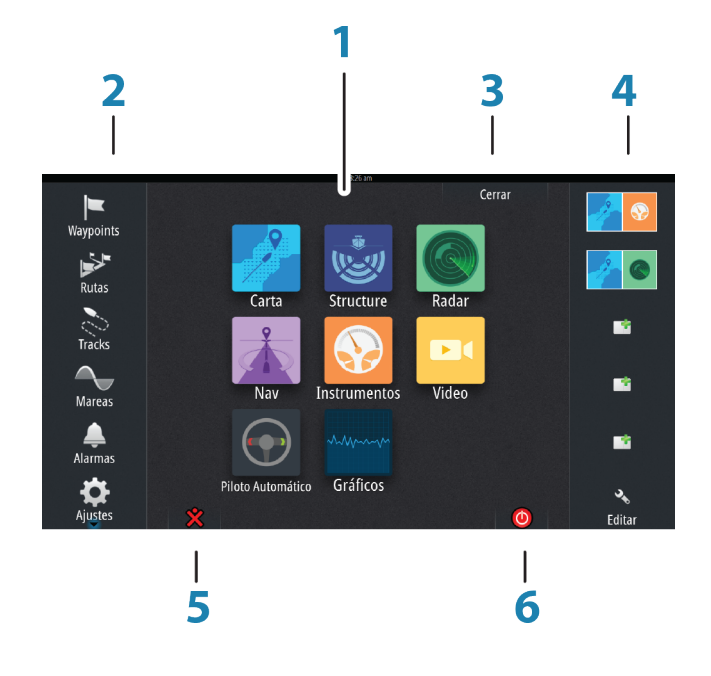

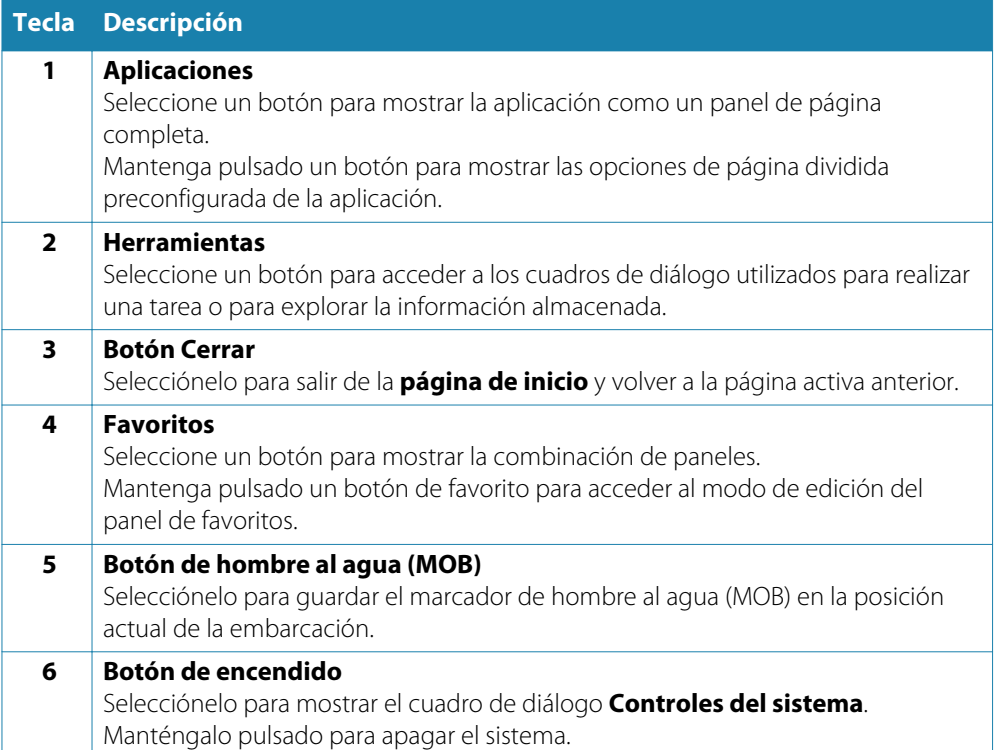

# **Páginas de aplicaciones**

<span id="page-14-0"></span>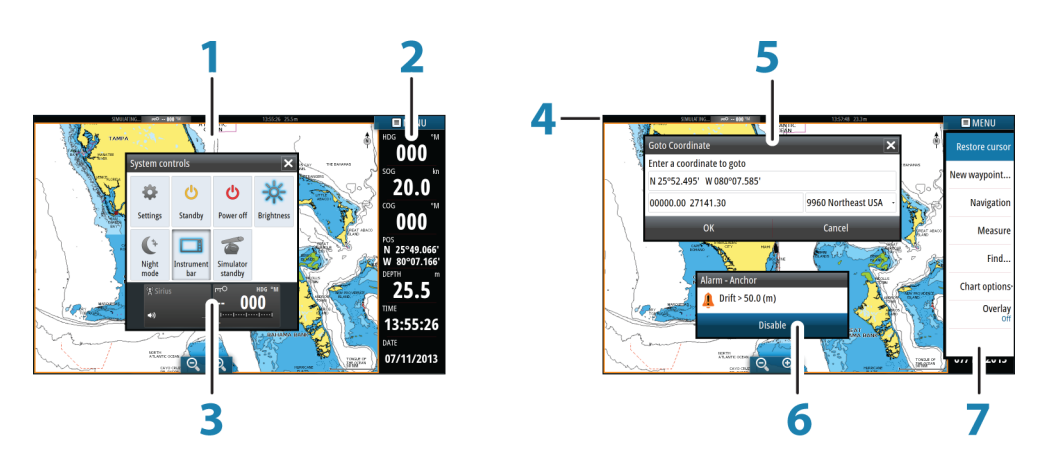

Todas las aplicaciones conectadas al sistema se presentan en paneles. La aplicación puede presentarse como página única o en combinación con otros paneles en una página con varios paneles.

Se puede acceder a todas las páginas desde la página de inicio.

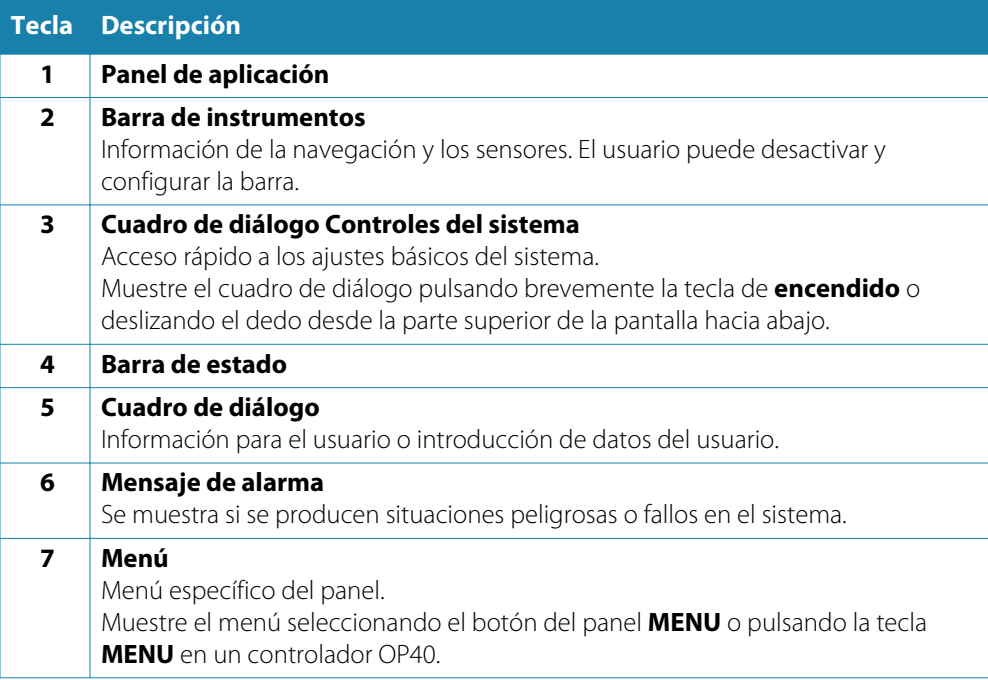

# **Páginas divididas**

Puede tener hasta cuatro paneles en cada página.

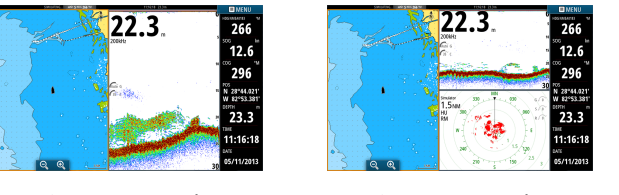

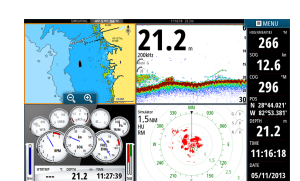

*Página con 2 paneles Página con 3 paneles Página con 4 paneles*

Pueden ajustarse todos los tamaños de panel en una página dividida.

→ **Nota**: Las funciones de Mercury, si están activadas, no permiten páginas divididas.

### <span id="page-15-0"></span>**Páginas divididas preconfiguradas**

Cada aplicación de pantalla completa tiene varias páginas divididas preconfiguradas, que muestran la aplicación seleccionada con cada uno de los otros paneles.

**→ Nota**: El número de páginas divididas no puede cambiarse y no es posible personalizar o eliminar las páginas.

Para acceder a una página dividida, mantenga pulsado el botón del panel principal.

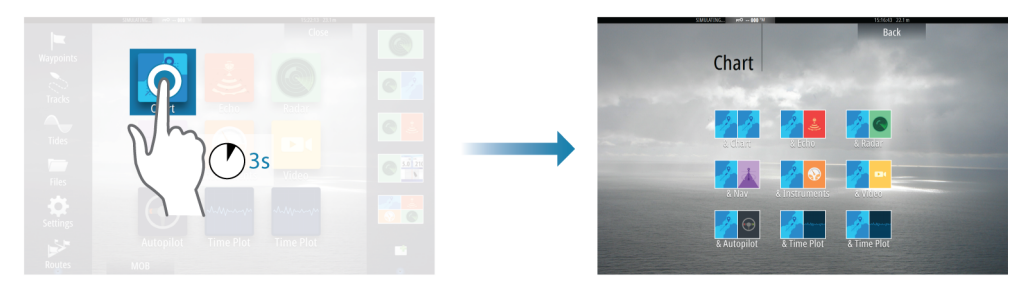

### **Páginas favoritas**

Todas las páginas favoritas preconfiguradas se pueden modificar y eliminar, y puede crear su propia página. Puede tener un total de 12 páginas favoritas.

# **Integración de dispositivos de otros fabricantes**

Se pueden conectar varios dispositivos de otros fabricantes al sistema NSO evo2. Las aplicaciones se muestran en paneles independientes o se integran con otros paneles.

El sistema debería identificar automáticamente un dispositivo conectado a la red NMEA 2000. De no ser así, active la función desde las opciones avanzadas del cuadro de diálogo Ajustes Sistema.

El dispositivo de otro fabricante funciona mediante el uso de menús y cuadros de diálogos, como en otros paneles.

Este manual no incluye instrucciones de funcionamiento específicas para dispositivos de otros fabricantes. Para conocer las características y funciones, consulte la documentación que se suministra con los dispositivos de otros fabricantes.

# **Integración con VesselView de Mercury**

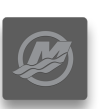

Es posible interactuar con la pantalla de datos SmartCraft VesselView 7 de Mercury a través de la unidad NSO evo2 cuando hay un dispositivo pasarela VesselView 7 en la red NMEA 2000.

Cuando el dispositivo está disponible, aparece un icono de Mercury en la página de inicio.

### **Integración con FUSION-Link**

Los dispositivos FUSION-Link conectados a la red NMEA 2000 pueden controlarse desde el sistema NSO evo2.

Los dispositivos FUSION-Link aparecen como fuentes adicionales al utilizar la función de audio. No hay iconos adicionales disponibles.

Consulte *["Audio"](#page-87-0)* [en la página](#page-87-0) 88 para obtener más información.

### **Integración de la cámara FLIR**

Si dispone de una cámara FLIR en la red Ethernet, puede visualizar el vídeo y controlar la cámara desde la unidad NSO evo2.

La cámara FLIR se controla desde el panel de vídeo y no se muestran iconos adicionales en la página de inicio.

Consulte *["Vídeo"](#page-97-0)* [en la página](#page-97-0) 98 para obtener más información.

### **Integración con CZone de BEP**

<span id="page-16-0"></span>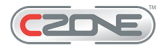

El NSO evo2 se integra con el sistema CZone de BEP que se utiliza para controlar y vigilar el sistema de distribución de la alimentación eléctrica de la embarcación.

El icono CZone está disponible en el panel Herramientas de la página de inicio cuando el sistema CZone está disponible en la red.

Se suministra un manual adicional con su sistema CZone. Consulte este manual y el de instalación de la unidad NSO evo2 para obtener información sobre cómo instalar y configurar el sistema CZone.

### **Panel de instrumentos CZone**

Cuando se instala y configura CZone, se añade un nuevo panel de instrumentos CZone al panel Instrumentos.

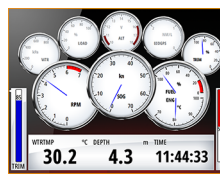

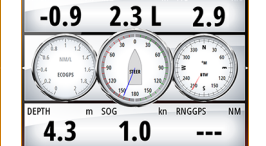

*navegación*

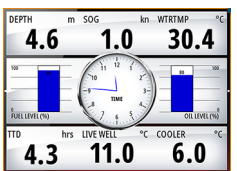

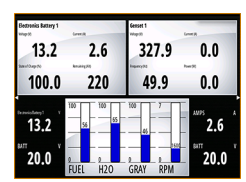

*Panel de instrumentos de la embarcación Panel de instrumentos de*

*Panel de instrumentos de pesca*

*Panel de instrumentos CZone*

Puede cambiar entre los distintos paneles de instrumentos de un panel seleccionando los símbolos de flecha izquierda y derecha o seleccionando el panel de instrumentos en el menú.

### **Edición de un panel de instrumentos CZone**

Puede personalizar el panel de instrumentos CZone cambiando los datos de cada indicador. Las opciones de edición disponibles dependen del tipo de indicador y las fuentes de datos que están conectadas al sistema.

Para obtener más información, consulte *["Paneles de instrumentos"](#page-86-0)* [en la página](#page-86-0) 87.

# **GoFreeTM Wireless**

Si conecta una unidad WIFI-1 al sistema NSO evo2, puede utilizar un dispositivo inalámbrico para controlar de forma remota el sistema. El sistema se controla desde el dispositivo inalámbrico, concretamente con aplicaciones descargadas de la tienda de aplicaciones correspondiente.

→ **Nota**: Por motivos de seguridad, las funciones de piloto automático y CZone no se pueden controlar desde un dispositivo inalámbrico.

La instalación y el cableado de la unidad WIFI-1 se describen en la guía de instalación de WIFI-1, que se suministra por separado. Los procesos de instalación y configuración se describen en el manual de instalación de NSO evo2.

# **Control del sistema con un dispositivo inalámbrico**

Al aceptar el control remoto, la página activa se refleja en el dispositivo inalámbrico. La imagen del dispositivo inalámbrico incluye teclas multifunción utilizadas para el uso del sistema NSO evo2.

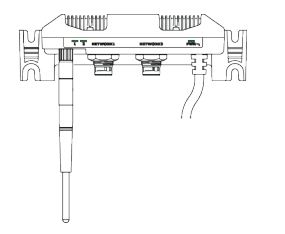

# <span id="page-17-0"></span>**Funcionamiento básico**

# **Encendido y apagado del sistema**

Puede encender el sistema pulsando la tecla de **encendido** en la parte delantera del procesador o pulsando la tecla de **encendido** en la unidad OP40.

Puede apagar el sistema pulsando la tecla de **encendido** o seleccionando la opción **Encendido** en la página de inicio o en el cuadro de diálogo **Controles del sistema**.

Si se suelta la tecla de **encendido** antes de que finalice la operación de apagado, el proceso de apagado queda cancelado.

→ **Nota**: Si la unidad se configura como equipo esclavo, no es posible apagar la unidad con la tecla de **encendido** y el cuadro de diálogo **Controles del sistema** no muestra la opción de apagado.

Si un monitor de la serie MO se configura como equipo de alimentación maestro, se puede desconectar el suministro de alimentación al sistema pulsando la tecla de **encendido** en el monitor. Puede ver más detalles en el manual del monitor y en el manual de instalación de la unidad NSO evo2.

# **Primer encendido**

La primera vez que se inicia la unidad (o tras un restablecimiento del equipo maestro), el sistema pasa por una secuencia de inicio automática, que incluye la configuración del idioma y la selección de fuente de datos automática.

Puede interrumpir esta secuencia y configurar usted mismo el sistema más tarde.

### **Modo En espera**

En el modo En espera, se desactiva la iluminación de la pantalla y de los botones para ahorrar energía. El sistema sigue ejecutándose en segundo plano.

Puede seleccionar el modo En espera desde el cuadro de diálogo **Controles del sistema**.

Para cambiar del modo En espera al funcionamiento normal, pulse brevemente la tecla de **encendido** en el monitor, en la unidad OP40 o en el procesador.

# **Iluminación de la pantalla**

La iluminación de la pantalla puede ajustarse en cualquier momento desde el cuadro de diálogo **Controles del sistema**. También puede alternar los niveles de iluminación preestablecidos pulsando varias veces de forma breve la tecla de **encendido**.

La opción de modo nocturno optimiza la paleta de colores para condiciones de poca luz.

→ **Nota***:* Los detalles de la carta pueden ser menos visibles si se ha seleccionado el modo nocturno.

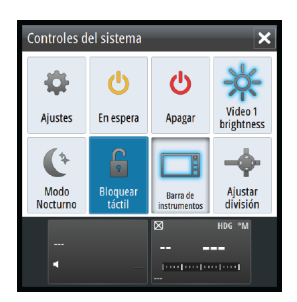

# **Bloqueo de la pantalla táctil**

Puede bloquear temporalmente una pantalla táctil para evitar un funcionamiento accidental del sistema. Esta función también resulta útil cuando se limpia la pantalla mientras la unidad está encendida.

Solo puede bloquear la pantalla táctil si hay un OP40 conectado en la red para evitar el bloqueo permanente.

La pantalla táctil se bloquea mediante el cuadro de diálogo **Controles del sistema**.

Para desactivar la función de bloqueo, pulse brevemente la tecla de **encendido** en el OP40.

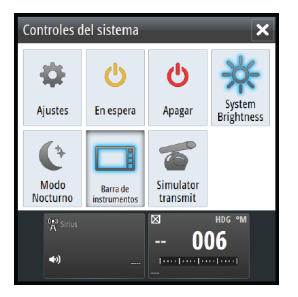

# <span id="page-18-0"></span>**Utilización de menús y cuadros de diálogo**

### **Menús**

Puede mostrar un menú de página seleccionando el botón **MENU** que se encuentra en la esquina superior derecha de la página.

- Para activar un elemento de menú y activar o desactivar una casilla de verificación, selecciónelos.
- Para ajustar un valor de la barra móvil:
	- arrastre la barra móvil, o
	- seleccione los iconos + o -.

Seleccione la opción de menú **Atrás** para volver al nivel de menú anterior y, a continuación, salir.

Puede salir del menú tocando una zona de la pantalla fuera del área de menú o pulsando el botón **MENU**. Al volver a pulsar el botón **MENU**, el menú se abre en el mismo estado que tenía antes de cerrarse.

El estado del cursor (activo o inactivo) cambiará las opciones del menú.

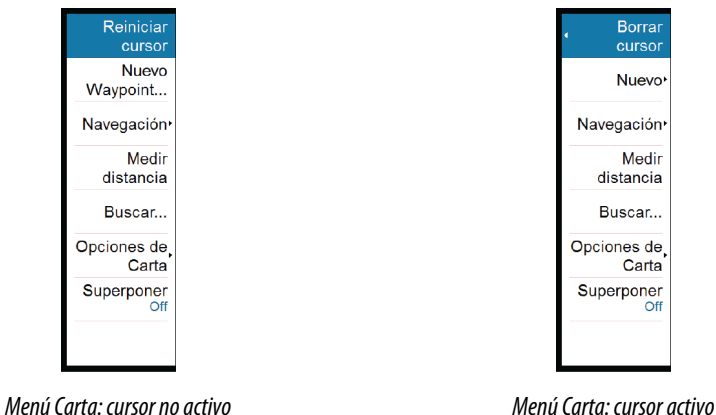

### **Cuadros de diálogo**

Los teclados numéricos y alfanuméricos se muestran de forma automática para que el usuario pueda introducir la información requerida en los cuadros de diálogo. Puede utilizar el teclado seleccionando las teclas virtuales y confirmar su entrada seleccionando la tecla virtual **Intro**.

Para cerrar un cuadro de diálogo, guarde o cancele su entrada.

# **Selección de páginas y paneles**

### **Selección de una página**

- Seleccione un panel de página completa seleccionando el botón de la aplicación correspondiente en la página de inicio.
- Seleccione una página favorita seleccionando el botón del elemento favorito correspondiente.
- Seleccione un panel dividido predefinido manteniendo pulsado el icono de la aplicación correspondiente.

### **Seleccione el panel activo.**

En una página con varios paneles, solamente uno de ellos puede estar activo. El panel activo se indica por medio de un contorno.

Solo puede accederse al menú de página de un panel activo.

Para activar un panel:

- Funcionamiento táctil: toque el panel.
- Funcionamiento del teclado: mantenga pulsadas las teclas **Ctrl** + **D**.
- Funcionamiento del OP40: pulse la tecla **WIN**.

# <span id="page-19-0"></span>**Visualización del panel Favoritos como un cuadro emergente en una página**

Puede mostrar el panel Favoritos como un cuadro emergente en cualquier página manteniendo pulsada la tecla **PAGES** en un OP40, o pulsando las teclas **Ctrl** y **;** en un teclado.

Si se pulsa esta tecla varias veces, se desplazará por los favoritos disponibles. El panel cambiará al elemento favorito seleccionado después de tres segundos.

# **Colocación de una marca de hombre al agua**

Si ocurre una situación de emergencia, puede colocar una marca de hombre al agua en la posición actual de la embarcación seleccionando la tecla **MOB** en la **página de inicio**

También puede colocar una marca MOB pulsando la tecla MOB en un OP40 o manteniendo pulsada la tecla F12 en el teclado.

Al activar la función MOB, las siguientes acciones se llevan a cabo de forma automática:

- Se coloca una marca MOB en la posición actual de la embarcación.
- La pantalla cambia a un panel de carta ampliada, centrado en la posición de la embarcación.
- El sistema muestra información de navegación en la marca MOB. Para situar diversas marcas de hombre al agua (MOB), solo hay que pulsar la tecla **MOB** varias veces. La embarcación sigue mostrando información de navegación en la marca MOB inicial. La navegación a las siguientes marcas MOB debe realizarse de forma manual.

### **Cancelar navegación**

El sistema sigue mostrando información de navegación para la marca MOB hasta que se cancela la navegación desde el menú.

# **Eliminación de una marca MOB**

- **1.** Seleccione la marca MOB para activarla.
- **2.** Seleccione el cuadro emergente de la marca MOB para mostrar el cuadro de diálogo de la marca MOB.
- **3.** Seleccione la opción de eliminación en el cuadro de diálogo.

Las marcas MOB también se pueden eliminar del menú cuando están activadas. Consulte también *["Waypoints, rutas y tracks"](#page-35-0)* [en la página](#page-35-0) 36.

# **Captura de Pantalla**

Debe activar la opción Captura de Pantalla en el cuadro de diálogo Ajustes Sistema para poder realizar una captura de pantalla en una pantalla táctil. Cuando la función se ha activado, puede realizar una captura de pantalla en una pantalla táctil haciendo doble clic en la barra de título de un cuadro de diálogo abierto, o bien haciendo doble clic en la barra de estado si no hay abierto ningún cuadro de diálogo.

Para el funcionamiento del OP40 y del teclado, consulte *["Descripción general del funcionamiento de las](#page-11-0) [teclas"](#page-11-0)* [en la página](#page-11-0) 12.

Consulte *["Herramientas"](#page-102-0)* [en la página](#page-102-0) 103 para obtener información sobre cómo visualizar los archivos.

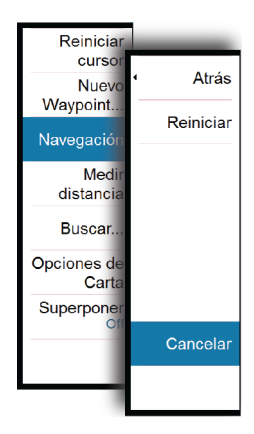

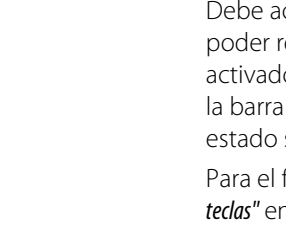

# <span id="page-20-0"></span>**Personalización del fondo de la página de inicio**

El fondo de la página de inicio se puede personalizar. Puede seleccionar una de las imágenes que se incluyen con el sistema, o bien puede utilizar su propia imagen en formato .jpg o .png.

Las imágenes pueden estar disponibles en cualquier ubicación que se muestre en el explorador de archivos. Cuando se elige una imagen como fondo de pantalla, se copia de forma automática en la carpeta de fondo de pantalla.

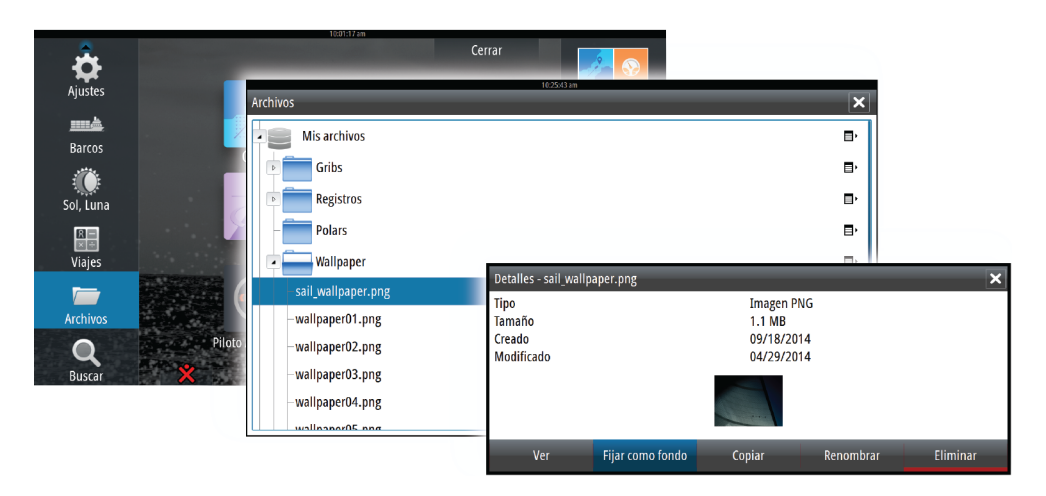

# **Ajustar el tamaño del panel**

Puede cambiar el tamaño del panel de una página dividida activa. El tamaño del panel puede ajustarse para ambas páginas favoritas y para las páginas divididas predefinidas.

- **1.** Active el cuadro de diálogo **Controles del sistema**.
- **2.** Seleccione la opción Ajustar división en el cuadro de diálogo.
- **3.** Ajuste el tamaño del panel de la siguiente forma:
	- Funcionamiento táctil: arrastrando el icono de ajuste
	- Funcionamiento de las teclas: mediante las teclas de flecha para mover el icono de ajuste
- **4.** Confirme los cambios tocando uno de los paneles, pulsando la tecla de tilde o el botón giratorio en una unidad OP40, o pulsando la tecla **Intro** del teclado.

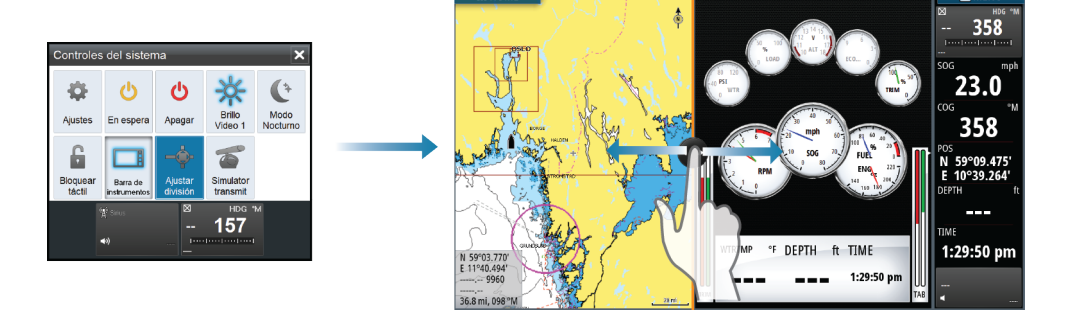

Los cambios se guardan en la página favorita activa o la página dividida.

# <span id="page-21-0"></span>**Adición de nuevas páginas favoritas**

- **1.** Seleccione el icono **Nueva** en el panel de favoritos de la **página de inicio** para abrir el cuadro de diálogo del editor de páginas.
- **2.** Seleccione los iconos de página que desea añadir a una nueva página:
	- Funcionamiento táctil: arrastre y suelte los iconos de página.
	- Funcionamiento de las teclas: utilice las teclas de flecha para seleccionar un icono de página y, a continuación, confirme la selección con la tecla **Intro**.
- **3.** Guarde el diseño de la página.

La pantalla vuelve a la **página de inicio** y la nueva página se incluye en la lista de páginas favoritas.

# **Edición de páginas favoritas**

- **1.** Seleccione el icono de edición de un icono favorito para acceder al modo de edición.
	- Seleccione el icono de cancelación para quitar una página.
	- Seleccione el icono de herramientas para mostrar el cuadro de diálogo del editor de páginas.
- **2.** Añada o quite paneles en el cuadro de diálogo del editor de páginas y, a continuación, guarde los cambios.
- **3.** Guarde o descarte los cambios para salir del modo de edición de favoritos.

# **Ajuste de la apariencia de la barra de instrumentos**

Las fuentes de datos conectadas al sistema pueden verse en la barra de instrumentos.

Puede configurar la barra de instrumentos para mostrar una o dos filas, o seleccionar que se alternen las filas de forma automática.

Puede desactivar la barra de instrumentos desde el cuadro de diálogo **Controles del sistema**.

→ **Nota**: Esto solo desactiva la barra de instrumentos para la página actual.

# **Activación o desactivación de la barra de instrumentos**

- **1.** Active el cuadro de diálogo **Controles del sistema**.
- **2.** Desactive o active el icono de la barra de instrumentos para activar o desactivar la barra.

# **Edición del contenido de la barra de instrumentos**

- **1.** Para activar la barra de instrumentos:
	- Funcionamiento táctil: toque la barra de instrumentos.
	- OP40: pulse la tecla **WIN** hasta que la barra de instrumentos esté activa.
- **2.** Seleccione el botón **MENU** para editar el contenido.
- **3.** Seleccione el contenido que desee visualizar.
- → Nota: Puede configurar la barra 1 para la página activa o para todas las páginas, excepto las que tengan una configuración local. La barra 2 solo se puede configurar para la página activa.
	- **4.** Defina el período de tiempo si desea que se alternen las dos barras de forma automática.
	- **5.** Seleccione la opción de edición para cambiar cualquiera de los campos de instrumentos, seguida del campo que desee cambiar.
	- **6.** Para guardar los cambios, seleccione en el menú la opción para finalizar la edición.

# <span id="page-22-0"></span>**Control Puente**

La función Control Puente le permite controlar qué páginas se muestran en varias pantallas al mismo tiempo. La función se utiliza en embarcaciones con varias pantallas montadas en el mismo lugar para configurar rápidamente qué información se muestra.

Puede haber un máximo de cuatro puentes diferentes en el sistema y puede tener hasta cuatro pantallas agrupadas en un puente. Cada pantalla se puede configurar para un solo puente.

Cuando se incluyen las pantallas en un puente, se pueden configurar doce configuraciones de página (preestablecidas) para cada puente.

### **Adición de pantallas a un puente**

- → **Nota**: Todas las pantallas deben estar activadas para poder realizar la configuración de puente.
	- **1.** Abra el cuadro de diálogo **Configuración de puente**.
- **2.** Seleccione para configurar un nuevo puente o para editar uno existente.
	- Se mostrará la opción **Configuración de puente** del puente seleccionado, además de todas las pantallas que aún no se han asignado a un puente.
- **3.** Seleccione la pantalla que desee añadir al puente.
	- Organice las pantallas de izquierda a derecha, con la misma disposición física que las pantallas del puente/panel de instrumentos/timón actual.
- **4.** Cambie el nombre del puente, si es necesario.
- **5.** Guarde la configuración.

El botón **Control de puente** se mostrará en la **página de inicio** de todas las pantallas que están configuradas para un puente.

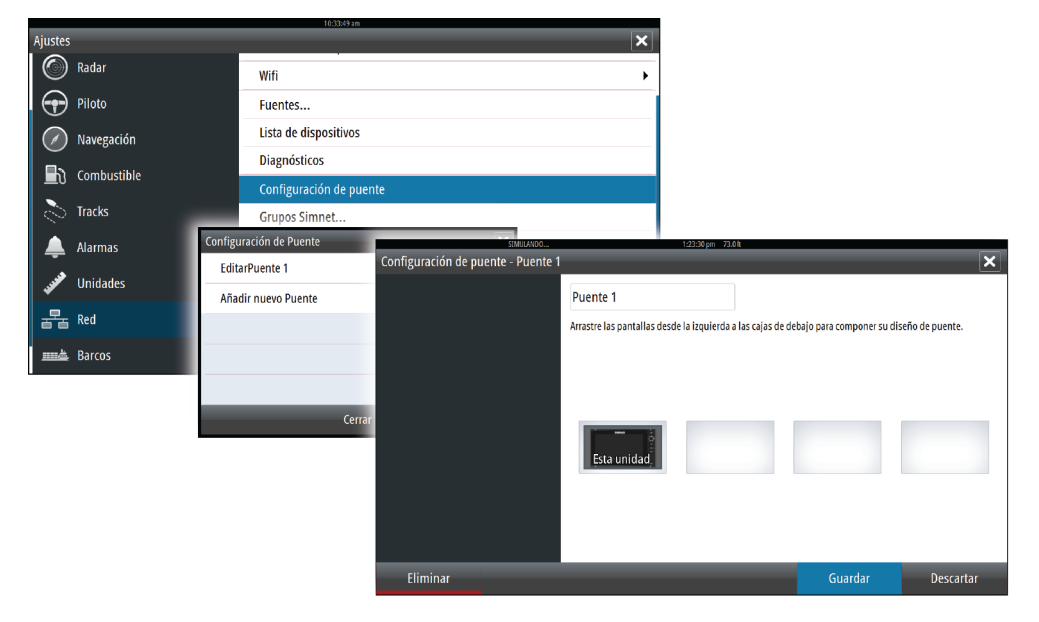

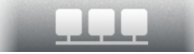

# **Configuración de las páginas preestablecidas para las pantallas de un puente**

- **1.** Active el panel **Control Puente** seleccionando el botón **ControlPuente** en la **página de inicio**.
- **2.** Acceda al modo de edición seleccionando el icono Editar.
- **3.** Seleccione la pantalla para la que desea definir la página preestablecida.
	- La opción de diseño de página para la pantalla seleccionada se leerá de la red y mostrará las funciones principales y las páginas favoritas configuradas.
- **4.** Seleccione la página que desee.
	- Seleccione la página en blanco si no desea que la pantalla se incluya en el **valor preestablecido de puente** seleccionado.
- **5.** Repita los pasos 3 y 4 hasta que esté configurada una página para todas las pantallas de todos los **valores preestablecidos de puente**.
- **6.** Vuelva a seleccionar el icono Editar para salir del modo de edición y guardar la configuración.

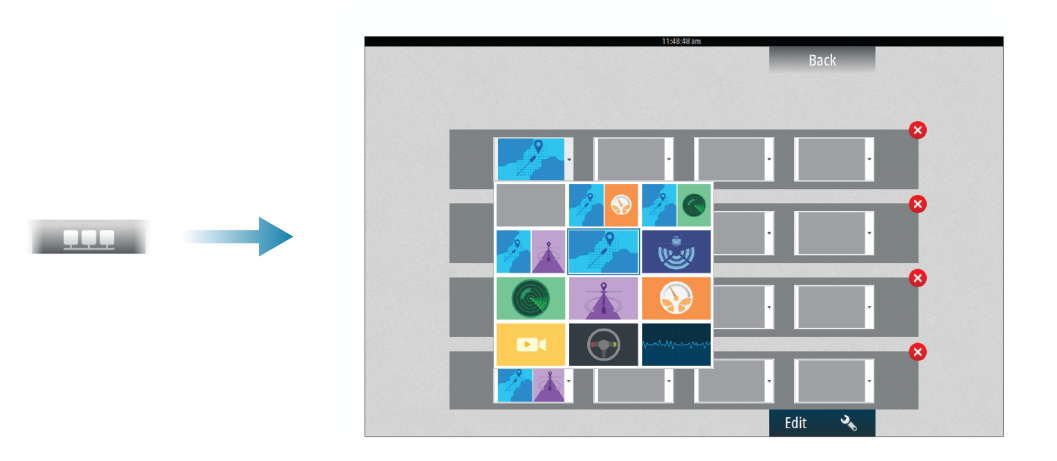

# **Selección de valores preestablecidos de puente**

Puede mostrar una descripción general de los **valores preestablecidos de puente** seleccionando el botón **Control Puente** de la **página de inicio**.

Cuando seleccione una de las configuraciones preestablecidas, todos los dispositivos que se incluyen en dicho puente cambiarán a las páginas preconfiguradas.

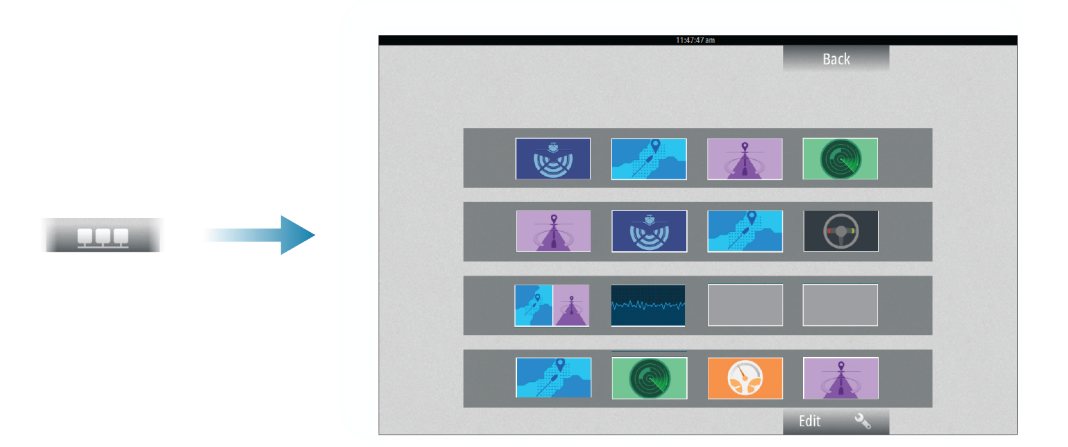

# <span id="page-24-0"></span>**4**

# **Cartas**

La función de carta muestra la posición de la embarcación con respecto a tierra y otros objetos de la carta. En el panel de carta puede planificar y navegar por rutas, colocar waypoints y mostrar blancos AIS. Puede superponer imágenes de radar, una imagen de StructureScan o información meteorológica.

# **Panel Carta**

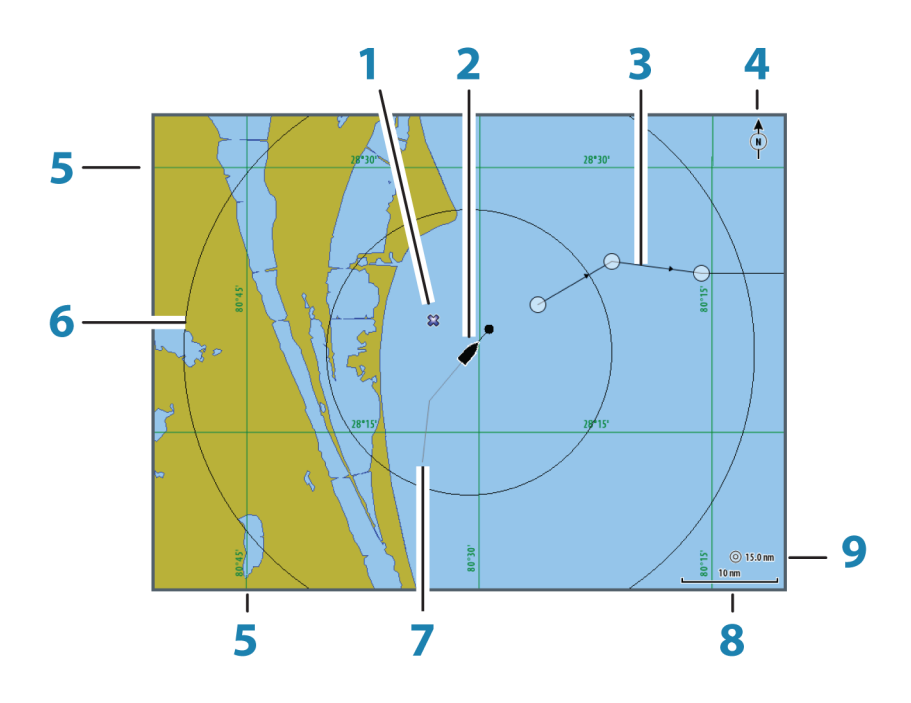

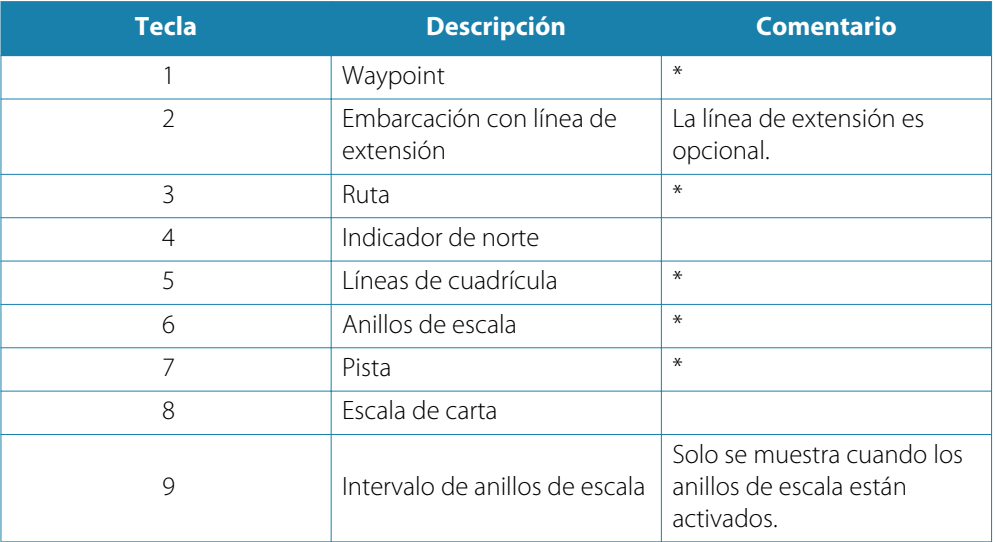

\* Elementos de carta opcionales

→ **Nota**: Las imágenes opcionales se desactivan y se activan de forma individual. Para obtener más información, consulte *["Ajustes de carta"](#page-33-0)* [en la página](#page-33-0) 34.

# <span id="page-25-0"></span>**Datos de carta**

El sistema se proporciona con distintas cartografías integradas en función de la región.

Todas las unidades admitirán cartas de Insight de Navico, incluido Insight Genesis. El sistema también admite Navionics Gold, Platinum+ y Navionics+ y C-MAP MAX-N/MAX-N+ de Jeppesen, además de contenido creado por diversos proveedores cartográficos externos en formato AT5. Si desea obtener una selección completa de cartas disponibles, visite insightstore.navico.com, c-map.jeppesen.com o [navionics.com.](http://www.navionics.com/es)

Las cartas se comparten en red, por lo que sólo es necesario una por embarcación.

**→ Nota**: El sistema no cambiará a la cartografía integrada de forma automática si se retira la tarjeta SD. Se mostrará una carta de baja resolución hasta que vuelva a insertar la tarjeta SD o cambie a la cartografía integrada de forma manual.

# **Visualización de un tipo de carta dual**

Si dispone de distintos tipos de cartas, integradas, en la ranura de tarjeta o en la red Ethernet, podrá visualizar dos tipos de carta distintos de forma simultánea en una pantalla con dos paneles de carta.

Para seleccionar un panel de carta dual, mantenga pulsado el botón de la aplicación Carta, que se encuentra en la **página de inicio**, o cree una página favorita con dos paneles de carta.

# **Selección del tipo de carta**

El tipo de carta se establece de forma individual para cada panel de carta.

Active uno de los paneles de carta y, a continuación, seleccione uno de los tipos de cartas disponibles desde el menú de opciones de la carta. Repita el proceso para el segundo panel de carta y seleccione un tipo de carta alternativo para este panel.

→ **Nota**: Para mostrar cartas que no sean Navionics, debe seleccionarse el tipo de carta Insight.

Si dispone de cartas idénticas integradas en la ranura de la tarjeta o en la red Ethernet, el sistema selecciona automáticamente la carta con más información de su región.

# **Símbolo de la embarcación**

Cuando hay un GPS y un sensor de rumbo adecuado conectados al sistema, el símbolo de la embarcación indica la posición y el rumbo de la misma.

Si no se ha instalado un sensor de rumbo, el icono de la embarcación se orienta por medio del sistema COG (del inglés Course Over Ground, Rumbo sobre el fondo). Si no existe ningún GPS disponible, el símbolo de la embarcación incluye un signo de interrogación.

# **Escala de la carta**

Utilice los iconos del panel de zoom o el botón giratorio para acercar o alejar la carta, o bien utilice dos dedos para reducir (alejar el zoom) y expandir (acercar el zoom).

La escala de la carta y el intervalo de los anillos de escala (si están activados) se muestran en la esquina inferior derecha del panel de carta.

# **Desplazamiento por la carta**

Puede mover la carta en cualquier dirección del siguiente modo:

- Funcionamiento táctil: arrastrando el dedo por la pantalla.
- Funcionamiento de las teclas: mediante las teclas de flecha para mover el cursor al borde del panel de carta en la dirección que se desee.

Seleccione la opción de menú **Borrar cursor** para eliminar el cursor y la ventana del cursor del panel. Esto también centra la carta en la posición de la embarcación.

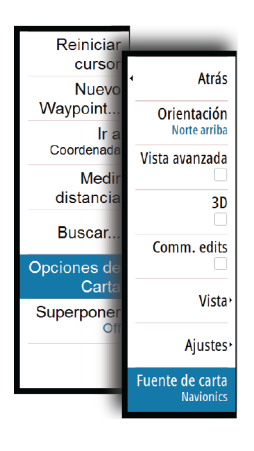

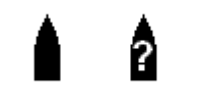

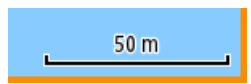

# <span id="page-26-0"></span>**Colocación de la embarcación en el panel de carta**

### **Orientación de la carta**

Existen varias opciones disponibles para girar la carta en el panel. El símbolo de orientación de la carta, que aparece en la esquina superior derecha del panel, indica la dirección norte.

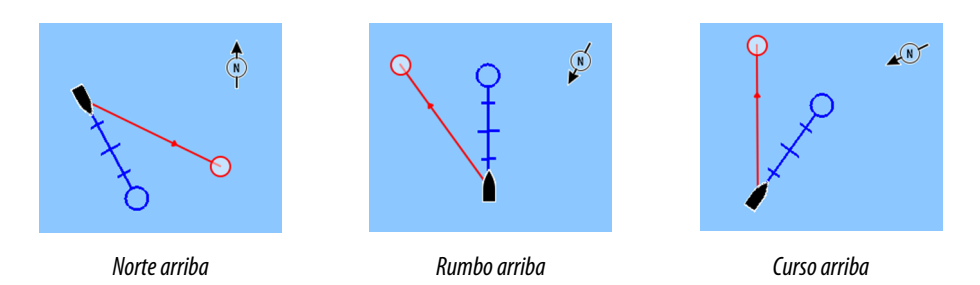

### **Norte arriba**

Muestra la carta con la dirección norte hacia arriba. Corresponde a la orientación habitual de las cartas náuticas.

### **Rumbo arriba**

Muestra la carta con el rumbo de la embarcación directamente hacia arriba. La información de rumbo se obtiene de un compás. Si no se dispone de información de rumbo, se utiliza el sistema COG del GPS.

### **Curso arriba**

Gira la carta en la dirección del siguiente waypoint al navegar por una ruta o hacia un waypoint. Si no está navegando, se usa la orientación de rumbo arriba hasta que se inicia la navegación.

# **Vista avanzada**

El centro de la carta se establece ligeramente más adelante de la embarcación para aprovechar al máximo la vista al frente.

# **Visualización de información sobre los elementos de la**

### **carta**

Al seleccionar un elemento de la carta, un waypoint, una ruta o un blanco, se muestra información básica del elemento seleccionado. Seleccione el cuadro emergente del elemento de la carta para mostrar toda la información disponible sobre ese elemento. También puede activar el cuadro de diálogo de información detallada desde el menú.

→ **Nota**: Para ver la información básica de los elementos, debe activarse la opción de información emergente en los ajustes de carta.

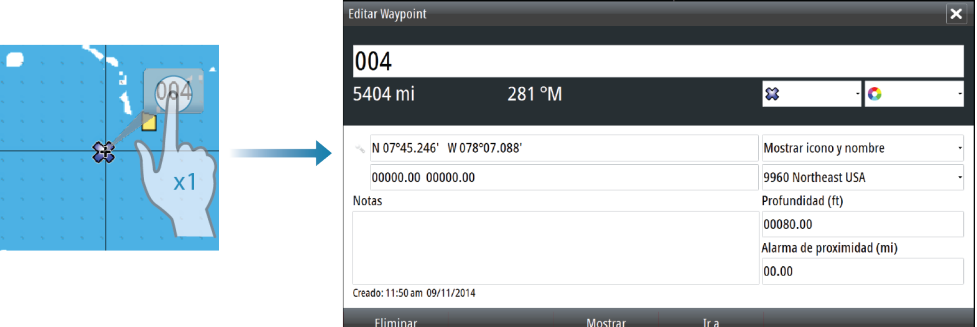

# <span id="page-27-0"></span>N 26°24.311' W 79°29.178' 5.0 m, 183 °M

**Uso del cursor en el panel de carta**

El cursor no se muestra en el panel de carta por defecto.

Al activar el cursor, se mostrará la ventana de posición del cursor. Si el cursor está activo, la carta no se desplazará ni girará para seguir a la embarcación.

Seleccione la opción de menú **Borrar cursor** para retirar el cursor y la ventana del cursor del panel. De esta manera también se centra la carta en la posición de la embarcación.

Seleccione la opción de menú **Reiniciar cursor** para que se muestre el cursor en su ubicación anterior. Las opciones **Borrar cursor**/**Reiniciar cursor** son funciones útiles para alternar entre la ubicación actual de la embarcación y la posición del cursor.

# **Ir a Cursor**

Para iniciar la navegación a una posición seleccionada de la imagen, coloque el cursor en el panel y utilice la opción Ir a Cursor del menú.

# **Función de asistencia del cursor**

Al utilizar una pantalla táctil, la función de asistencia del cursor permite un ajuste y una colocación precisos del cursor sin cubrir la información con el dedo.

Mantenga el dedo sobre la pantalla para cambiar el símbolo del cursor a un círculo de selección, que aparece encima del dedo.

Sin levantar el dedo de la pantalla, arrastre el círculo de selección sobre el elemento que desee para mostrar la información del elemento.

Si levanta el dedo de la pantalla, el cursor vuelve al funcionamiento normal.

# **Almacenamiento de waypoints**

Puede guardar un waypoint en una ubicación seleccionada colocando el cursor en el panel y, a continuación, seleccionando la opción de nuevo waypoint en el menú.

# **Creación de rutas**

Puede crear rutas en el panel de carta del siguiente modo.

- **1.** Coloque el cursor en el panel de carta.
- **2.** Seleccione **Nueva** y **Nueva Ruta** en el menú.
- **3.** Seleccione la posición del primer punto de la ruta:
	- En la pantalla táctil: toque el panel de carta.
	- Funcionamiento de las teclas: utilice la tecla de flecha para seleccionar la posición y confírmela pulsando la tecla **Intro**.
- **4.** Continúe colocando el resto de puntos de ruta.
- **5.** Para guardar la ruta, seleccione la opción de guardar en el menú.
- Ú **Nota***:* Consulte *["Waypoints, rutas y tracks"](#page-35-0)* [en la página](#page-35-0) 36 para obtener más información.

# **Medición de distancias**

N 28°29.404' W 80°04.977 1.77 km, 311 °M

- El cursor puede usarse para medir la distancia entre la embarcación y una determinada posición, o entre 2 puntos del panel de carta.
- **1.** Coloque el cursor en el punto desde el que desee medir la distancia a la embarcación.
- **2.** Inicie la función de medición del menú.
	- Los iconos de medición aparecerán con una línea dibujada desde el centro de la embarcación a la posición del cursor, de manera que la distancia se indicará en la ventana de información del cursor.
- **3.** Puede recolocar los puntos de medición arrastrando el icono siempre que la función de medición esté activa.
- → **Nota**: El rumbo siempre se medirá del el icono gris al icono azul.

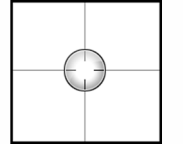

<span id="page-28-0"></span>También puede iniciar la función de medición sin un cursor activo. Ambos iconos de medición se colocarán inicialmente en la posición de la embarcación. El icono gris seguirá a la embarcación a medida que se mueva, mientras que el icono azul permanecerá en la posición proporcionada al activar la función.

Para salir de la función de medición, seleccione la opción **Finalizar medición**.

# **Búsqueda de objetos en los paneles de carta**

Puede buscar otras embarcaciones o varios elementos de la carta desde un panel de carta.

Active el cursor en el panel para buscar desde la posición del cursor. Si el cursor no está activo, el sistema busca elementos desde la posición de la embarcación.

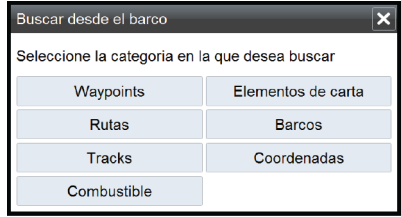

→ **Nota**: Debe contar con una suscripción de paquete de datos SIRIUS para buscar los puntos de repostaje y un receptor AIS conectado para buscar embarcaciones.

# **Cartas en 3D**

La opción 3D muestra una vista tridimensional gráfica de los contornos de la tierra y el mar.

→ **Nota**: Todos los tipos de cartas funcionan en modo 3D, pero sin cartografía en 3D de la zona, la carta se muestra plana.

Si se selecciona la opción de carta en 3D, los iconos Recorrer y Rotar aparecen en el lado derecho del panel de carta.

# **Desplazamiento por la carta en 3D**

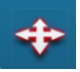

Para mover la carta en cualquier dirección, seleccione el icono Recorrer y desplácese en la dirección que desee.

Seleccione la opción de menú **Volver al barco** para detener el desplazamiento y para centrar la carta en la posición de la embarcación.

# **Control del ángulo de visión**

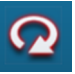

Puede controlar el ángulo de visión seleccionando el icono Rotar y desplazando el panel de carta.

- Para cambiar la dirección que está viendo, desplácelo en horizontal.
- Para cambiar el ángulo de inclinación de la vista, desplácelo en vertical.
- → **Nota**: Si se ha centrado en la posición de la embarcación, solo se puede ajustar el ángulo de inclinación. La dirección de la vista se controla mediante el ajuste de orientación de la carta. Consulte *["Colocación de la embarcación en el panel de carta"](#page-26-0)* [en la página](#page-26-0) 27.

### **Zoom en un carta en 3D**

Puede acercar y alejar la carta en 3D mediante los iconos del panel de zoom o:

- OP40: mediante las teclas **IN** y **OUT**
- Teclado: mediante las teclas **+** y **-**

# **Superposición de cartas**

La información de radar, Structure, AIS y meteorológica puede superponerse al panel de carta.

→ **Nota**: AIS está activada por defecto, pero se puede desactivar.

Cuando se selecciona la opción de superposición, el menú de la carta se expande e incluye las funciones básicas de la superposición seleccionada.

Las funciones de radar, Structure, AIS y meteorológicas se describen en secciones independientes de este manual.

# **Opciones de las cartas de Insight**

Las opciones **Orientación**, **Vista avanzada**, **3D** y **Cambiar a Navionics**/**Cambiar a Insight** (descritas anteriormente en esta sección) son comunes a todos los tipos de cartas.

### **Estilo de imagen de la carta**

Las cartas pueden mostrarse con dos estilos de imagen: modalidad básica de mapa en 2D y relieve sombreado con imágenes del terreno.

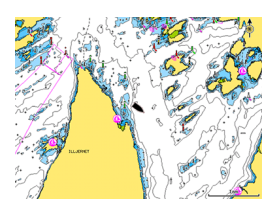

*Modalidad de mapa en 2D de Insight Relieve sombreado de Insight*

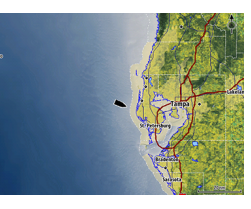

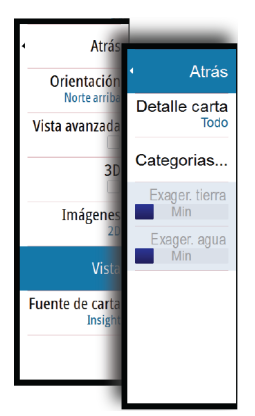

<span id="page-29-0"></span>**Borrar curso** 

Medir distand

Opc

Superpor

**Buscar** 

Nue

Atrác

 $\overline{3D}$ 

Imágenes

Fuente de carta

Vista

Orientación Vista avanzada

# **Opciones de vista de Insight**

### **Detalles de carta de Insight**

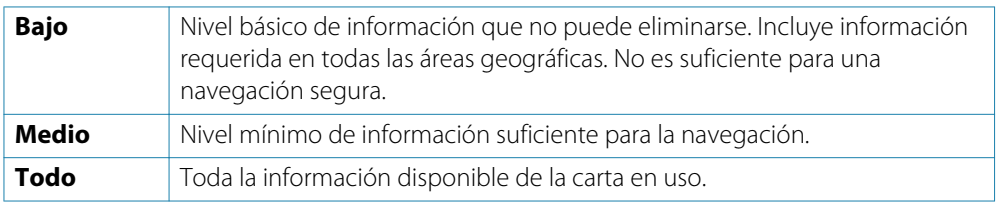

# **Categorías de cartas de Insight**

Las cartas de Insight comprenden varias categorías y subcategorías que pueden activarse y desactivarse individualmente en función de la información que desee ver en la pantalla.

# **Exageración de tierra y Exageración de agua**

Ajustes gráficos disponibles solo en modo 3D. La exageración es un multiplicador aplicado a la altura mostrada de colinas en tierra y depresiones en agua para hacer que parezcan más altas o más profundas.

# **Opciones de las cartas específicas de Navionics**

Las opciones **Orientación**, **Vista avanzada**, **3D** y **Cambiar a Navionics**/**Cambiar a Insight** (descritas anteriormente en esta sección) son comunes a todos los tipos de cartas.

# **Community edits (Revisiones de Community)**

Activa la capa de la carta e incluye las revisiones de Navionics. Se trata de información y revisiones proporcionadas por los usuarios y cargadas por ellos mismos a Navionics Community, que ahora están disponibles en las cartas de Navionics.

Para obtener más información, consulte los datos sobre Navionics proporcionados con su carta o bien el sitio web de Navionic[s: www.navionics.com.](http://www.navionics.com/es)

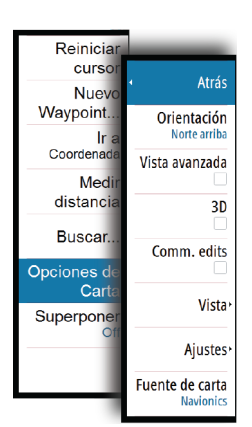

# <span id="page-30-0"></span>**Ajustes de las cartas de Navionics**

# **Áreas fondo coloreadas**

Opción utilizada para mostrar las distintas profundidades en tonos de color azul.

# **Tipo presentación**

Proporciona información de carta marítima (por ejemplo, símbolos, colores y nomenclatura) para el tipo de presentación internacional y el norteamericano.

# **Anotación**

Determina qué información de área (por ejemplo, nombres de lugares o notas de área) está disponible en la pantalla.

# **Detalles de carta**

Proporciona distintos niveles de información sobre la capa geográfica.

# **Prof. Seguridad**

Las cartas de Navionics usan diferentes tonos de azul para distinguir las aguas superficiales de las profundas.

La profundidad de seguridad se basa en un límite seleccionado, en el que no se marca la profundidad con tonos azules.

→ **Nota**: La base de datos integrada de Navionics contiene datos hasta una profundidad de 20 metros a partir de la cual todas las zonas son blancas.

# **Contornos Profundidad**

Determina qué contornos pueden verse en la carta hasta llegar al valor de la profundidad de seguridad seleccionado.

# **Nivel Filtro Rocas**

Oculta la identificación de las rocas en la carta por debajo de una profundidad determinada. Esta función le ayuda a reducir la información innecesaria que se muestra en la carta en zonas donde haya una gran cantidad de rocas en profundidades muy por debajo del calado de su embarcación.

# **Opciones de vista de Navionics**

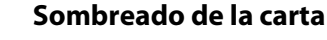

Con la función de sombreado se añade información del terreno a la carta.

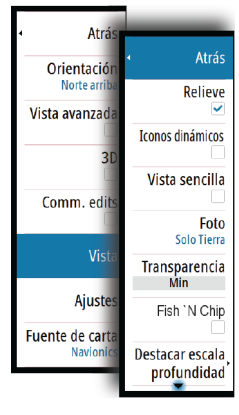

### **Iconos de mareas y corrientes dinámicas de Navionics**

Muestra mareas y corrientes con una escala y una flecha, en lugar de los iconos de rombo empleados con la información de mareas y corrientes estáticas.

Los datos de mareas y corrientes disponibles en las cartas de Navionics están relacionados con una fecha y una hora específicas. En el sistema, las flechas y los indicadores se desplazan y muestran la evolución del movimiento de las mareas y las corrientes.

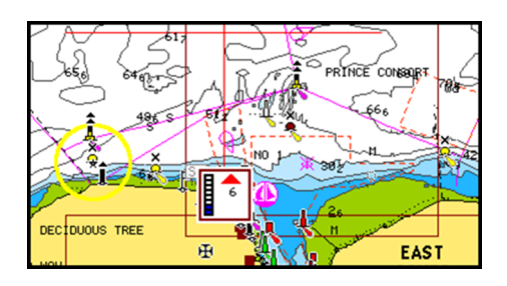

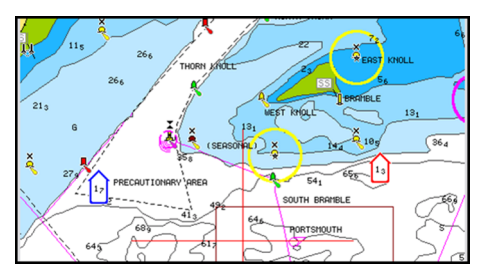

*Información de mareas dinámica Información de corrientes dinámica*

Se usan los siguientes iconos y símbolos:

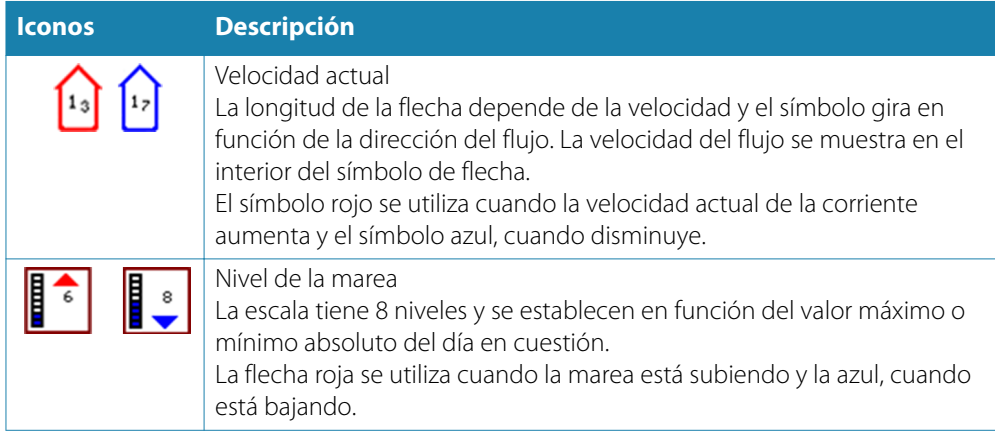

→ **Nota**: Todos los valores numéricos se muestran en las unidades del sistema correspondientes (unidades de medida) establecidas por el usuario.

# **Vista sencilla**

Función de ampliación que aumenta el tamaño de los elementos y del texto de la carta.

**→ Nota**: En la carta no existe ningún elemento que indique que esta función está activa.

# **Superponer fotos**

Esta opción le permite ver imágenes fotográficas por satélite de un área como capas superpuestas sobre la carta. La disponibilidad de dichas fotos está limitada a ciertas regiones. Puede ver las fotografías superpuestas tanto en el modo de 2D como en el de 3D.

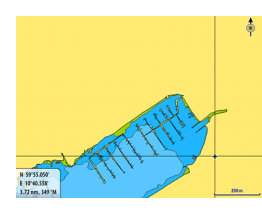

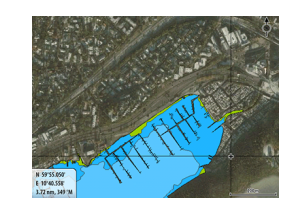

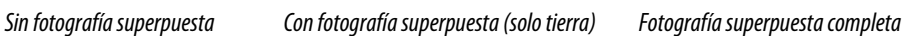

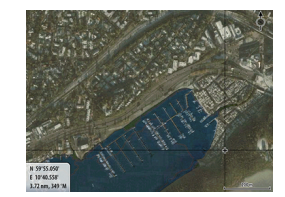

### <span id="page-32-0"></span>**Transparencia fotos**

La opción Transparencia fotos permite seleccionar la opacidad de las fotografías superpuestas. Con el ajuste de transparencia mínima, los detalles de la carta quedan prácticamente ocultos por la fotografía.

### **Función Fish 'N Chip de Navionics**

El sistema admite la función de cartas Fish 'N Chip de Navionics (solo EE. UU.). Para obtener más información, visit[e www.navionics.com.](http://www.navionics.com/es)

### **Destacar escala profundidad**

Seleccione una escala de profundidades a las que Navionics proporciona un color distinto. Esto le permite destacar una escala específica de profundidades para la pesca. La escala es tan precisa como lo son los datos de la carta. Por lo tanto, si la carta solo contiene intervalos de 5 metros para las líneas de contorno, se sombrea la línea de contorno más próxima que está disponible.

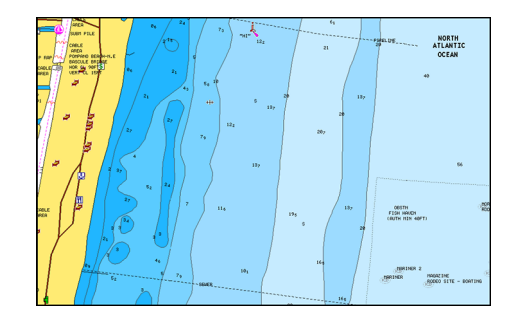

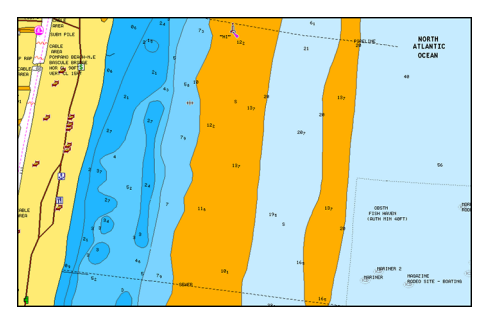

*Sin Destacar escala de profundidad Con Destacar escala de profundidad (de 6 a 12 m)*

### **Destacar aguas someras**

Destaca las zonas de aguas someras.

Esta función le permite destacar zonas de agua entre 0 m y el nivel de profundidad seleccionado (hasta 10 metros/30 pies).

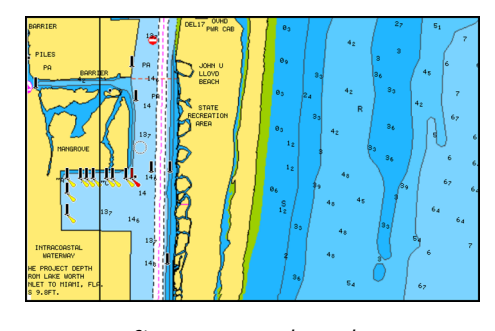

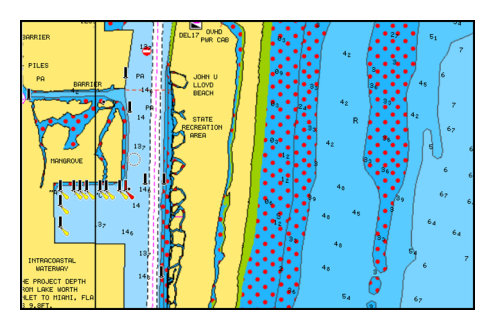

*Sin aguas someras destacadas Con aguas someras destacadas: de 0 a 3 m*

# **Mareas y corrientes de Jeppesen**

El sistema puede mostrar mareas y corrientes de Jeppesen. Con esta información, es posible predecir la hora, el nivel, la dirección y la fuerza de las corrientes y las mareas. Es una herramienta importante para la planificación y navegación de un viaje.

En los niveles de zoom de gran alcance, las mareas y las corrientes se muestran como un cuadrado que contiene la letra **T** (mareas) o **C** (corriente). Al seleccionar uno de los iconos, se muestra la información sobre mareas y corrientes de esa ubicación.

Para ver datos dinámicos de la corriente, amplíe el mapa a un nivel de zoom igual o inferior a una milla náutica. A ese nivel, el icono de corriente cambia a un icono dinámico animado que muestra la velocidad y la dirección de la corriente. En función de la velocidad de la

<span id="page-33-0"></span>corriente en esa ubicación, los iconos dinámicos serán de color rojo (6 nudos o más), amarillo (2 a 6 nudos) o verde (2 nudos o menos).

Si no hay ninguna corriente (0 nudos), se indicará mediante un cuadrado blanco.

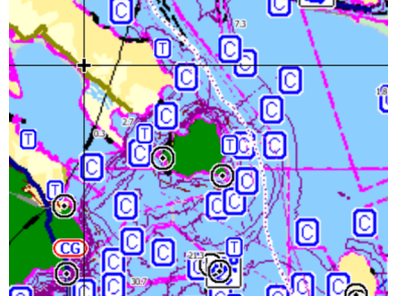

*Iconos estáticos de corrientes y mareas Iconos dinámicos de corrientes*

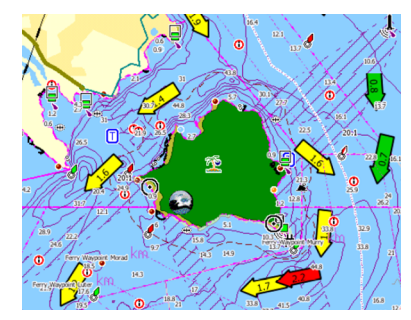

# **Ajustes de carta**

Las opciones de ajustes y visualización especificadas en la página de ajustes de carta son comunes a todos los paneles de carta.

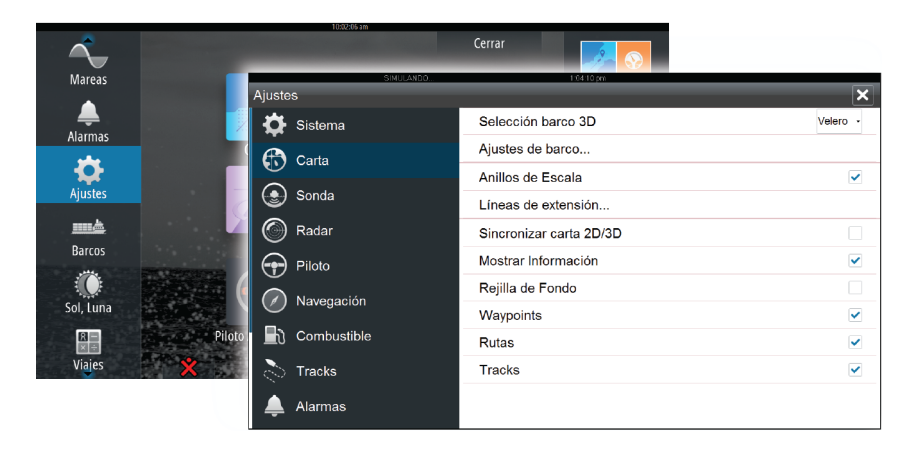

### **Selección barco 3D**

Determina qué icono se utilizará en las cartas en 3D.

### **Ajustes de barco**

Los ajustes de barco se utilizan para calcular una ruta automática. Deben introducirse también los valores de calado, manga y altura de la embarcación para utilizar las funciones Auto Routing/Easy Routing.

### **Anillos de Escala**

Estos anillos pueden ser útiles para presentar la distancia desde la embarcación a otros objetos de la carta.

El sistema establece la escala automáticamente en función de la escala de la carta.

### **Líneas de extensión de la embarcación**

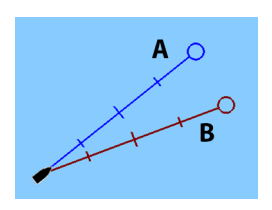

Establece la longitud de las líneas de extensión de la embarcación y de las de otras embarcaciones que se muestran como blancos AIS.

### **A**: rumbo

**B**: Rumbo sobre fondo (COG)

La longitud de las líneas de extensión se establece como una distancia fija o para indicar la distancia recorrida por la embarcación en el período de tiempo seleccionado. Si no se activan opciones para **Este barco**, no se muestran líneas de extensión para la embarcación. El rumbo de la embarcación se obtiene de la información del sensor de rumbo activo y de la información COG del sensor GPS activo. En el caso de otras embarcaciones, los datos COG se incluyen en el mensaje enviado por el sistema AIS.

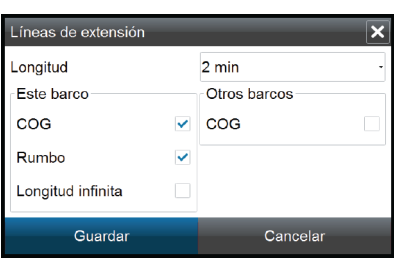

### **Sincronizar carta 2D/3D**

Enlaza la posición mostrada en una carta con la posición mostrada en otra carta cuando la carta 2D y 3D son mostradas a la vez.

### **Información emergente**

Permite seleccionar si se mostrará información básica relativa a los elementos de la carta cuando éstos se seleccionen.

### **Líneas de cuadrícula**

Permite activar y desactivar la rejilla de fondo de longitud y latitud de la carta.

### **Waypoints, rutas, tracks**

Permite activar y desactivar la visualización de estos elementos en los paneles de carta.

# <span id="page-35-0"></span>**Waypoints, rutas y tracks**

# **Waypoints**

Un waypoint es una marca colocada por el usuario en una carta o en una imagen de radar o de sonda acústica. Cada waypoint tiene una posición exacta con coordenadas de latitud y longitud. Los waypoints ubicados en imágenes de sonda acústica tienen un valor de profundidad, además de la información de posición.

Los waypoints se utilizan para marcar una posición a la que luego puede querer regresar. Dos o más waypoints pueden además combinarse para crear una ruta.

### **Almacenamiento de waypoints**

Puede guardar un waypoint en una ubicación seleccionada colocando el cursor en el panel y, a continuación, seleccionando la opción de nuevo waypoint en el menú.

# **Desplazamiento de un waypoint**

- **1.** Seleccione el waypoint que desea mover.
	- El icono de waypoint se expande e indica que está activo.
- **2.** Active el menú y seleccione la opción de mover.
- **3.** Seleccione la nueva posición del waypoint.
- **4.** Pulse la tecla **Intro** o el botón giratorio para confirmar la nueva posición.

El waypoint se guarda de forma automática en la nueva posición.

### **Edición de un waypoint**

Puede editar toda la información sobre un waypoint desde el cuadro de diálogo **Editar Waypoint**.

El cuadro de diálogo se activa seleccionando el cuadro emergente del waypoint o desde el menú una vez que el waypoint se ha activado.

También se puede acceder al cuadro de diálogo desde la herramienta Waypoints, que se encuentra en la **página de inicio**.

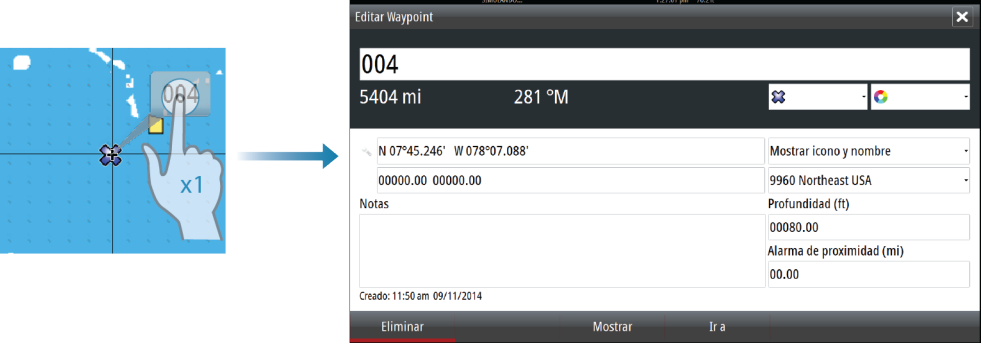

### **Ajustes de la alarma de waypoints**

Puede establecer un radio de alarma para cada waypoint individual que cree. La alarma se establece en el cuadro de diálogo **Editar Waypoint**.

→ **Nota**: Para que suene una alarma cuando la embarcación alcance el radio establecido, la alarma del radio de waypoint debe activarse en el panel de alarma.

# **Rutas**

Una ruta se compone de una serie de waypoints introducidos en el orden en que se desea navegar hacia ellos.

Al seleccionar una ruta en el panel de carta, se vuelve de color verde y se muestra el nombre de la ruta.

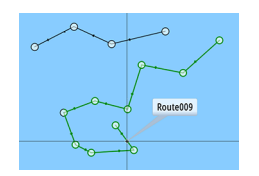
La versión de software 2.0 de NSO evo2 incluye compatibilidad con Autorouting de Navionics e Easy Routing de Jeppesen. Esta función sugiere de forma automática puntos de ruta entre el primer punto de ruta y el último de una ruta, o entre los puntos de ruta seleccionados en una ruta compleja. Puede utilizar la función cuando cree una nueva ruta o para editar rutas que ya están guardadas.

### **Creación de una nueva ruta en el panel de carta**

- **1.** Active el cursor en el panel de carta.
- **2.** Seleccione la opción de ruta nueva en el menú.
- **3.** Coloque el primer waypoint en el panel de carta.
- **4.** Continúe colocando nuevos puntos de ruta en el panel de carta que la ruta esté completa.
- **5.** Para guardar la ruta, seleccione la opción de guardar en el menú.

## **Edición de una ruta desde el panel de carta**

- **1.** Seleccione la ruta para activarla.
- **2.** Seleccione la opción de edición de ruta en el menú.
- **3.** Coloque el nuevo punto de ruta en el panel de carta.
	- Si establece un nuevo punto de ruta en una etapa, se añade un nuevo punto entre los puntos de ruta existentes.
	- Si establece el nuevo punto de ruta fuera de la ruta, el nuevo punto de ruta se añade después del último punto de la ruta.
- **4.** Arrastre el punto de ruta para moverlo a la nueva posición.
- **5.** Para guardar la ruta, seleccione la opción de guardar en el menú.
- → **Nota**: El menú cambia en función de la opción de edición seleccionada. Todas las ediciones se confirman o cancelan desde el menú.

## **Autorouting e Easy Routing**

Las opciones Autorouting e Easy Routing sugieren nuevas posiciones de puntos de ruta, según la información del mapa y el tamaño del barco. Para poder empezar a utilizar esta función, deben introducirse los valores de calado, manga y altura del barco en el sistema. El cuadro de diálogo de ajustes del barco se mostrará de forma automática si falta la información al iniciar la función.

- → **Nota**: Las unidades NSO evo2 destinadas a la venta en la región de EE. UU. no dispondrán de las funciones Autorouting ni Easy Routing. Las funciones Autorouting e Easy Routing se desactivan en todas las unidades de otras regiones al utilizarlas en aguas territoriales estadounidenses.
- → **Nota***:* No es posible iniciar las funciones Autorouting e Easy Routing si uno de los puntos de ruta se encuentra en una zona no segura. Se mostrará un cuadro de diálogo de advertencia y tendrá que mover los puntos de ruta en cuestión a una zona segura para poder iniciarlas.
- → **Nota***:* Si no hay cartografía compatible, las opciones de menú Autorouting e Easy Routing no estarán disponibles. Entre la cartografía compatible se incluye CMAP MAX-N+ de Jeppesen, Navionics+ y Navionics Platinum. Si desea consultar la selección completa de cartas disponibles, visite insightstore.navico.com, c-map.jeppesen.com [o navionics.com.](http://www.navionics.com/es)
	- **1.** Coloque al menos dos puntos de ruta en una nueva ruta, o bien abra una ruta existente para editarla.
- **2.** Seleccione **Autorouting**, seguido de:
	- **Ruta entera**, si desea que el sistema añada puntos de ruta nuevos entre el primer punto de ruta y el último de la ruta abierta.
	- **Selección**, si desea seleccionar manualmente los puntos de ruta que definen los límites de autorouting y, a continuación, seleccionar los puntos de ruta correspondientes. Los puntos de ruta seleccionados serán de color rojo. Solo pueden seleccionar dos puntos de ruta y el sistema descartará cualquier punto de ruta entre los puntos inicial y final seleccionados.
- **3.** Seleccione **Aceptar** para iniciar la ruta automática.
	- Una vez que se haya completado la ruta automática, la ruta aparecerá en modo de previsualización y las etapas estarán codificadas por colores para indicar las zonas seguras y no seguras. En las rutas de Navionics, las zonas no seguras se indican en rojo

y las no seguras, en verde. En las rutas de C-MAP, las zonas no seguras se indican en rojo, las peligrosas, en amarillo, y las seguras, en verde.

- **4.** Cuando la ruta esté en modo de previsualización, mueva cualquier punto de ruta, si es necesario.
- **5.** Seleccione **Mantener** para aceptar las posiciones de los puntos de ruta.
- **6.** Finalmente, repita los pasos 2 (**Selección**) y 3 si desea que el sistema coloque automáticamente los puntos de ruta de otras partes de la ruta.
- **7.** Seleccione **Guardar** para completar la ruta automática y guardar la ruta.

## **Ejemplos de Autorouting e Easy Routing**

• La opción **Ruta entera** se utiliza cuando se seleccionan los puntos de ruta primero y último.

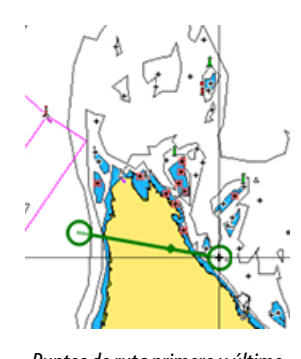

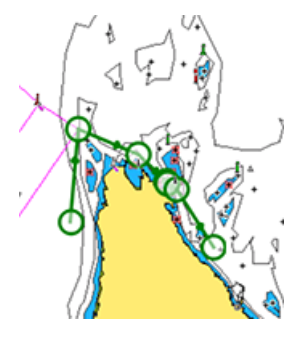

*Puntos de ruta primero y último Resultado tras la ruta automática*

• La opción **Selección** se utiliza para la parte de ruta automática de una ruta.

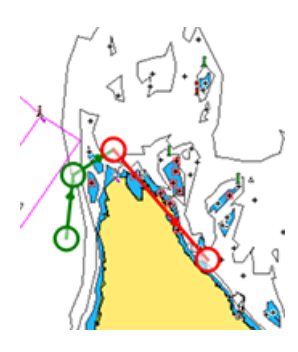

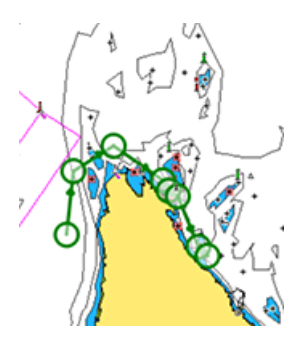

*Dos puntos de ruta seleccionados Resultado tras la ruta automática*

## **Creación de rutas mediante waypoints existentes**

Puede crear una ruta nueva combinando los waypoints existentes desde el cuadro de diálogo **Rutas**. El cuadro de diálogo se activa mediante la herramienta **Rutas** en la página de inicio.

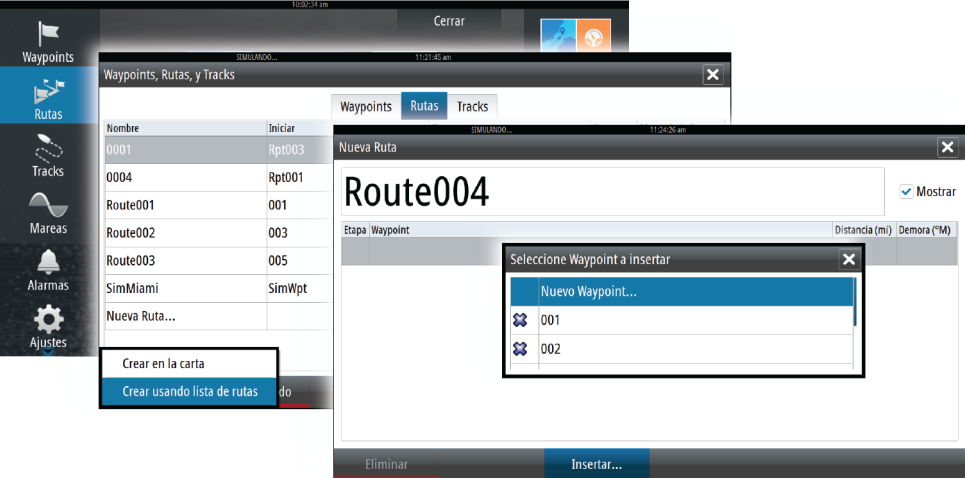

## **Conversión de un track en una ruta**

Puede convertir un track en una ruta desde el cuadro de diálogo **Edit Track** (Editar track). El cuadro de diálogo se activa activando el track y, a continuación, seleccionando el cuadro emergente del track o seleccionando las opciones de información del menú. Al cuadro de diálogo **Edit Track** (Editar track) también se puede acceder mediante la herramienta **Tracks** en la página de inicio.

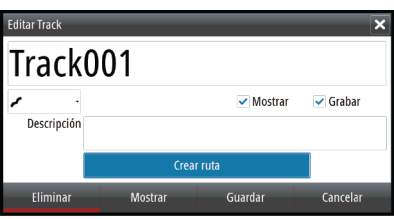

## **Cuadro de diálogo Editar Ruta**

Se pueden añadir o quitar puntos de ruta desde el cuadro de diálogo **Editar Ruta**. Este cuadro de diálogo se activa seleccionando el cuadro emergente de una ruta activa o desde el menú.

Al cuadro de diálogo también se puede acceder mediante la herramienta **Rutas** en la página de inicio.

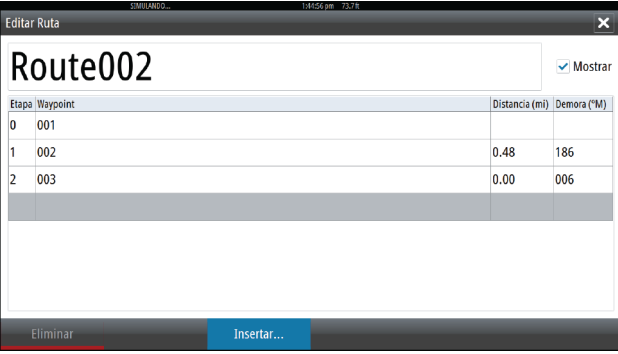

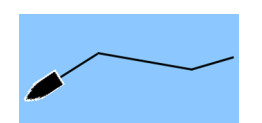

# **Tracks**

Un track es una presentación gráfica del recorrido histórico de la embarcación, que permite revisar los puntos a los que se ha navegado. Un track puede convertirse luego en una ruta desde el cuadro de diálogo **Edit Tracks** (Editar tracks).

El sistema está preconfigurado de fábrica para seguir y trazar automáticamente el movimiento de la embarcación en el panel de carta. El sistema sigue registrando el track hasta que la longitud de este alcanza el ajuste máximo de puntos de track. A partir de entonces, comienza a sobrescribir los puntos del track más antiguos.

La función de seguimiento automático puede desactivarse desde el cuadro de diálogo **Tracks**.

## **Creación de un nuevo track**

Puede iniciar un nuevo track desde el cuadro de diálogo **Tracks**, activado mediante la herramienta **Tracks** en la **página de inicio**.

## **Ajustes de tracks**

Un track está compuesto por una serie de puntos de track conectados por segmentos de línea cuya longitud depende de la frecuencia de registro del track.

Puede seleccionar entre ubicar los puntos de track en función de ajustes de tiempo o distancia, o permitir que el sistema coloque un waypoint automáticamente cuando se registre un cambio de rumbo.

- Cerrar **Mareas** .<br>viustes x ▲ Sistema Tracks. Tipo de registro Auto **(f)** Carta ♦  $1.15 \text{ mi}$ Distancia sonda Periodo de tiempo  $5 seg -$ <u>mė</u> S Radar Barcos  $\bigoplus$  Piloto 0 A Navegación سیست<br>Sol, Lun  $\blacksquare$  Combustible 編 ₹  $\triangleq$  Alarmas
- → **Nota**: La opción de tracks sólo estará visible si se ha activado en los ajustes de carta.

# **Cuadros de diálogos de waypoints, rutas y tracks**

Los cuadros de diálogo de waypoints, rutas y tracks permiten acceder a funciones avanzadas de edición y a los ajustes de estos elementos.

A los cuadros de diálogo se accede desde el **panel Herramientas** en la **página de inicio**.

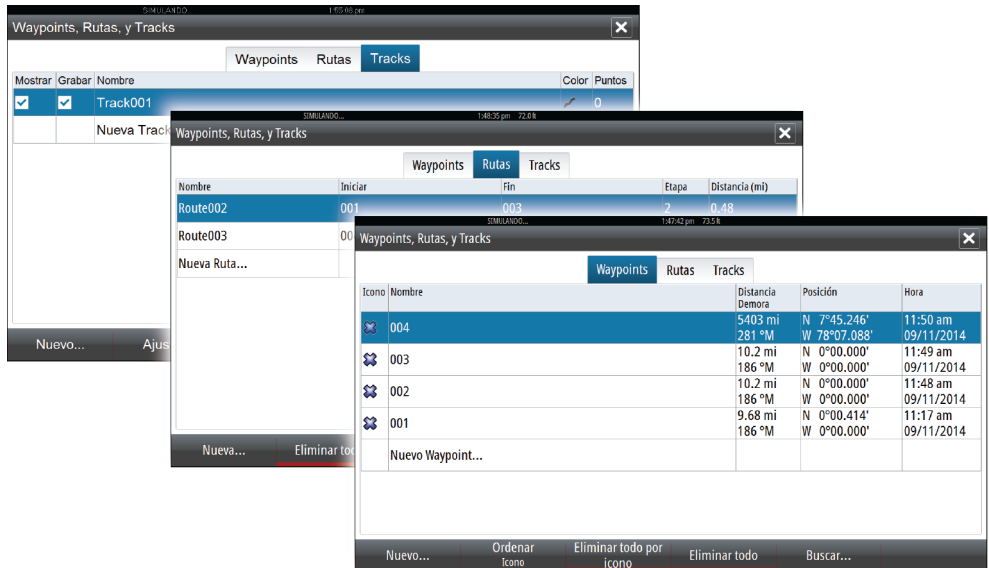

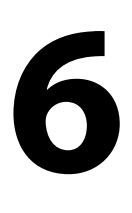

# **Navegación**

La función de navegación incluida en el sistema permite navegar hasta la posición del cursor, un waypoint o a lo largo de una ruta predefinida.

Si la función del piloto automático se incluye en el sistema, el piloto automático se puede establecer para dirigir de forma automática la embarcación.

Para obtener información sobre cómo colocar waypoints y crear rutas, consulte *["Waypoints, rutas](#page-35-0) [y tracks"](#page-35-0)* [en la página](#page-35-0) 36.

# **Paneles de navegación**

Los paneles Nav y Posición pueden usarse para mostrar información cuando esté navegando.

## **Panel Nav**

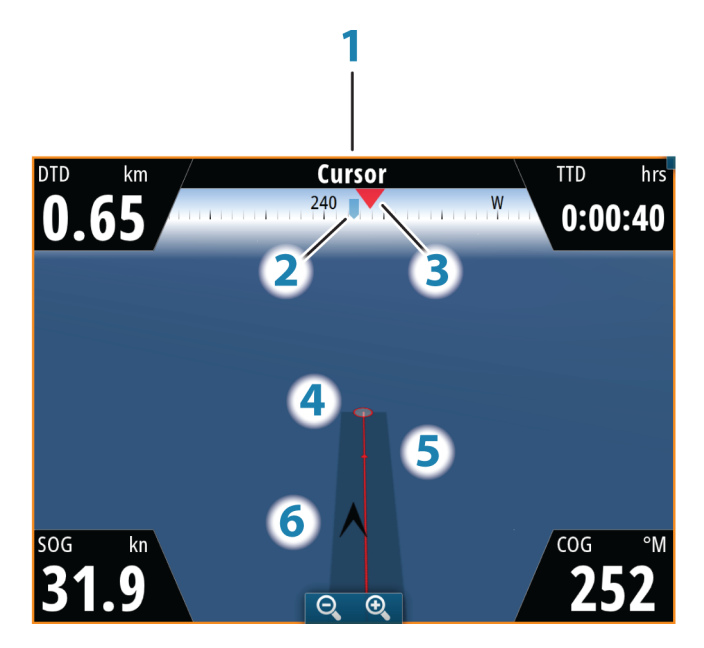

El panel Nav se activa desde la página de inicio, como un panel de página completa o como parte de una página con varios paneles.

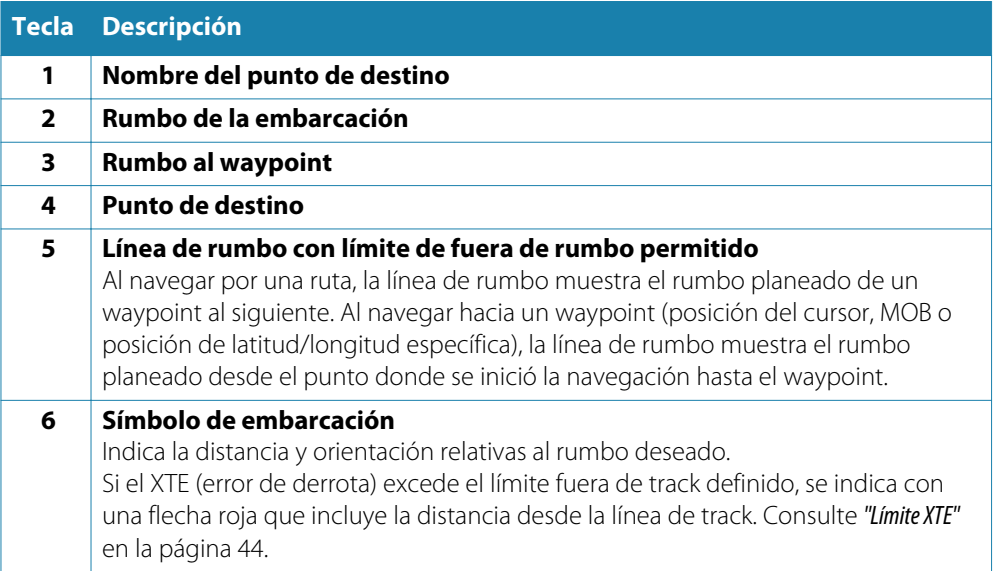

## **Campos de datos**

El panel Nav ofrece la siguiente información:

- DTD Distancia al destino
- BTW Rumbo al waypoint
- SOG Velocidad sobre el fondo
- COG Rumbo sobre el fondo
- TTD Tiempo al destino
- ETA Hora estimada de llegada al siguiente waypoint
- VMG Velocidad efectiva hacia el próximo waypoint
- NAVE Rumbo a gobernar hacia el próximo waypoint
- GACIÓ
- N

## **Paneles de posición**

Puede cambiar entre el panel Nav o el panel Posición. El panel Posición se activa desde el menú.

Por defecto existe un panel de posición disponible que muestra la posición GPS.

Si se ha activado el sistema Loran, habrá dos paneles de posición, lo que se indica por medio de los símbolos de flecha que aparecen en el lado izquierdo y derecho del panel.

Puede alternar entre los paneles seleccionando los símbolos de flecha izquierda o derecha, o mediante las teclas de flecha.

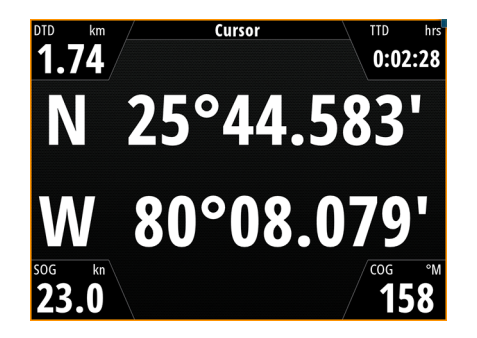

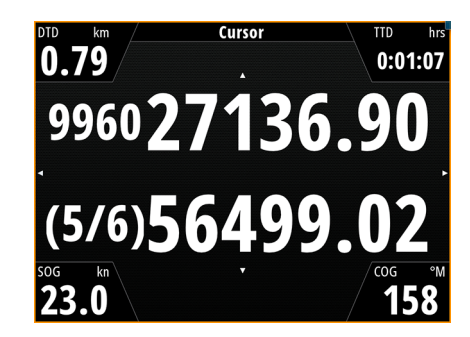

*Información de posición GPS Información de posición Loran*

### **Campos de datos**

Posición en coordenadas de latitud y longitud (GPS) o como GRI y valores de estación de Loran. Fecha y hora SOG Velocidad sobre el fondo COG Rumbo sobre el fondo DTD Distancia al destino TTD | Tiempo al destino

# **Navegación a la posición del cursor**

Puede iniciar la navegación a la posición del cursor en cualquier panel de carta, radar o sonda acústica.

Coloque el cursor en el destino seleccionado del panel y, a continuación, seleccione la opción Ir a Cursor en el menú.

# **Navegación por una ruta**

Puede iniciar la navegación por una ruta desde el panel de carta o desde el cuadro de diálogo **Ruta**.

Cuando se inicia la navegación por la ruta, el menú se amplía y muestra opciones para cancelar la navegación, para omitir un waypoint o para reiniciar la ruta desde la posición actual de la embarcación.

#### **Inicio de una ruta desde el panel de carta**

Active una ruta en el panel y, a continuación, seleccione la opción de navegación por la ruta desde el menú.

Puede seleccionar un punto de ruta para iniciar la navegación desde una posición determinada.

#### **Inicio de la navegación por una ruta desde el cuadro de diálogo Ruta**

Puede iniciar la navegación desde el cuadro de diálogo **Ruta**, que se activa:

- Seleccionando la herramienta **Ruta** desde la **página de inicio**.
- Seleccionando los detalles de la ruta en el menú.

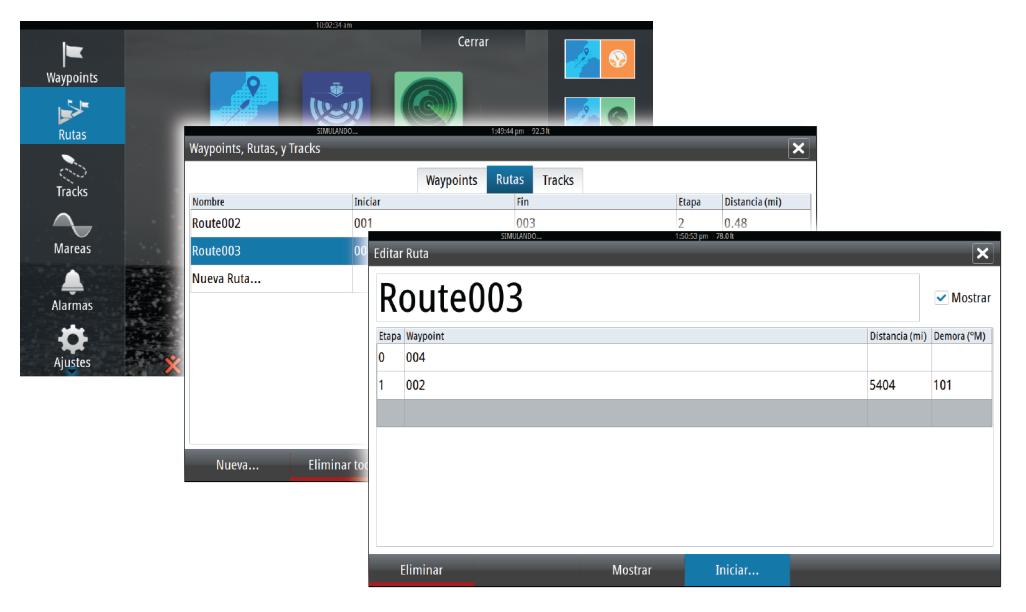

#### **Cancelar navegación**

Al navegar por una ruta, el menú incluye una opción para cancelar la ruta.

## **Navegación con el piloto automático**

Al iniciar la navegación en un sistema con piloto automático, se le pide que establezca el modo de navegación del piloto automático.

Si decide no activar el piloto automático, puede establecer el modo de navegación más adelante en el menú del piloto automático.

Para obtener más información sobre las funciones del piloto automático, consulte *["Piloto](#page-45-0) [automático"](#page-45-0)* [en la página](#page-45-0) 46.

# <span id="page-43-0"></span>**Ajustes de navegación**

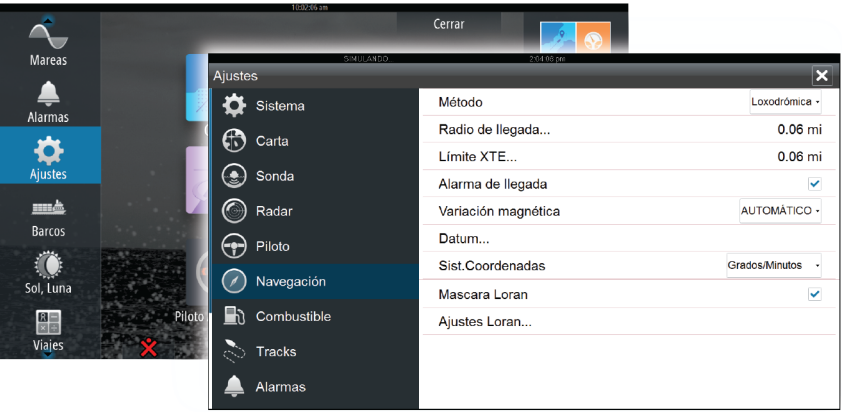

## **Método de navegación**

Hay distintos métodos disponibles para calcular la distancia y la orientación entre dos puntos cualquiera en una carta.

La ruta Ortodrómica es el camino más corto entre dos puntos. Sin embargo, si quiere recorrer dicha ruta, sería difícil realizar un gobierno manual, pues la orientación estaría cambiando constantemente (excepto en caso de norte franco o sur franco, o a lo largo del ecuador).

Las loxodromias son tracks de rumbo constante. Es posible desplazarse entre dos ubicaciones usando el cálculo de loxodromias pero, por lo general, la distancia recorrida será mayor que si se usa la ruta Ortodrómica.

#### **Máscara Loran**

Permite el uso del sistema de posicionamiento Máscara Loran.

#### **Ajustes Loran**

Definen las cadenas Loran (GRI) y la estación preferida para la introducción de waypoints, posición del cursor y panel de posición.

El gráfico de ejemplo muestra una ventana de posición del cursor con información de posición Loran.

Para obtener más información, consulte la documentación del sistema Loran.

#### **Radio de llegada**

Establece un círculo invisible alrededor del waypoint de destino.

Se considera que la embarcación ha llegado al waypoint cuando se encuentra dentro del círculo.

### **Límite XTE**

Este parámetro define la distancia aceptada de desviación de la embarcación con respecto a la etapa. Si la embarcación se aleja de este límite, se activa una alarma.

#### **Alarma de llegada**

Si se activa la alarma de llegada, se emite una alarma cuando la embarcación alcanza el waypoint o se encuentra dentro del radio de llegada.

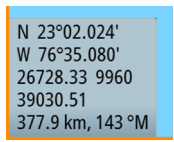

### **Variación magnética**

La variación magnética es la diferencia entre el rumbo verdadero y el magnético, y tiene su origen en la distinta ubicación del polo norte geográfico y el magnético. Los accidentes del terreno, por ejemplo, depósitos de hierro, también pueden alterar el rumbo magnético.

En el modo automático, el sistema convierte el norte magnético en el norte verdadero. Seleccione el modo manual si desea introducir un valor específico de variación magnética local.

#### **Datum**

La mayoría de las cartas impresas tienen el formato WGS84, que también se utiliza en el sistema NSO evo2.

Si las cartas impresas de las que dispone están en otro formato, puede cambiar los ajustes del formato de referencia según sea necesario para que coincidan con las cartas impresas.

### **Sistema de coordenadas**

Es posible utilizar varios sistemas de coordenadas para controlar el formato de las coordenadas de longitud y latitud que se muestran en el panel de carta.

<span id="page-45-0"></span>**7**

# **Piloto automático**

Si se ha conectado un procesador de piloto automático AC12N, AC42N o SG05 al sistema, se incluyen las funciones de piloto automático en el sistema.

El piloto automático mantiene el rumbo con precisión en distintas condiciones de mar con movimiento mínimo del timón.

# **Navegación segura con piloto automático**

Advertencia: El piloto automático es una ayuda de navegación de gran utilidad, pero NO debe considerarse un sustituto de un navegante humano.

# **Activación del piloto automático**

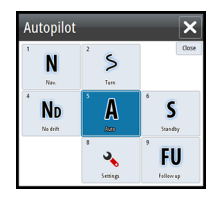

Puede activar el piloto automático desde cualquier panel seleccionando el mosaico del piloto automático en la barra de instrumentos y, a continuación, el modo seleccionado en el cuadro emergente del piloto automático.

# **Paso del modo automático al gobierno manual**

Puede cambiar el piloto automático al modo de espera desde cualquier modo de funcionamiento automático del cuadro emergente del piloto automático.

→ **Nota***:* Si la unidad NSO evo2 se ha conectado a un sistema EVC a través de un ordenador SG05, puede tomar control del gobierno independientemente del modo del piloto automático. Consulte *["Uso del piloto automático en un sistema EVC"](#page-54-0)* [en la página](#page-54-0) 55.

# **Indicación del piloto automático en las páginas**

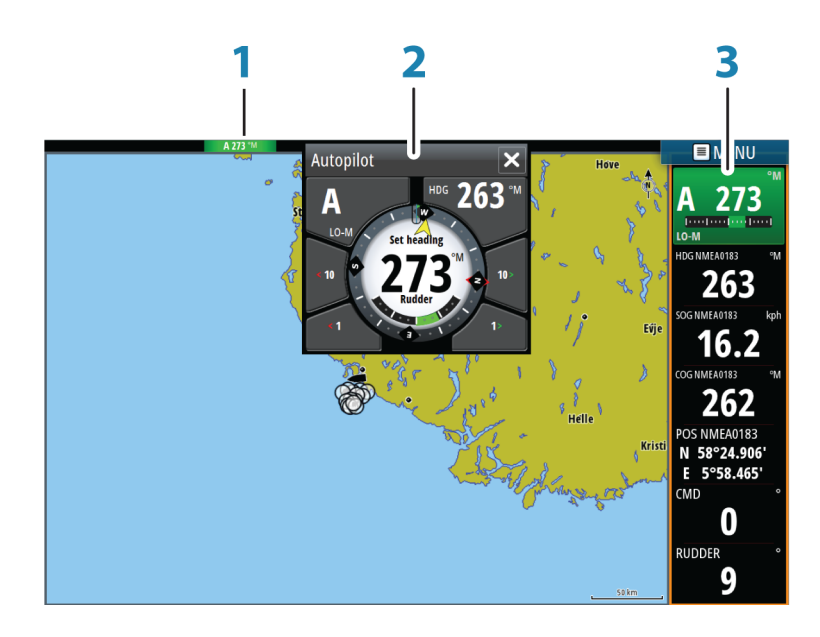

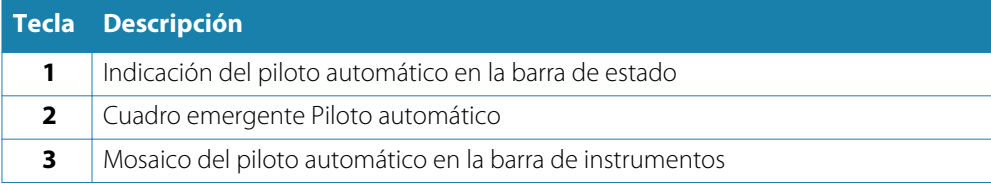

### **Indicación del modo de piloto automático en la barra de estado**

#### S HDG 252 °M

La barra de estado muestra información del piloto automático siempre que haya un procesador de piloto automático conectado a la red.

Se incluyen iconos si el piloto automático está pasivo o bloqueado por otra unidad de control del piloto automático.

## **Cuadro emergente del piloto automático**

Puede controlar el piloto automático desde el cuadro emergente del piloto automático.

El cuadro emergente se muestra en una posición fija de la página y está disponible para todas las páginas, excepto si se ha activado un panel de piloto automático.

Mientras el cuadro emergente del piloto automático está activo, no puede utilizar el panel en segundo plano ni su menú.

Para quitar el cuadro emergente de una página, seleccione la **X** en la esquina superior derecha. Para volver a activarlo, seleccione el mosaico del piloto automático en la barra de instrumentos.

Los siguientes cuadros emergentes están disponibles:

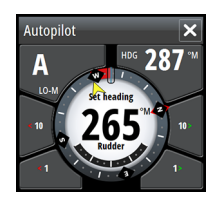

El controlador del piloto automático, que indica información sobre el modo activo, el rumbo, el timón y otros datos de gobierno en función del modo de piloto automático activo.

Solo pueden hacerse ajustes manuales al rumbo establecido cuando los indicadores de flecha de babor y estribor están iluminados en rojo y verde.

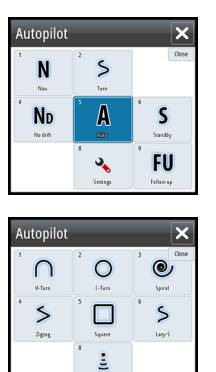

La selección de modo, que incluye acceso a la selección de patrón de giro.

La selección de patrón de giro.

#### **Mosaico del piloto automático en la barra de instrumentos**

Puede seleccionar mostrar el mosaico del piloto automático en la barra de instrumentos. Si el cuadro emergente del piloto automático está desactivado, para activarlo, seleccione el mosaico en la barra de instrumentos.

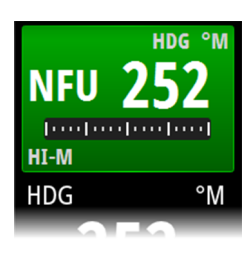

# **Panel del piloto automático**

El panel del piloto automático se utiliza para mostrar datos de navegación. Se puede mostrar como un panel de pantalla completa o en una página con varios paneles.

El número de campos de datos incluido en el panel del piloto automático depende del tamaño del panel disponible.

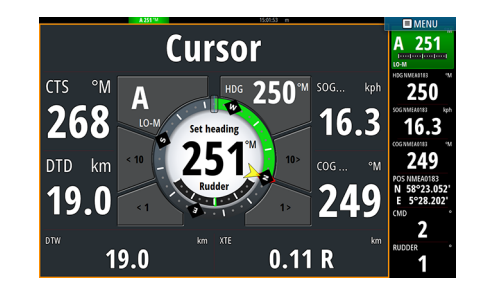

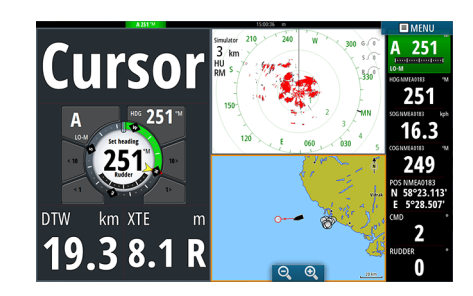

#### **Campos de datos**

En el panel del piloto automático se utilizan las siguientes abreviaturas:

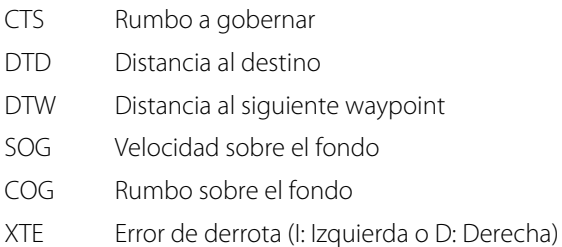

# **Descripción general de los modos**

El piloto automático ofrece distintos modos de gobierno. El número de modos y las funciones disponibles dentro de cada modo dependen del tipo de embarcación y los dispositivos de entrada disponibles, tal como se indica en la tabla.

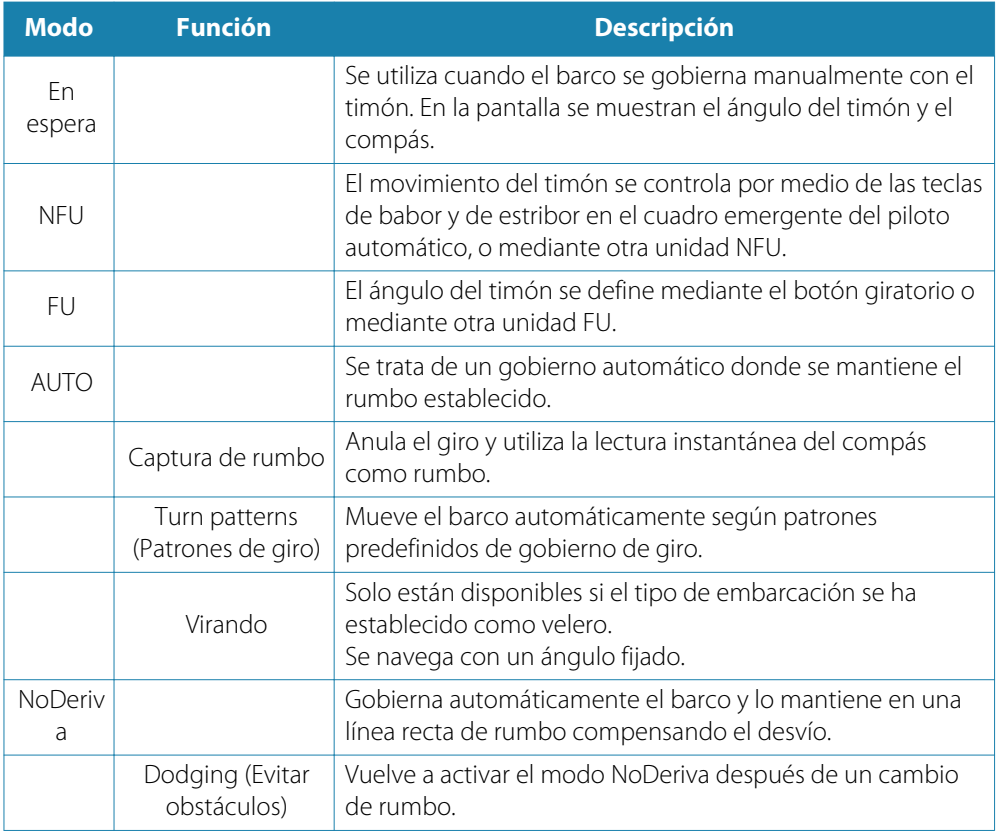

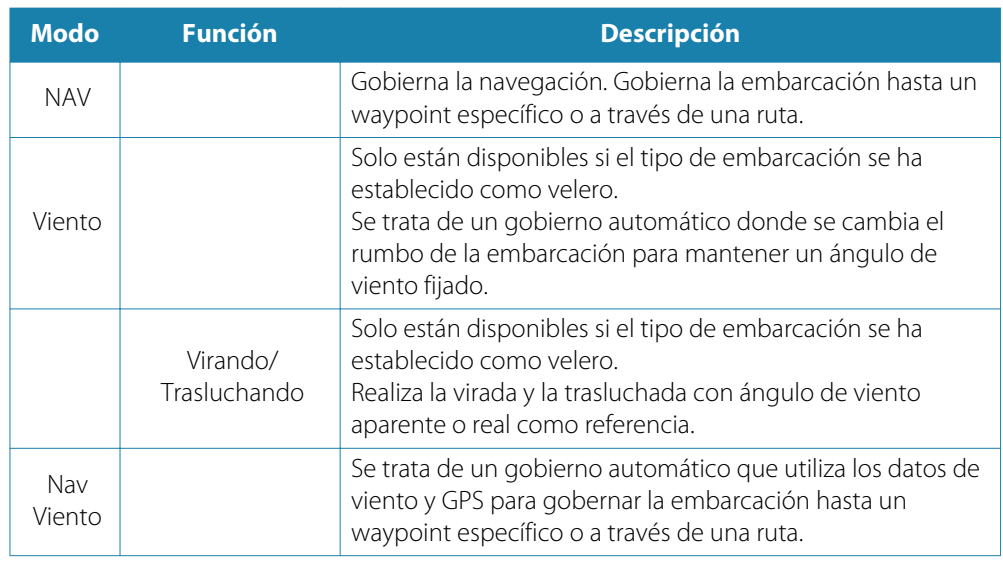

# **Modo En espera**

El modo En espera (STBY) se utiliza cuando el usuario gobierna la embarcación con el timón.

• Para poner el piloto automático en el modo STBY desde cualquier modo de funcionamiento, seleccione el botón del modo **STBY** en el cuadro emergente del piloto automático.

# **Non-Follow Up (NFU, gobierno asistido)**

En el modo NFU se utilizan los botones de flecha de babor y estribor para controlar el timón. El timón se moverá mientras pulse uno de los botones.

• Para activar el modo NFU, seleccione el botón de flecha de babor o estribor en el cuadro emergente cuando el piloto automático esté en modo STBY o FU. Para volver al modo STBY, seleccione el botón del modo STBY en el cuadro emergente del piloto automático.

# **Modo FU**

El modo FU solo está disponible si dispone de una unidad OP40 en el sistema.

En el modo FU se utiliza el botón giratorio para controlar el ángulo del timón. Pulse el botón giratorio y, a continuación, gírelo para establecer el ángulo del timón. El timón se mueve hasta alcanzar el ángulo establecido y se detiene.

- Puede seleccionar el modo FU desde el cuadro emergente del piloto automático.
- → **Nota**: Si el cuadro emergente del piloto automático está cerrado o si hay un cuadro de diálogo de alarma activado en la unidad que controla el piloto automático en el modo FU, el piloto automático cambia de forma automática al modo STBY.

Advertencia: En el modo FU, no es posible hacerse con el control manual del timón.

# **Modo AUTO (compás automático)**

En el modo AUTO, el piloto automático emite los comandos de timón necesarios para gobernar automáticamente la embarcación en un rumbo establecido.

• Puede seleccionar el modo AUTO desde el cuadro emergente del piloto automático. Cuando se activa el modo, el piloto automático selecciona el rumbo de la embarcación actual como el rumbo establecido.

#### **Cambio del rumbo establecido en el modo AUTO**

Para ajustar el rumbo establecido, utilice los botones de flecha de babor y estribor en el cuadro emergente del piloto automático, o bien seleccione el mosaico de rumbo en el cuadro emergente del piloto automático e introduzca el valor de rumbo que desee.

El rumbo cambia de manera instantánea. El nuevo rumbo se mantiene hasta que se establece un nuevo rumbo.

#### **Captura de rumbo**

Cuando la embarcación gira en el modo AUTO, al restablecer de forma instantánea el modo, se activa la función de captura de rumbo. Esta acción cancela automáticamente el giro y la embarcación continúa según el rumbo establecido por el compás en el momento justo en que reactivó el modo.

### **Virada en modo AUTO**

→ **Nota**: La función de virada sólo estará disponible si el tipo de embarcación se ha establecido como velero.

Solo deberá virarse hacia el viento y debe probarse la maniobra en condiciones de mar en calma y poco viento para descubrir cómo se comporta la embarcación. Debido a la gran variedad de embarcaciones (desde barcos de crucero hasta embarcaciones de regata), el comportamiento de cada una es distinto a la hora de realizar viradas.

La virada en modo AUTO es diferente a la virada en modo VIENTO. En el modo AUTO, el ángulo de virada es fijo y está definido por el usuario. Para obtener más detalles, consulte *["Virada en modo VIENTO"](#page-51-0)* [en la página](#page-51-0) 52.

Puede iniciar la función de virada desde el modo AUTO.

Al seleccionar la dirección de virada, el piloto automático cambia el rumbo actual de acuerdo al ángulo de virada establecido.

Puede interrumpir la operación de virada mientras el cuadro de diálogo de virada esté abierto; solo tiene que seleccionar la dirección de virada opuesta. Al interrumpir la maniobra, la embarcación regresa al rumbo fijado anteriormente.

# **Modo NoDeriva**

El modo NoDeriva combina el piloto automático y la información de posición del GPS.

En el modo NoDeriva, la embarcación se gobierna a lo largo de una línea de rumbo calculada, en una dirección establecida por el usuario. Si el rumbo de la embarcación se aleja del rumbo original debido a las corrientes o al viento, sigue la línea con un ángulo de deriva.

- **1.** Dirija la embarcación hacia el rumbo deseado.
- **2.** Active el modo NoDeriva. El piloto automático traza una línea de rumbo invisible a partir del rumbo actual desde la posición de la embarcación.

A diferencia de lo que ocurre en el modo AUTO (compás), en este modo el piloto automático utiliza la información de posición para calcular el error de derrota y mantiene el rumbo recto de forma automática.

Puede utilizar los botones de flecha de babor/estribor del cuadro emergente del piloto automático o el botón giratorio para restablecer la línea de rumbo mientras esté en modo NoDeriva.

## **Evitación de obstáculos**

Si debe evitar un obstáculo en el modo NoDeriva, puede establecer el piloto automático en modo STBY y utilizar la opción de gobierno asistido o el timón hasta que deje atrás el obstáculo.

Si regresa al modo NoDeriva antes de que transcurran 60 segundos, puede continuar en la línea de rumbo anterior.

Si no responde, el cuadro de diálogo desaparece y el piloto automático pasa al modo NoDeriva con el rumbo actual como línea de rumbo.

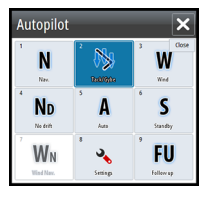

# **Modo NAV**

## Advertencia: El modo **NAV** solo debe usarse en mar abierto.

Puede usar el piloto automático para dirigir la embarcación a la ubicación de un waypoint específico o seguir una ruta predefinida de forma automática. La información de posición recibida del GPS se utiliza para cambiar el rumbo a gobernar, mantener la embarcación dentro de la línea de la ruta y avanzar al waypoint de destino.

→ **Nota**: Para conseguir un gobierno satisfactorio de la navegación, NSO evo2 debe disponer de información de posición válida. La función de gobierno automático debe probarse y validarse antes de entrar en el modo NAV.

#### **Inicio de la navegación automática**

Cuando inicie la navegación por una ruta o a un waypoint desde el panel de carta, se le pedirá que establezca el piloto automático en el modo NAV. Si rechaza esta solicitud, puede iniciar el modo NAV desde el menú del modo del piloto automático.

Cuando se inicie el modo NAV, el piloto automático mantendrá la embarcación en la etapa de forma automática.

Cuando la embarcación alcance el círculo de llegada de un punto de ruta, el piloto automático emitirá una advertencia sonora y mostrará un cuadro de diálogo con la nueva información de rumbo. Si el cambio de rumbo requerido para llegar al siguiente waypoint es menor que el límite de cambio de navegación, el piloto automático cambiará el rumbo automáticamente. Si el cambio de rumbo requerido para llegar al siguiente waypoint de una ruta es mayor que el límite establecido, se le pedirá que verifique si el cambio es aceptable.

Ú **Nota***:* Para obtener más información acerca de los ajustes de navegación, consulte *["Ajustes de](#page-43-0) [navegación"](#page-43-0)* [en la página](#page-43-0) 44.

#### **Círculo de llegada del waypoint**

El radio de llegada define el punto en el que se inicia un giro cuando se navega según una ruta establecida.

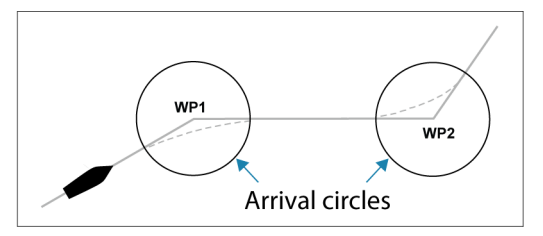

El círculo de llegada debe ajustarse de acuerdo a la velocidad de la embarcación. Cuanto mayor sea la velocidad, mayor deberá ser el círculo. El objetivo es que el piloto automático comience el cambio de rumbo a tiempo para girar con suavidad hacia la etapa siguiente.

La figura que aparece a continuación puede usarse para seleccionar el círculo de waypoint apropiado al crear una ruta.

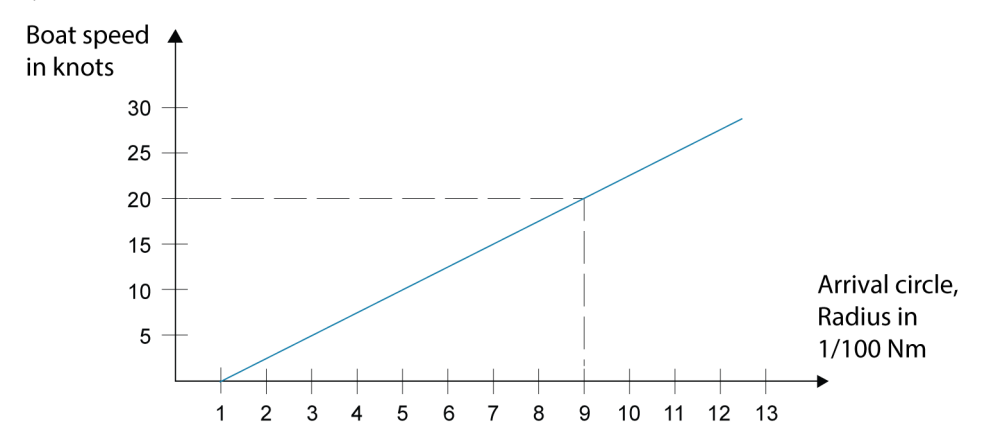

Ejemplo: a una velocidad de 20 nudos debe usarse un radio de llegada de 0,09 nm.

<span id="page-51-0"></span>→ **Nota**: Al utilizar la función de desplazamiento automático entre waypoints, la distancia entre dos waypoints cualquiera de una ruta no debe ser menor que el radio del círculo de llegada de un waypoint.

# **Modo VIENTO**

→ **Nota**: El modo VIENTO sólo estará disponible si el sistema se ha configurado para la navegación a vela en el menú de instalación del piloto automático.

Antes de iniciar el modo VIENTO, debe verificarse que se dispone de una entrada de datos válida del transductor de viento.

Active el gobierno por viento como se indica a continuación:

- **1.** Ponga el piloto automático en el modo AUTO.
- **2.** Ajuste el rumbo de la embarcación hasta que el ángulo de viento coincida con el ángulo que desea mantener.
- **3.** Seleccione la indicación de modo en el controlador del piloto automático para activar el menú del piloto automático y seleccione el modo VIENTO.

El rumbo a gobernar (CTS) y el ángulo de viento definidos se obtienen del rumbo del compás y el transductor de viento en el momento en que se selecciona el modo VIENTO. A partir de ese momento, el piloto automático cambia el rumbo para mantener el ángulo de viento, pues la dirección del viento puede cambiar.

## **Virada en modo VIENTO**

→ **Nota**: La función de virada sólo estará disponible si el tipo de embarcación se ha establecido como velero.

Solo deberá virarse hacia el viento y debe probarse la maniobra en condiciones de mar en calma y poco viento para descubrir cómo se comporta la embarcación. Debido a la gran variedad de embarcaciones (desde barcos de crucero hasta embarcaciones de regata), el comportamiento de cada una es distinto a la hora de realizar viradas.

Cuando se navega con viento aparente o real como referencia, es posible realizar la virada en modo VIENTO, a diferencia del modo AUTO. El ángulo de viento real debe ser menor de 90 grados.

La ratio de giro durante la virada viene determinada por el tiempo de virada definido en la configuración de parámetros de navegación a vela. El tiempo de virada también está controlado por la velocidad de la embarcación para evitar la pérdida de velocidad durante la maniobra.

Puede iniciar la función de virada desde el modo VIENTO.

Al iniciar una virada, el piloto automático iguala inmediatamente el ángulo de viento definido en el lado opuesto de la proa.

Se puede interrumpir la operación de virada mientras el cuadro de diálogo de virada esté abierto; solo tiene que seleccionar la dirección de virada opuesta. Al interrumpir la maniobra, la embarcación regresa al rumbo fijado anteriormente.

#### **Trasluchada**

Se puede trasluchar cuando el ángulo de viento real es mayor de 120º.

El mejor momento para trasluchar está determinado por la velocidad de la embarcación; debe hacerse tan rápido como sea posible sin perder el control.

#### **Prevención de viradas y trasluchadas**

Use el piloto automático con cuidado al navegar de ceñida y empopada.

Si las velas no están trimadas al navegar de ceñida, las fuerzas de viraje de las velas pueden llevar la embarcación hacia el viento. Si la embarcación pasa del ángulo de viento mínimo establecido, el impulso de las velas desaparece repentinamente y se pierde velocidad. La embarcación es entonces más difícil de gobernar, pues el timón es menos eficaz.

La función de prevención de viradas en el modo VIENTO se ha introducido para evitar estas situaciones. Esta función reacciona inmediatamente cuando el ángulo de viento aparente está 5° por debajo del ángulo de viento mínimo establecido, y se comanda más timón.

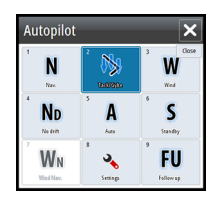

Al navegar de empopada, es difícil gobernar la embarcación con olas que vienen de costado o de atrás. Las olas pueden hacer virar la embarcación y hacer necesaria una trasluchada, lo que puede ser peligroso tanto para la tripulación como para el mástil.

La función de prevención de trasluchadas se activa cuando el ángulo de viento aparente real pasa de 175° o es opuesto al ángulo de viento definido. Se comanda más timón para evitar una trasluchada.

Las funciones de prevención de viradas y trasluchadas no son suficientes para evitar situaciones peligrosas. Si el efecto del timón o de la unidad de potencia no son los adecuados, puede darse una situación peligrosa. Preste especial atención en estas situaciones.

# **Modo Nav Viento**

En el modo Nav Viento, el piloto automático gobierna la embarcación en función de los datos de viento y de posición.

En este modo, el piloto automático calcula el cambio de rumbo inicial necesario para navegar hacia el waypoint activo y utiliza, además, la dirección actual del viento para realizar el cálculo.

# **Gobierno por patrón de giro**

En el modo AUTO, el piloto automático incluye una serie de funciones de gobierno por giro automático para embarcaciones a motor.

→ **Nota***:* La opción de gobierno por giro no está disponible si el tipo de embarcación se ha establecido como velero, en cuyo caso aparecerá la función de virada/trasluchada.

### **Comienzo de un giro**

Puede iniciar el giro seleccionando el icono de giro correspondiente y, a continuación, las opciones de babor o de estribor en el cuadro de diálogo del giro para seleccionar la dirección.

### **Cancelación del giro**

Puede detener el giro desde el cuadro de diálogo del giro.

También en cualquier momento durante el giro puede volver al modo STBY y al gobierno manual desde el cuadro emergente del piloto automático.

#### **Variables de giro**

Todas las opciones de gobierno de giro, excepto el giro en C, ofrecen ajustes que pueden definirse antes de comenzar el giro o en cualquier momento durante la maniobra.

#### **Giro en U**

Con el giro en U se gira 180 º, de modo que la dirección del rumbo nuevo es opuesta a la del fijado.

El ratio de giro es idéntico al ajuste Límite de giro. No puede cambiarse durante el giro.

**→ Nota**: Consulte el manual de instalación de NSO evo2, que está disponible por separado, para obtener información sobre el ajuste Límite de giro.

### **Giro en C**

Al hacer un giro en C, la embarcación gira en círculo.

La ratio de giro puede ajustarse antes y durante el giro en el cuadro de diálogo correspondiente. Si se aumenta, la embarcación traza un círculo más pequeño.

#### **Giro en espiral**

Al realizar un giro en espiral, la embarcación gira en espiral con un radio creciente o decreciente. Esta función puede usarse para rodear bancos de peces o al buscar un objeto en el fondo del mar.

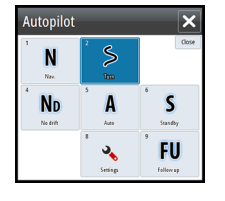

Debe establecer el radio inicial antes de iniciar el giro y el cambio por giro durante el giro. Si el cambio por giro se estable en cero, la embarcación gira en círculo. Los valores negativos indican un radio decreciente, mientras que los valores positivos indican un radio creciente.

### **Giros en zigzag**

Al navegar en zigzag, debe fijarse el cambio de rumbo inicial antes de comenzar el giro. Durante el giro, puede modificar el rumbo principal, el cambio de rumbo y la distancia de las etapas.

#### **Giro cuadrado**

La función de giro cuadrado hace que la embarcación gire 90° de forma automática después de recorrer una distancia de etapa definida.

En cualquier momento durante el giro puede cambiar el rumbo principal y la distancia de la etapa hasta que la embarcación realice un nuevo giro de 90°.

## **Giro en S lento**

En el giro en S lento, la embarcación realiza virajes a lo largo del rumbo principal.

Debe establecer el cambio de rumbo seleccionado antes de comenzar el giro.

Durante el giro, puede modificar el rumbo principal, el cambio de rumbo y el radio de giro a través del cuadro de diálogo del giro.

## **Seguimiento de contorno de profundidad, DCTTM**

Si el sistema recibe datos de una sonda, el piloto automático puede configurarse para seguir un contorno de profundidad.

Advertencia: No utilice esta función a menos que el fondo del mar sea adecuado. No la utilice en aguas con rocas y grandes variaciones de profundidad en poca distancia.

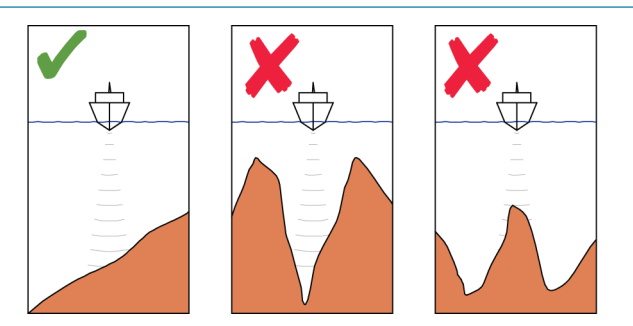

Utilice el procedimiento siguiente para activar el gobierno por DCT:

- **1.** Asegúrese de que dispone de información de profundidad en el panel o en un instrumento de profundidad independiente.
- **2.** Dirija la embarcación hacia la profundidad que desea seguir y en la dirección del contorno de profundidad.
- **3.** Active el modo **AUTO**, seleccione la opción de gobierno de contorno de profundidad y observe la lectura de profundidad.
- **4.** Seleccione la opción de babor o estribor en el cuadro emergente del giro para iniciar el gobierno de contorno de profundidad para seguir la inclinación del fondo a estribor o a babor.

Los siguientes parámetros están disponibles para el seguimiento de contorno de profundidad:

#### **Ganancia profundidad**

Este parámetro determina la relación entre el timón comandado y el desvío con respecto al contorno de profundidad seleccionado. Cuanto mayor es el valor de ganancia de timón, mayor es el uso del timón.

<span id="page-54-0"></span>Si el valor es demasiado bajo, lleva bastante tiempo compensar el desvío con respecto al contorno de profundidad establecido y el piloto automático no puede mantener la embarcación en la profundidad seleccionada.

Si el valor es demasiado alto, el desvío aumenta y el gobierno es inestable.

## **Ángulo transversal de contorno (CCA)**

El CCA hace referencia a un ángulo que se agrega o se resta del rumbo fijado.

Permite que la embarcación realice virajes alrededor de la profundidad de referencia con movimientos en S lenta.

Cuanto mayor es el valor de CCA, mayores son los virajes permitidos. Si el valor de CCA se establece en cero, no se realizará ningún viraje en S.

# **Uso del NSO evo2 en un sistema AP24/AP28**

#### **Transferencia de comando**

Si la unidad NSO evo2 está conectada a un sistema de piloto automático que incluye una unidad de control AP24 o AP28, solo puede haber una unidad de control activa a la vez. Una unidad de control inactiva se indica mediante un cuadrado con una cruz en el cuadro emergente del controlador del piloto automático.

Puede tomar el control de una unidad de control inactiva seleccionando el modo en el cuadro emergente del piloto automático y confirmando el modo activo.

#### **Bloqueo de estaciones remotas**

El sistema AP24/AP28 incluye una función de bloqueo remoto que desactiva el control del piloto automático de las demás unidades de control. Una unidad de control bloqueada se indica con un símbolo de llave en el cuadro emergente del piloto automático.

Si se activa la función de bloqueo remoto en una unidad de control AP24/AP28, solo la unidad de control activa mantiene el control. No puede transferirse el control a la unidad NSO evo2 o a otras unidades de control del piloto automático del sistema.

Las estaciones remotas sólo pueden desbloquearse desde la unidad AP24/AP28 que tiene el control.

# **Uso del piloto automático en un sistema EVC**

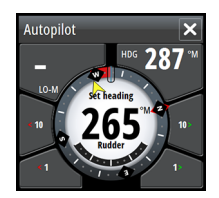

Si la unidad NSO evo2 se ha conectado a un sistema EVC a través de un ordenador SG05, puede tomar control manual del gobierno independientemente del modo del piloto automático.

El indicador de modo del cuadro emergente del piloto automático se sustituye por un guión, lo que indica la anulación por parte de EVC.

El sistema vuelve al control de la unidad NSO evo2 en el modo en espera si el sistema EVC no ejecuta ningún comando de timón durante un tiempo predefinido.

# **Ajustes del piloto automático**

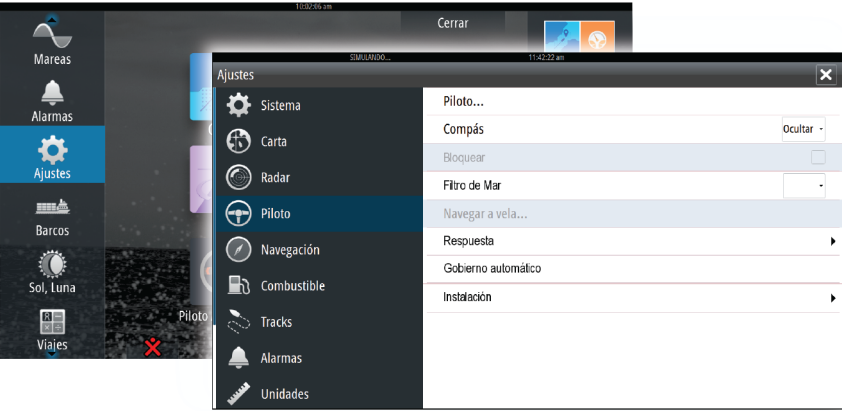

### **Compás**

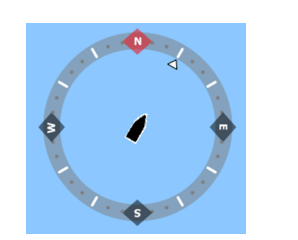

Puede mostrarse un símbolo de compás alrededor de la embarcación en el panel de carta. Este símbolo se desactiva cuando se coloca el cursor en el panel.

#### **Bloqueo del funcionamiento del piloto automático desde una unidad**

Puede bloquear una pantalla para impedir el funcionamiento no autorizado del piloto automático. Cuando la unidad esté bloqueada, aparecerá un símbolo de candado y un texto de confirmación en el cuadro emergente. No es posible seleccionar ninguno de los modos automáticos en una unidad bloqueada.

**→ Nota***:* La función de bloqueo no está disponible en una pantalla en la que esté activo el control del piloto automático.

Si la unidad NSO evo2 forma parte de un sistema AP24/AP28, puede bloquearse el control de piloto automático del resto de unidades de control de piloto automático desde la unidad de control AP24/AP28.

#### **Filtro de Mar**

La opción Filtro de Mar se utiliza para reducir la actividad del timón y la sensibilidad del piloto automático en condiciones meteorológicas adversas.

- OFF El filtro de mar está desactivado. Este es el ajuste por defecto.
- AUTO Reduce la actividad del timón y la sensibilidad del piloto automático en condiciones meteorológicas adversas por medio de un proceso de adaptación. Si desea utilizar el filtro de mar, se recomienda utilizar esta opción.
- MANUAL Vinculado a los ajustes de control de respuesta de gobierno descritos anteriormente. Puede utilizarse para encontrar manualmente el equilibrio óptimo entre el mantenimiento del rumbo y un nivel de actividad baja del timón en condiciones de mar gruesa, pero estable.

#### **Parámetros de navegación a vela**

→ **Nota**: Los ajustes de los parámetros de navegación sólo están disponibles si el tipo de embarcación se ha establecido como velero.

#### **Tiempo de virada**

Al realizar una virada en el modo VIENTO, puede ajustarse la ratio de giro (tiempo de virada). De esta forma, los navegantes que no cuentan con ayuda pueden ocuparse de la embarcación y de las velas durante la virada.

Los giros en los que no se cambia la banda del viento también se realizan a una ratio de giro controlada.

#### **Ángulo de virada**

Este valor se utiliza para predeterminar el cambio de rumbo utilizado al realizar una virada en el modo AUTO. Al pulsar los indicadores de babor y estribor en el cuadro emergente del piloto automático, el rumbo cambia lo que indica este valor.

#### **Función de viento**

Con la función de viento fijada en AUTO, el piloto automático selecciona automáticamente entre el gobierno por viento real y aparente. AUTO es el valor por defecto y el recomendado para navegar a velocidad de crucero.

Si la embarcación navega de empopada, va por encima de las olas, lo que puede cambiar significativamente la velocidad de la embarcación y también el ángulo de viento aparente. Por tanto, el gobierno por viento real se utiliza al navegar de empopada y el de viento aparente al ir de ceñida o al largo.

El gobierno por viento aparente es preferible si se desea conseguir la mayor velocidad de la embarcación posible. El piloto automático intenta mantener un ángulo de viento aparente constante para conseguir el mayor impulso posible según el trimado de las velas.

Al navegar en mar cerrada, el ángulo de viento aparente puede cambiar temporalmente debido a las ráfagas de viento. En tal caso, puede ser preferible navegar con el viento real.

#### **Optimización de VMG**

Puede optimizar la VMG del viento. Cuando se selecciona, la función permanece activa durante un período de 5 a 10 minutos después de que se haya fijado un nuevo ángulo de viento y solo al navegar de ceñida.

#### **Gobierno al Layline**

El gobierno al layline es útil al navegar. La opción de error de derrota (XTE) del navegador mantiene la embarcación en la línea de track. Si el XTE del navegador supera 0,15 nm, el piloto automático calcula el layline y el track hacia el waypoint.

#### **Respuesta**

El sistema alterna por defecto entre el conjunto de parámetros HI/LO en función de la velocidad (embarcaciones a motor) o de la velocidad y el viento (veleros). Sin embargo, puede establecer manualmente qué conjunto de parámetros desea utilizar.

Debe seleccionar HI o LO si no se dispone de información sobre la velocidad.

Puede ajustar de forma manual los dos conjuntos de parámetros (HI/LO). El nivel 4 es el valor por defecto; los valores de los parámetros son los establecidos por la función de ajuste automático. Si no se realiza un ajuste automático (no recomendado), el nivel 4 representa los valores por defecto de fábrica.

Un nivel de respuesta bajo reduce la actividad del timón y ofrece un gobierno más suave.

Un nivel de respuesta alto aumenta la actividad del timón y ofrece un gobierno más brusco. Si el nivel de respuesta es demasiado alto, la embarcación empieza a hacer eses.

#### **Gobierno automático**

Esta opción muestra una descripción general de todos los parámetros de gobierno del piloto automático y permite ajustar dichos parámetros si fuera necesario.

Para obtener más información, consulte el manual de instalación del sistema NSO evo2, que está disponible por separado.

#### **Instalación**

Proceso utilizado para la instalación y la puesta en marcha del piloto automático. Consulte el manual de instalación de la unidad NSO evo2, que está disponible por separado.

# **Radar**

El panel del radar puede configurarse como vista de pantalla completa o combinarse con otros paneles.

La imagen del radar también puede superponerse a las vistas de carta existentes en 2D y 3D. Para obtener más información, consulte *["Superposición de cartas"](#page-28-0)* [en la página](#page-28-0) 29.

→ **Nota***:* Para la superposición de la imagen del radar, es necesario disponer de datos del sensor de rumbo.

# **Panel de radar**

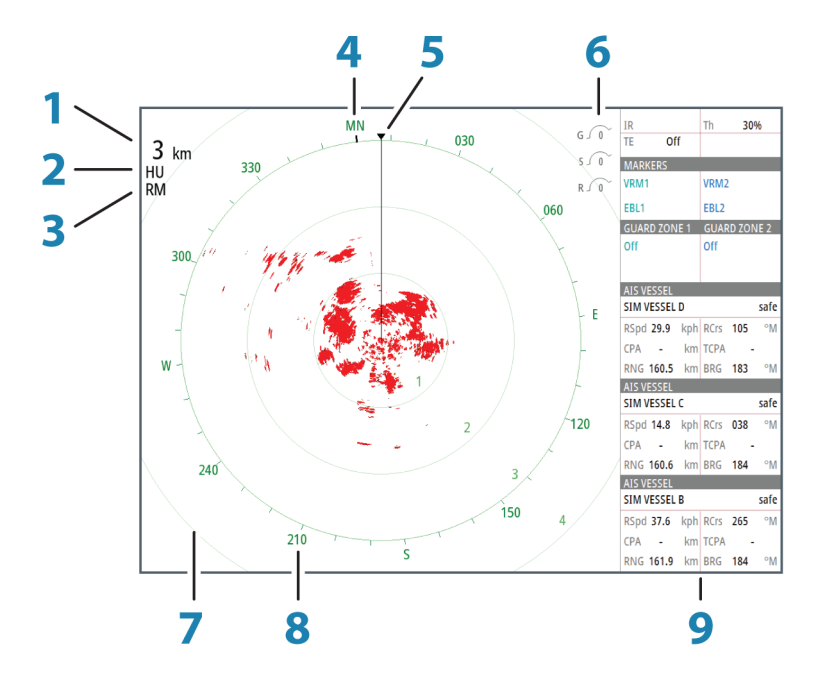

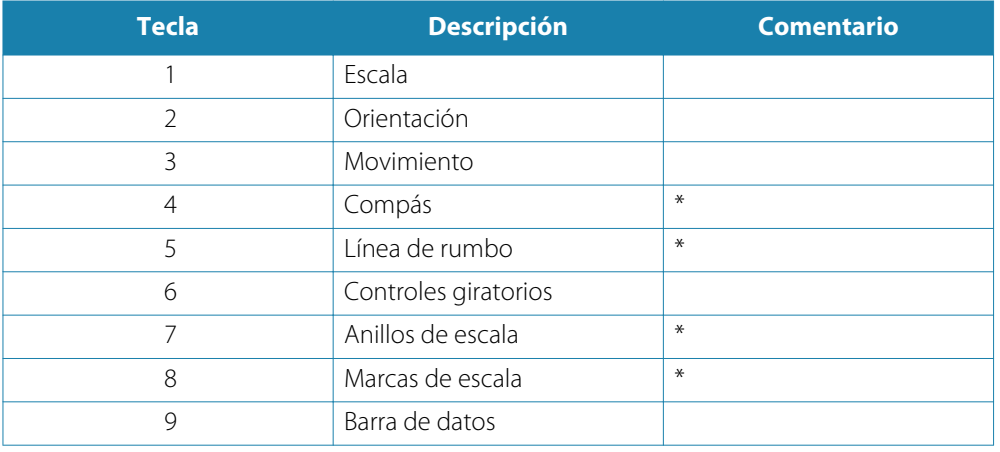

\* Simbología opcional del radar.

La simbología del radar se puede activar o desactivar de forma colectiva en el menú del radar, o de forma individual como se describe en el *"*[Ajustes del radar](#page-64-0)*"* en la [página](#page-64-0) 65.

# **Superposición de radar**

Puede superponer la imagen de radar en la carta. Esto puede ayudarle a interpretar fácilmente la imagen de radar relacionando los blancos del radar con los objetos en la carta. Al seleccionar la superposición de radar, las funciones operativas básicas del radar están disponibles en el menú del panel de carta.

# **Modos de funcionamiento del radar**

Los modos de funcionamiento del radar se controlan desde la unidad NSO evo2. Los siguientes modos están disponibles:

#### **Off**

El escáner de radar está desconectado.

#### **En espera**

El escáner del radar está encendido, pero el radar no está transmitiendo.

#### **Transmitir**

El escáner está encendido y transmitiendo. Los blancos detectados se mostrarán en el indicador de plan de posición (PPI) del radar.

# **Escala del radar**

Puede ajustar la escala del radar moviendo el botón giratorio o seleccionando los iconos de zoom en el panel del radar.

## **Uso del cursor en un panel de radar**

Por defecto, el cursor no se muestra en un panel de radar.

Cuando coloca el cursor en el panel de radar, se activa la ventana del cursor.

El cursor puede utilizarse para medir la distancia a un blanco y para seleccionar blancos, tal como se describe más adelante en esta sección.

Para quitar el cursor y los elementos del cursor del panel, seleccione **Borrar cursor** o pulse la tecla **X**.

#### **Ir a Cursor**

Para iniciar la navegación a una posición seleccionada de la imagen, coloque el cursor en el panel y utilice la opción Ir a Cursor del menú.

### **Función de asistencia del cursor**

Al utilizar una pantalla táctil, la función de asistencia del cursor permite un ajuste y una colocación precisos del cursor sin cubrir la información con el dedo.

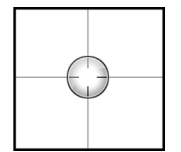

Mantenga el dedo sobre la pantalla para cambiar el símbolo del cursor a un círculo de selección, que aparece encima del dedo.

Sin levantar el dedo de la pantalla, arrastre el círculo de selección sobre el elemento que desee para mostrar la información del elemento.

Si levanta el dedo de la pantalla, el cursor vuelve al funcionamiento normal.

## **Almacenamiento de waypoints**

Puede guardar un waypoint en una ubicación seleccionada colocando el cursor en el panel y, a continuación, seleccionando la opción de nuevo waypoint en el menú.

# **Ajuste de la imagen de radar**

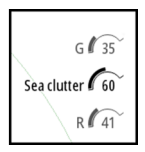

Puede mejorar la imagen del radar ajustando la sensibilidad del radar y filtrando las señales de eco aleatorias provocadas por las condiciones meteorológicas y del mar.

Las imágenes de control del radar se encuentran en la esquina superior derecha del panel de radar. Para seleccionar entre las imágenes de control, seleccione la imagen de control o pulse el botón giratorio de una unidad OP40. El control activo se expande y muestra su nombre completo. A continuación, puede ajustar el valor mediante la barra móvil o moviendo el botón giratorio del OP40.

También puede ajustar los ajustes de imagen desde el menú del radar.

### **Ganancia**

La ganancia controla la sensibilidad del receptor de radar.

Una mayor ganancia hace al radar más sensible a los retornos de señal de radar, lo que le permite mostrar blancos más débiles. Si la ganancia se establece demasiado alta, la imagen queda distorsionada con ruido de fondo.

Ganancia cuenta con un modo manual y otro automático. Puede alternar entre el modo automático y el modo manual en la barra móvil o manteniendo pulsado el botón giratorio.

#### **Filtro de mar**

El filtro de mar se usa para filtrar los retornos de eco aleatorios producidos por las olas próximas a la embarcación.

Al aumentar la sensibilidad del filtro de mar, se reducirá la distorsión en pantalla producida por los ecos de las olas.

El sistema incluye ajustes de filtro de mar predefinidos para condiciones de puerto o alta mar, además del modo manual, donde puede configurar los ajustes. Puede seleccionar los modos de filtro de mar desde el menú o mediante una pulsación larga del botón giratorio. Solo puede ajustar el valor de filtro de mar en el modo manual.

#### **Filtro Lluvia**

La opción Filtro Lluvia se usa para reducir el efecto de la lluvia, la nieve y otras condiciones meteorológicas en la imagen del radar.

El valor no debería aumentarse demasiado pues podría filtrar blancos reales.

#### **Rechazo de interferencias de radar**

Las interferencias podrían deberse a señales de radar provenientes de otras unidades de radar que estén operando en la misma banda de frecuencia.

Un ajuste alto reduce la interferencia de otros radares.

Para detectar los blancos débiles, el rechazo de interferencia debe fijarse en un valor bajo cuando no exista interferencia.

Se puede acceder a la opción de rechazo de interferencias de radar desde el menú.

# **Opciones avanzadas de radar**

### **Umbral del radar**

El umbral establece la intensidad de señal requerida para las señales de radar más débiles. Las señales de radar por debajo de este límite se filtran y no se muestran. Valor por defecto: 30 %.

#### **Resaltar Blancos**

La opción Resaltar Blancos se utiliza para hacer zoom en el tamaño de los blancos del radar.

#### **Expansión de Blancos**

La opción Expansión de Blancos anula y aumenta la longitud del impulso del radar por defecto, con lo que el retorno de blancos será mayor.

#### **Escaneo rápido**

(Sólo Broadband Radar™).

Aumenta la velocidad del escáner del radar si la escala se establece en 2 nm o menos. Esta opción proporciona actualizaciones más rápidas del movimiento de los blancos dentro de esta escala.

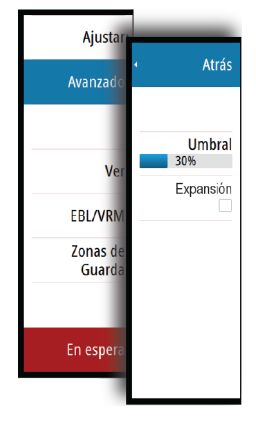

## **Curva STC**

(Sólo Broadband Radar™).

La opción STC (control temporal de sensibilidad) controla la sensibilidad de la señal del radar en las inmediaciones de la embarcación. Compensa la distancia al objeto del radar, de forma que aparecen retornos de objetos de igual tamaño con el mismo tamaño en la imagen del radar.

# **Opciones de vista de radar**

## **Simbología del radar**

La simbología del radar, definida en el panel de ajustes del radar, se puede activar o desactivar de forma colectiva. Consulte la ilustración del panel de radar que muestra los elementos del radar opcionales.

### **Estelas de Blancos**

Puede establecer cuánto tiempo permanecen las estelas de cada blanco en el panel de radar. También puede desactivar las estelas de blancos.

→ **Nota***:* Se recomienda activar la opción de movimiento real al utilizar la opción Estelas de **Blancos** 

## **Eliminación de estelas de blancos de la ventana**

Cuando se muestran las estelas de los blancos en el panel, el menú del radar se amplía e incluye una opción para borrar temporalmente las estelas de los blancos del panel del radar. Las estelas de los blancos comienzan a aparecer nuevamente a menos que los desactive tal como se ha descrito antes.

## **Paleta del radar**

Pueden usarse distintos colores (paletas) para presentar información en el panel del radar.

## **Orientación del radar**

En la esquina superior izquierda del panel del radar se indica si la orientación del radar es HU (Rumbo arriba), NU (Norte arriba) o CU (Curso arriba).

#### **Rumbo arriba**

Gira la imagen de radar para mostrar el rumbo actual directamente en la parte superior de la imagen de radar.

#### **Norte arriba**

Gira la imagen de radar con la dirección norte hacia arriba.

#### **Curso arriba**

Gira la imagen de radar para mostrar el curso actual de navegación directamente hacia arriba. Esta opción sólo está disponible si el sistema navega por una ruta activa. Si no está navegando por una ruta activa, se usa la orientación Rumbo arriba hasta que se inicia la función de navegación.

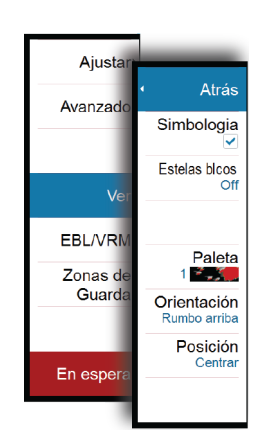

## **Posición del centro del radar**

Puede mover el centro PPI (indicador de plan de posición) del radar a distintas posiciones del panel del radar y seleccionar la forma en que el símbolo de la embarcación se mueve en la imagen del radar.

En la esquina superior izquierda del panel del radar se indica si el movimiento de radar es real (TM) o relativo (RM).

La posición del radar sólo puede cambiarse cuando el radar está transmitiendo.

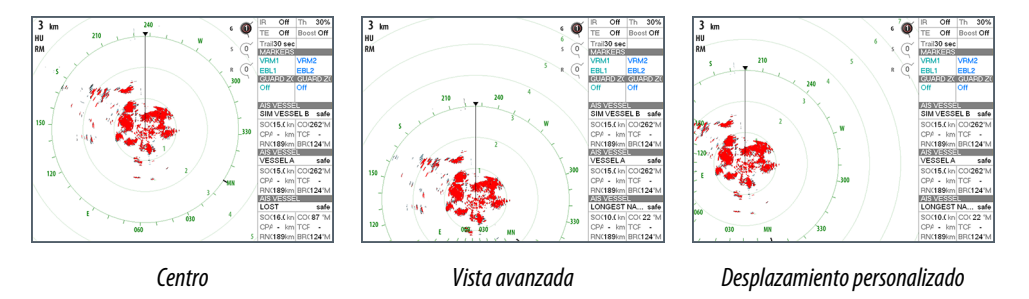

#### **Centrar**

Ajuste por defecto. El centro PPI del radar está centrado en el panel del radar.

#### **Vista avanzada**

Mueve el centro PPI del radar hacia la parte inferior del panel para maximizar la vista avanzada.

### **Offset**

Permite mover el centro PPI a cualquier posición en el panel del radar.

- **1.** Seleccione la opción de desplazamiento del menú.
- **2.** Mueva el cursor al lugar donde desea colocar el centro del radar.
- **3.** Confirme el ajuste seleccionando la opción Guardar Offset en el menú.

#### **Movimiento real**

Con la opción Movimiento real, la embarcación y los blancos móviles se mueven por la pantalla de radar mientras navega. Todos los objetos fijos permanecen en una posición fija. Cuando el símbolo de la embarcación llega el final de la pantalla, se actualiza la imagen del radar y el símbolo de la embarcación se coloca en el centro de la pantalla.

Si se selecciona la opción Movimiento real, el menú se amplia e incluye una función para reiniciar la opción de movimiento real. Esto permite actualizar la imagen del radar manualmente de modo que el símbolo de la embarcación aparezca en el centro de la pantalla.

# **Marcadores EBL/VRM**

La línea electrónica de rumbo (EBL) y el marcador de distancia variable (VRM) permiten realizar cálculos rápidos de escala y rumbo a otras embarcaciones u objetos dentro de la escala del radar. Pueden colocarse dos EBL/VRM en la imagen de radar.

Por defecto, el marcador EBL/VRM se calcula desde el centro de la embarcación. Sin embargo, es posible desplazar el punto de referencia a cualquier posición de la imagen del radar.

Una vez colocado, puede activar y desactivar con rapidez el marcador EBL/VRM seleccionando los marcadores adecuados de la barra de datos o anulando la selección del marcador en el menú.

#### **Definición de un marcador EBL/VRM**

- **1.** Asegúrese de que el cursor no esté activo.
- **2.** Active el menú, seleccione **EBL/VRM** y **EBL/VRM 1** o **EBL/VRM 2**.
	- El marcador EBL/VRM aparece en la imagen de radar.
- **3.** Seleccione la opción de ajuste del menú si necesita volver a colocar el marcador y ajuste el marcador arrastrándolo a la posición en la imagen de radar.

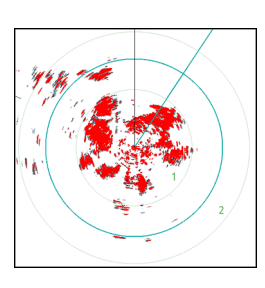

**4.** Seleccione la opción Guardar en el menú para guardar los ajustes.

### **Colocación de marcadores EBL/VRM por medio del cursor**

- **1.** Coloque el cursor en la imagen del radar.
- **2.** Active el menú.
- **3.** Seleccione uno de los marcadores EBL/VRM.
	- La línea EBL y el círculo VRM se colocan según la posición del cursor.

#### **Desplazamiento de un marcador EBL/VRM**

- **1.** Asegúrese de que el cursor no esté activo.
- **2.** Active el menú, seleccione **EBL/VRM** y, a continuación, seleccione el marcador que desea desplazar.
- **3.** Seleccione la opción Fijar Offset.
- **4.** Coloque el cursor en el panel del radar para establecer la posición del desplazamiento.
- **5.** Seleccione la opción Guardar del menú para guardar los ajustes.

Puede restablecer el centro del EBL/VRM a la posición de la embarcación desde el menú.

# **Establecimiento de una zona de guarda alrededor de la embarcación**

Una zona de guarda es un área circular o un sector que puede definirse en la imagen de radar. Si se activa, se emite una alarma cuando un blanco del radar entra o sale de la zona.

#### **Definición de una zona de guarda**

- **1.** Asegúrese de que el cursor no esté activo.
- **2.** Active el menú, seleccione **Zonas de Guarda** y, a continuación, seleccione una de las zonas de guarda.
- **3.** Seleccione la forma de la zona.
- **4.** Seleccione **Ajustar** para establecer la distancia y la profundidad de la zona de guarda. Los valores se pueden establecer en el menú o arrastrando en el panel del radar.
- **5.** Seleccione la opción Guardar del menú para guardar los ajustes.

Una vez colocada la zona de guarda, puede activarla y desactivarla seleccionando las secciones adecuadas de la barra de datos.

#### **Configuración de las alarmas**

Se activa una alarma cuando un blanco del radar alcanza los límites de la zona de guarda. Puede seleccionar que la alarma se active cuando el blanco entre en la zona o cuando salga de ella.

#### **Sensibilidad**

La sensibilidad de la zona de guarda pude ajustarse para que la alarma no se active en el caso de blancos de poco tamaño.

# **Blancos MARPA**

Si el sistema cuenta con un sensor de rumbo, la función MARPA (ayuda para el seguimiento de radar semiautomático) puede utilizarse para seguir hasta diez blancos de radar.

Puede establecer alarmas para que le alerten si un blanco se acerca demasiado. Consulte *["Ajustes del radar"](#page-64-0)* [en la página](#page-64-0) 65.

La función de seguimiento de blancos MARPA es una herramienta de gran importancia a la hora de evitar colisiones.

→ **Nota***:* Para utilizar MARPA es necesario disponer de datos de rumbo tanto del radar como de la unidad NSO evo2.

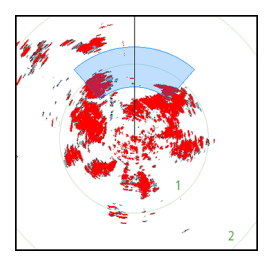

### **Símbolos de blancos MARPA**

El sistema usa los símbolos de blancos que se muestran a continuación:

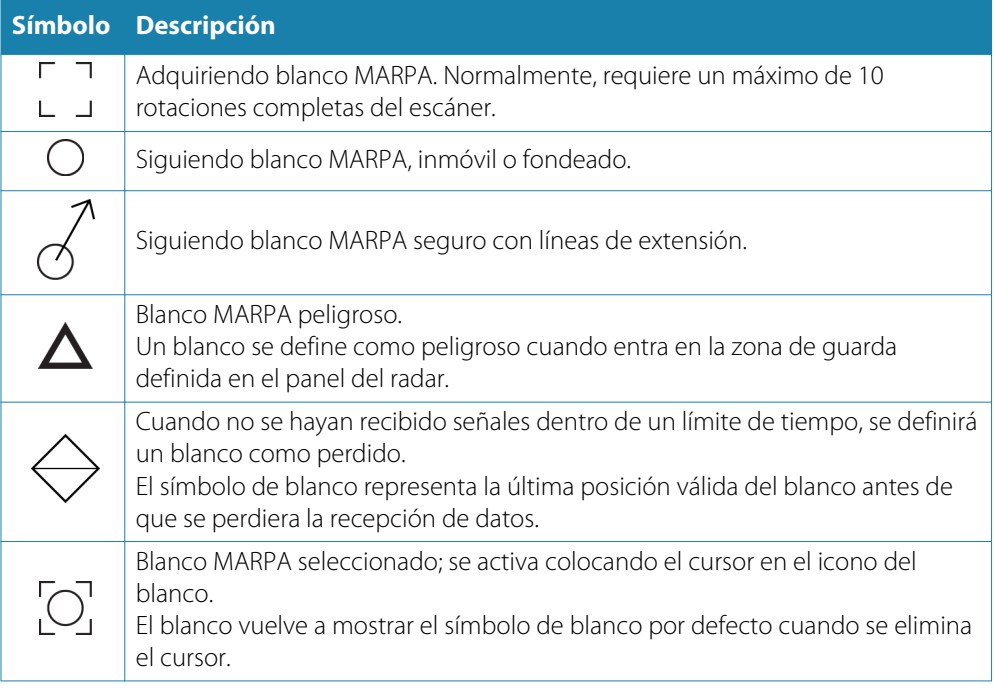

### **Seguimiento de blancos MARPA**

- **1.** Coloque el cursor en el blanco en la imagen del radar.
- **2.** Seleccione **Adquirir blanco** en el menú.
- **3.** Repita el proceso si desea realizar un seguimiento de más blancos.

Una vez que se hayan identificado los blancos, puede tardarse hasta 10 pasadas del radar en adquirirlos y seguirlos.

#### **Cancelación del seguimiento de blancos MARPA**

Cuando se realiza el seguimiento de los blancos, el menú del radar se amplía e incluye opciones para cancelar blancos individuales o para detener la función de seguimiento.

Para cancelar el seguimiento de blancos individuales, seleccione el icono del blanco antes de activar el menú.

### **Visualización de la información del blanco MARPA**

Si el cuadro emergente está activado, puede seleccionar el blanco MARPA para que se muestre información básica del blanco. También se muestra en la barra de datos información de los tres blancos MARPA más cercanos a la embarcación.

Cuando se selecciona un blanco, se puede mostrar información detallada del blanco desde el menú.

Puede mostrar información sobre todos los blancos MARPA mediante la opción **Barcos** de la página de inicio.

#### <span id="page-64-0"></span>**Ajustes de alarma MARPA**

Puede definir las siguientes alarmas MARPA.

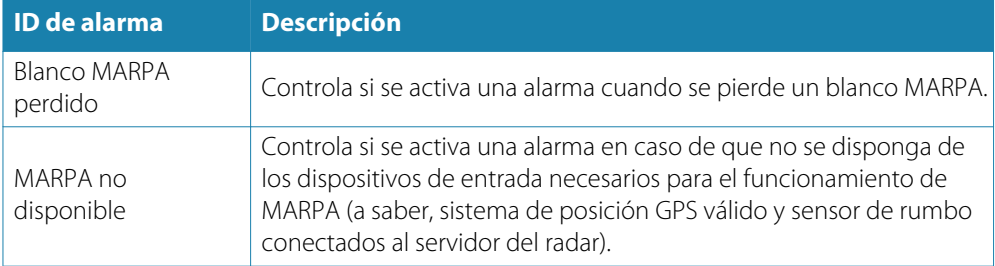

# **Grabación de datos del radar**

Puede grabar los datos del radar y guardar el archivo internamente en la unidad NSO evo2 o en una tarjeta SD insertada en el lector de tarjetas de la unidad.

Los archivos del radar grabados se pueden utilizar para documentar un evento o un error de funcionamiento. El simulador también puede utilizar los archivos del radar registrados.

Si hay más de un radar disponible, puede seleccionar qué fuente desea grabar.

# **Ajustes del radar**

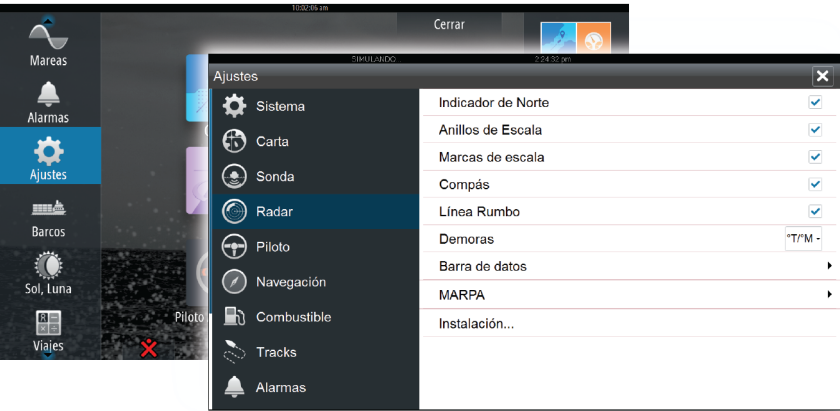

#### **Simbología del radar**

Puede seleccionar qué elementos del radar opcionales se deberán activar y desactivar de forma colectiva en el menú. Consulte la ilustración del panel Radar.

#### **Demoras**

Se utiliza para seleccionar si el rumbo se debe medir en relación con el norte magnético/real (°T/°M) o su rumbo relativo (°R).

#### **Barra de datos**

Activa y desactiva la barra de datos del radar. Consulte la ilustración del panel Radar.

La barra de datos puede mostrar hasta tres blancos, con los más peligrosos en la parte superior. Si lo desea, puede mostrar los blancos MARPA por encima de los blancos AIS, incluso si estos últimos están más cercanos a la embarcación.

#### **Ajustes MARPA**

Puede definir la longitud de la estela de los blancos MARPA para que resulte más fácil seguir el movimiento de los blancos.

También puede añadir un círculo alrededor de la embarcación para indicar la zona de peligro. El radio del anillo coincide con el punto más cercano de aproximación, que está establecido en el cuadro de diálogo Barcos peligrosos. Consulte *["Definición de embarcaciones](#page-84-0)*

*[peligrosas"](#page-84-0)* [en la página](#page-84-0) 85. Si una embarcación está entrando en su zona de seguridad, se activa una alarma.

#### **Instalación**

La opción Instalación se utiliza para instalar el radar. El proceso se describe en el manual de instalación de NSO evo2, que está disponible por separado.

# **Sonda**

La sonda acústica permite ver el agua y el fondo que se encuentra por debajo de la embarcación para detectar peces y examinar la estructura del fondo marino.

Tenga en cuenta que StructureScan y CHIRP no pueden utilizarse de forma simultánea en las unidades NSO evo2 con la funcionalidad de la sonda acústica integrada. Si se desea un funcionamiento simultáneo, se debe instalar un módulo externo, como SonarHub, BSM-3 u otros módulos compatibles, o bien una segunda unidad NSO evo2.

# **Imagen de la sonda acústica**

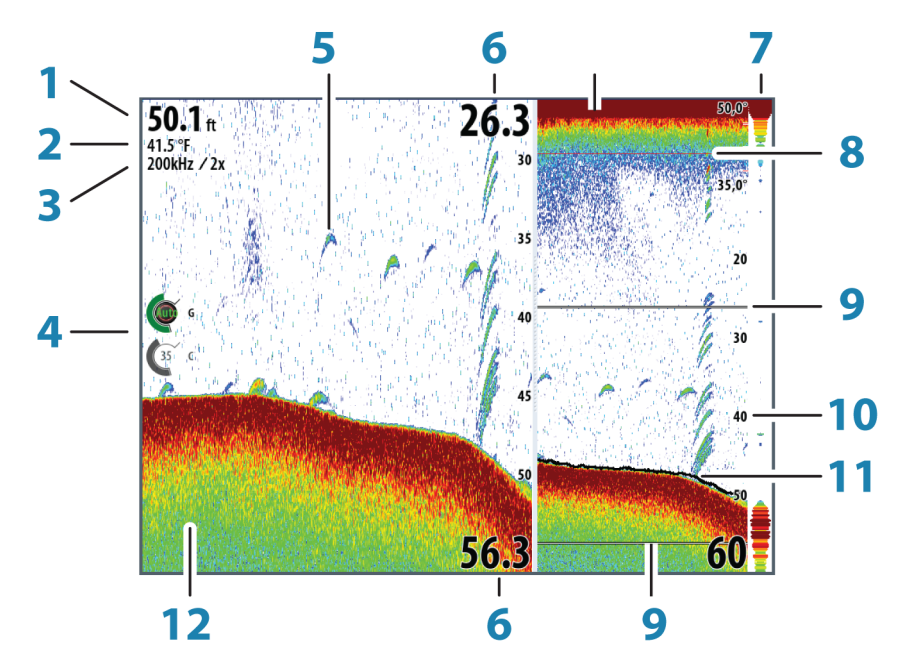

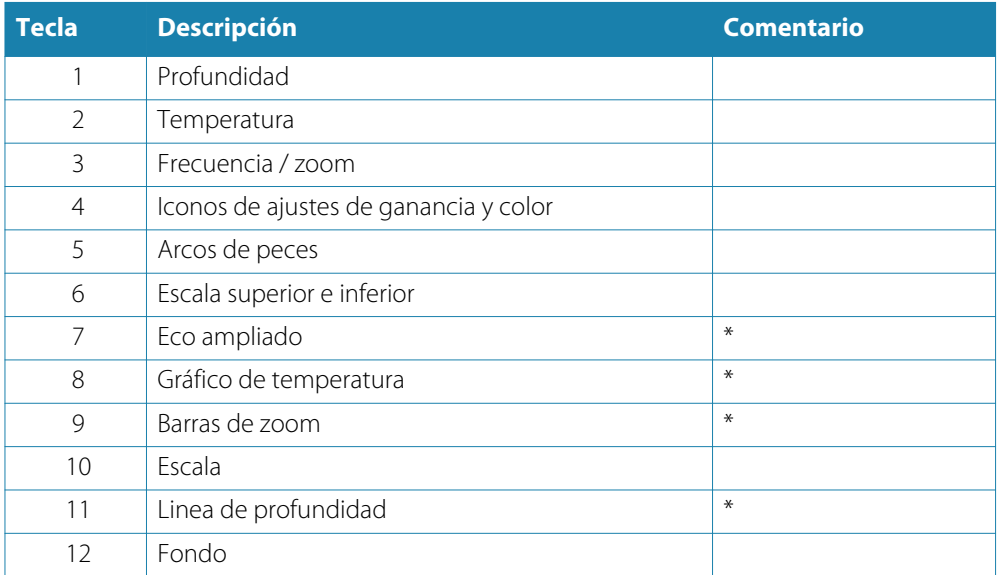

\* Elementos de imagen opcionales de la sonda acústica.

→ **Nota**: Las imágenes opcionales de la sonda acústica se desactivan y se activan de forma individual. Consulte *"*[Ajustes de la sonda acústica](#page-71-0)*"* en la [página](#page-71-0) 72.

# **Aumento de la imagen de la sonda acústica**

Puede aumentar una imagen de la sonda acústica:

- Funcionamiento táctil: reduciendo o expandiendo la pantalla, o mediante los iconos de zoom del panel.
- Funcionamiento del OP40: mediante las teclas **IN**/**OUT** o el botón giratorio.
- Funcionamiento del teclado: mediante las teclas **+**/**-**.
	- El nivel de zoom se muestra en la parte superior izquierda del panel.

Al hacer zoom en la imagen, el fondo marino se mantiene cerca de la parte inferior de la pantalla, independientemente de que se haya seleccionado la opción de escala automática o manual.

Si la escala establecida es considerablemente inferior a la profundidad real, la unidad no es capaz de llegar al fondo al hacer zoom.

Si el cursor está activo, la unidad hace zoom en el lugar donde apunta el cursor.

#### **Barra de zoom**

La barra de zoom se muestra al hacer zoom en la imagen de la sonda acústica.

Arrastre la barra de zoom en sentido vertical para ver las diferentes partes de la columna de agua.

# **Uso del cursor en el panel de la sonda acústica**

El cursor puede utilizarse para medir la distancia a un blanco, para marcar una posición y para seleccionar blancos.

El cursor no se muestra por defecto en la imagen de la sonda acústica.

Al tocar la pantalla, se muestra la profundidad en la posición del cursor y se activan la ventana de información y la barra de historial.

Para eliminar el cursor y los elementos del cursor del panel, seleccione la opción de menú **Borrar cursor**.

#### **Ir a Cursor**

Para iniciar la navegación a una posición seleccionada de la imagen, coloque el cursor en el panel y utilice la opción Ir a Cursor del menú.

#### **Función de asistencia del cursor**

Al utilizar una pantalla táctil, la función de asistencia del cursor permite un ajuste y una colocación precisos del cursor sin cubrir la información con el dedo.

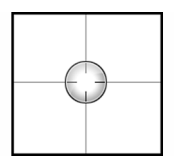

Mantenga el dedo sobre la pantalla para cambiar el símbolo del cursor a un círculo de selección, que aparece encima del dedo.

Sin levantar el dedo de la pantalla, arrastre el círculo de selección sobre el elemento que desee para mostrar la información del elemento.

Si levanta el dedo de la pantalla, el cursor vuelve al funcionamiento normal.

## **Medición de distancias**

El cursor puede utilizarse para medir la distancia entre las posiciones de dos observaciones en la imagen.

Es más sencillo utilizar la función de medición cuando la imagen está en pausa.

- **1.** Coloque el cursor en el punto desde el que desee medir la distancia.
- **2.** Inicie la función de medición del menú.
- **3.** Coloque el cursor en el segundo punto de medición.
	- Se traza una línea entre los puntos de medición y la distancia queda reflejada en la ventana Información.
- **4.** Continúe seleccionando nuevos puntos de medición, si es necesario.

Puede utilizar el menú para volver a colocar el punto de partida y el punto final siempre que la función de medición esté activa.

Al seleccionar **Finalizar medición**, la imagen reanuda el desplazamiento normal.

# **Almacenamiento de waypoints**

Puede guardar un waypoint en una ubicación seleccionada colocando el cursor en el panel y, a continuación, seleccionando la opción de nuevo waypoint en el menú.

# **Visualización del historial de la sonda**

La barra de desplazamiento se mostrará en la parte inferior del panel de sonda siempre que aparezca el cursor en el panel. Esta barra muestra la imagen que se está viendo en relación con el historial completo de imágenes de la sonda acústica almacenadas.

Si la barra de desplazamiento está en el extremo de la derecha, esto indica que está visualizando los últimos sondeos. Si mueve el cursor al lado izquierdo de la pantalla, la barra de historial comienza a desplazarse hacia la izquierda y se desactiva el desplazamiento automático a medida que se reciben nuevos sondeos.

Puede ver el historial de la sonda acústica desplazándose por la imagen. Para reanudar el desplazamiento normal, seleccione la opción de menú **Borrar cursor**.

# **Configuración de la imagen de la sonda acústica**

#### **Escala**

El ajuste de escala determina la profundidad del agua visible en la pantalla.

#### **Auto escala**

Si selecciona Auto, el sistema mostrará automáticamente la escala total desde la superficie del agua hasta el fondo marino.

#### **Niveles de escala predefinidos**

Puede seleccionar varios niveles de escala predefinidos.

#### **Escala personalizada**

Esta opción permite establecer de forma manual los límites inferior y superior de la escala. El panel de sonda puede ajustarse a pantalla completa o dividirse en dos y ver una imagen en el lado derecho y otra en el izquierdo.

#### **Frecuencia de la sonda**

La unidad NSO evo2 es compatible con varias frecuencias de transductor. Las frecuencias disponibles dependen del módulo de sonda y el modelo de transductor conectado. Puede ver dos frecuencias al mismo tiempo si configura una sonda acústica doble.

## **Ajustes de color y ganancia**

Las imágenes de control de la ganancia y el color se encuentran en el lado izquierdo del panel de la sonda acústica. Para seleccionar las imágenes de control, seleccione la imagen o pulse el botón giratorio de una unidad OP40. El control activo se expande y muestra su nombre completo. A continuación, puede ajustar el valor mediante la barra móvil o moviendo el botón giratorio del OP40.

También puede ajustar los ajustes de imagen desde el menú de la sonda acústica.

#### **Ganancia**

La ganancia controla la sensibilidad de la sonda.

Cuanto más se aumenta la ganancia, la imagen se muestra con más detalles. Sin embargo, cuanto más alto se ajusta la ganancia también se muestra mayor distorsión de fondo en la imagen. Si la ganancia se establece demasiado baja, los ecos débiles no podrán verse.

#### **Ganancia Auto**

La opción Ganancia Auto mantiene el nivel de sensibilidad que funciona bien en la mayoría de las condiciones.

Con la ganancia en modo automático, puede ajustar un desfase positivo o negativo que se aplica a la misma. Esto se indica como A-40 - A40.

#### **Color**

Las señales de eco fuertes y débiles tienen colores diferentes para indicar las distintas intensidades de señal. Los colores que se utilizan dependen de la paleta seleccionada.

Cuanto más se incrementa el ajuste Color, más ecos se muestran en el color del extremo de la escala correspondiente al retorno fuerte.

#### **Pausa de la sonda acústica**

Puede detener la sonda para examinar los ecos con detenimiento.

Esta función es útil cuando necesita colocar un punto de referencia exacto en el panel de la sonda, y cuando utiliza el cursor para medir la distancia entre 2 elementos de la imagen.

# **Opciones avanzadas de la sonda acústica**

### **Rechazo de ruido**

Las interferencias de señal producidas por las bombas de achique, vibraciones del motor y burbujas de aire pueden generar ruido en la imagen.

La opción de rechazo del ruido filtra la interferencia de la señal y reduce la distorsión en la pantalla.

#### **TVG**

La opción TVG (del inglés Time Variable Gain) compensa la distancia al objeto, lo que hace que las señales de eco de objetos de igual tamaño aparezcan con el mismo tamaño en la imagen de la sonda acústica.

#### **Velocidad de sonda**

Puede seleccionar la velocidad de desplazamiento de una imagen de sonda acústica en la pantalla. Una velocidad alta de desplazamiento actualiza la imagen rápidamente, mientras que una velocidad de desplazamiento lenta presenta un historial más largo.

#### **Velocidad de pulso**

La opción Velocidad de pulso controla la velocidad de transmisión del transductor dentro del agua. Una velocidad de pulso alta hace que la imagen se mueva rápidamente en la pantalla, mientras que una velocidad de pulso baja presenta un historial más largo en la pantalla. Las posibles reverberaciones causadas por la velocidad de pulso demasiado alta pueden provocar interferencias en la pantalla.

## **Grabación de los datos de la sonda acústica**

Puede grabar los datos de la sonda acústica y de StructureScan, y guardar el archivo internamente en la unidad NSO evo2, o en una tarjeta SD insertada en el lector de tarjetas de la unidad.

La función se activa en la opción de menú **Avanzado**.

Las siguientes opciones están disponibles:

#### **Bytes por sondeo**

Seleccione cuántos bytes por segundo han de usarse cuando se guarde el archivo de registro. Más bytes dan una mayor resolución, pero hacen que el archivo de grabación aumente de tamaño comparado con la utilización de ajustes de menos bytes.

#### **Registrar todos los canales**

Registra todos los datos disponibles de la sonda acústica de forma simultánea.

Cuando se registran todos los canales, los registros se guardan con el formato .sl2 en lugar de con el formato .slg.

#### **Registro en formato XTF**

Formato opcional de registro para los datos de SideScan. Solo se muestra cuando hay datos de StructureScan disponibles.

Este formato no registra todos los canales en el mismo archivo. Este formato se usa para soporte de aplicaciones de terceros en PC (como SonarWiz) que necesitan acceder a los datos de StructureScan.

#### **Creación de StructureMap cuando termine**

Si StructureScan está disponible en la red, puede convertir los registros al formato de StructureMap (.smf) una vez que se hayan grabado. El archivo también se puede convertir al formato de StructureMap desde la opción Archivos.

### **Visualización de los datos de la sonda grabados**

Tanto los registros de la sonda almacenados en el sistema como en dispositivos externos pueden seleccionarse y revisarse.

El archivo de registro se muestra como una imagen en pausa y el desplazamiento y la visualización se controlan en el menú de reproducción.

Puede utilizar el cursor en la imagen reproducida y desplazarla de igual manera que haría en una imagen de sonda normal.

Si se ha grabado más de un canal en el archivo de sonda seleccionado, puede seleccionar el canal que desee ver.

Para salir del modo de reproducción, seleccione el símbolo **X** en la esquina superior derecha de la imagen reproducida.

# **Opciones de vista de la sonda acústica**

## **Opciones de pantalla dividida**

#### **Zoom**

El modo de zoom presenta una vista ampliada de la imagen de la sonda en la parte izquierda del panel.

Por defecto, el nivel del zoom se ajusta a 2x. Puede seleccionar en el menú desplegable un zoom de hasta 8x.

Las barras de zoom de escala de la parte derecha de la pantalla muestran la escala que se está ampliando. Si aumenta el factor del zoom, la escala de ampliación se reduce. Verá esto como una reducción de la distancia entre las barras del zoom.

#### **Zoom fondo**

El modo de zoom de fondo es útil cuándo se desea ver ecos cerca del fondo marino.

En este modo se muestra en el lado izquierdo del panel una imagen donde el fondo está aplanado. La escala se cambia para medir desde el fondo marino (0) hacia arriba. El fondo y la línea de cero siempre se muestran en la imagen de la izquierda, independientemente de la escala.

El factor de escala de la imagen de la parte izquierda del panel se ajusta tal como se ha descrito para la opción de zoom.

#### **Paletas**

Puede elegir entre diversas paletas de visualización optimizadas para una amplia variedad de condiciones de pesca.

#### **Gráfico de Temperatura**

El gráfico de temperatura se utiliza para ilustrar los cambios en la temperatura del agua. Cuando está activado, se muestran los dígitos de temperatura y una línea coloreada en el panel de la sonda acústica.

### **Línea de Profundidad**

Se puede añadir una línea de profundidad en la superficie del fondo para poder distinguir más fácilmente el fondo de los peces y las estructuras.

## <span id="page-71-0"></span>**Eco ampliado**

El eco ampliado es una pantalla de los ecos en tiempo real que aparecen en el panel. La intensidad del eco real se indica mediante la amplitud y la intensidad del color.

### **Barras de Zoom**

Las barras de zoom muestran la escala que se está ampliando en un panel dividido con una vista de zoom.

#### **ID Peces**

Puede seleccionar cómo quiere que aparezcan los ecos en la pantalla. También puede seleccionar si desea escuchar un pitido cuando aparezca un ID de peces en el panel.

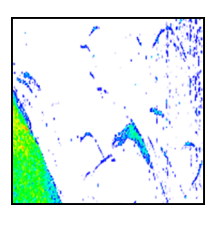

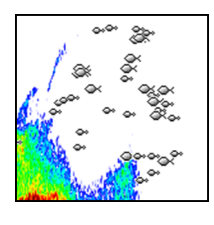

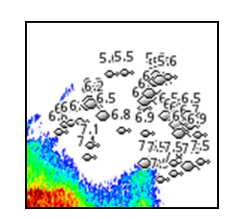

*Ecos tradicionales de los peces Símbolos de peces Símbolos de peces e indicación de profundidad*

→ **Nota**: No todos los símbolos de peces se corresponden realmente con peces.

# **Ajustes de la sonda acústica**

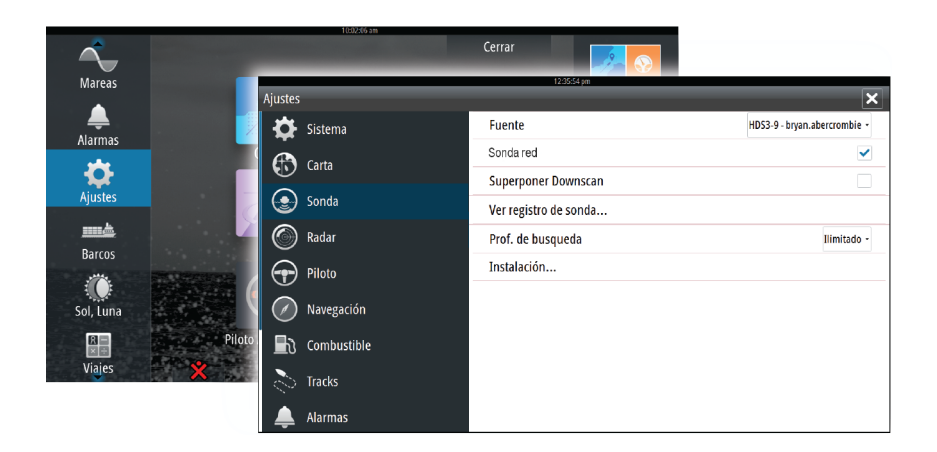

#### **Fuente de la sonda acústica**

Si dispone de más de una sonda en la red, puede seleccionar la sonda que se utilizará como fuente preferida en esta unidad NSO evo2.

### **Sonda de red**

Puede compartir la sonda acústica conectada a esta unidad NSO evo2 en la red.

Para obtener más información sobre cómo configurar sondas, consulte el manual de instalación de NSO evo2, que está disponible por separado.

#### **Superponer Downscan**

Cuando una unidad StructureScan está conectada al sistema, puede superponer una imagen DownScan a la imagen de sonda normal.

Cuando se activa esta función, el menú de sonda acústica se amplía e incluye las opciones básicas de StructureScan.

#### **Visualización de la grabación de la sonda acústica**

Se utiliza para ver las grabaciones de la sonda acústica almacenadas de forma interna.
El archivo de registro se muestra como una imagen en pausa y el desplazamiento y la visualización se controlan en el menú.

Puede utilizar el cursor en la imagen, medir la distancia y establecer las opciones de vista como en una imagen de sonda acústica en vivo. Si se ha grabado más de un canal en el archivo de sonda acústica seleccionado, puede seleccionar el canal que desee ver.

Puede salir de la función de vista seleccionando la **X** en la esquina superior derecha.

#### **Prof. de búsqueda**

Los ruidos pueden causar que la sonda busque profundidades no reales.

Al establecer la profundidad de búsqueda de forma manual, el sistema muestra los ecos recibidos de los objetos dentro de la escala de profundidad establecida.

#### **Instalación**

Se utiliza para instalar y configurar la sonda acústica. Consulte el manual de instalación de NSO evo2, que está disponible por separado.

## **StructureScan™**

StructureScan HDTM utiliza altas frecuencias para proporcionar una imagen de alta resolución, similar a la de una fotografía, del fondo.

StructureScan™ brinda una cobertura de 150 metros (480 pies) de ancho en alta resolución con SideScan, mientras que DownScan™ ofrece imágenes perfectas de las estructuras y los peces que se encuentren directamente por debajo de la embarcación hasta 90 metros (300 pies) de profundidad.

## **Imagen de StructureScan™**

#### **Vista**

**10**

El panel de StructureScan puede configurarse como una imagen tradicional DownScan o mostrando el escaneo lateral desde izquierda/derecha.

La imagen DownScan también puede agregarse como una superposición a la imagen tradicional de sonda.

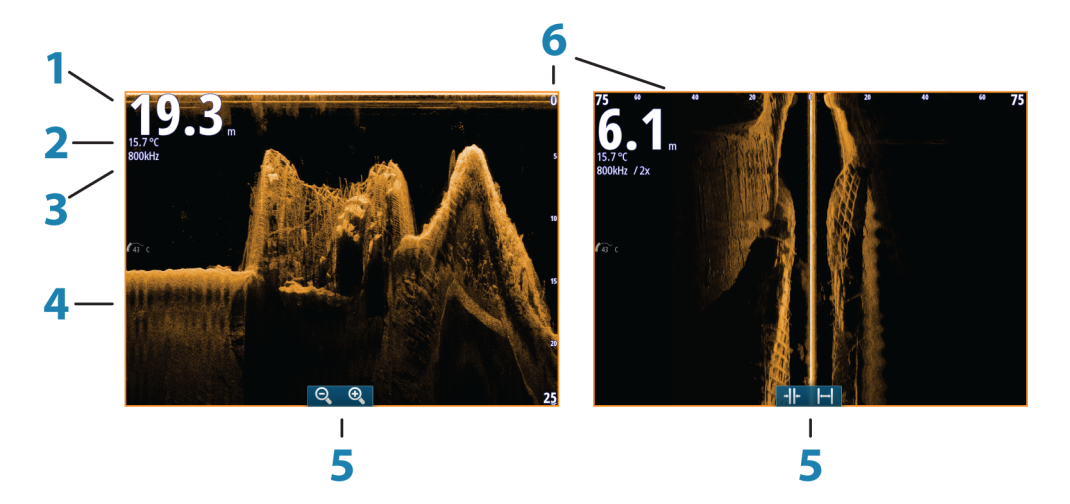

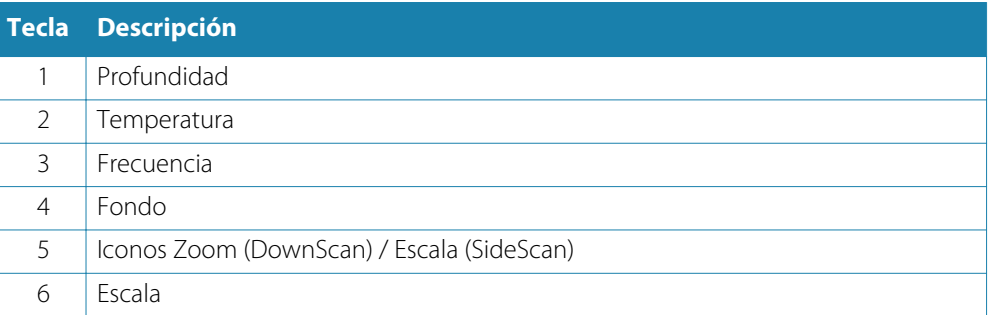

## **Zoom de la imagen de StructureScan**

Puede acercar y alejar una imagen de StructureScan:

- Funcionamiento táctil: mediante los iconos de zoom del panel o reduciendo o expandiendo la pantalla
- Funcionamiento de las teclas: mediante las teclas **+**/**-**
- Funcionamiento del OP40: moviendo el botón giratorio cuando el cursor no está activo o mediante las teclas **IN**/**OUT**

El nivel de zoom se muestra en la parte superior izquierda del panel.

## **Uso del cursor en el panel de StructureScan™**

El cursor no se muestra por defecto en la imagen de StructureScan.

Al colocar el cursor, la ventana de información del cursor y la barra del historial se activan. En una imagen del SideScan, la distancia hacia la izquierda/derecha desde la embarcación al cursor se muestra en la posición del cursor. En una imagen del DownScan, la profundidad se muestra en la posición del cursor.

Para retirar el cursor y los elementos del cursor del panel, pulse la tecla **X** o seleccione la opción **Borrar cursor**.

#### **Ir a Cursor**

Para iniciar la navegación a una posición seleccionada de la imagen, coloque el cursor en el panel y utilice la opción Ir a Cursor del menú.

#### **Función de asistencia del cursor**

Al utilizar una pantalla táctil, la función de asistencia del cursor permite un ajuste y una colocación precisos del cursor sin cubrir la información con el dedo.

Mantenga el dedo sobre la pantalla para cambiar el símbolo del cursor a un círculo de selección, que aparece encima del dedo.

Sin levantar el dedo de la pantalla, arrastre el círculo de selección sobre el elemento que desee para mostrar la información del elemento.

Si levanta el dedo de la pantalla, el cursor vuelve al funcionamiento normal.

#### **Medición de distancias**

El cursor puede utilizarse para medir la distancia entre las posiciones de dos observaciones en la imagen.

Es más sencillo utilizar la función de medición cuando la imagen está en pausa.

- **1.** Coloque el cursor en el punto desde el que desee medir la distancia.
- **2.** Inicie la función de medición del menú.
- **3.** Coloque el cursor en el segundo punto de medición.
	- Se traza una línea entre los puntos de medición y la distancia queda reflejada en la ventana Información.
- **4.** Continúe seleccionando nuevos puntos de medición, si es necesario.

Puede utilizar el menú para volver a colocar el punto de partida y el punto final siempre que la función de medición esté activa.

Al seleccionar **Finalizar medición**, la imagen reanuda el desplazamiento normal.

#### **Almacenamiento de waypoints**

Puede guardar un waypoint en una ubicación seleccionada colocando el cursor en el panel y, a continuación, seleccionando la opción de nuevo waypoint en el menú.

#### **Visualización del historial de StructureScan™**

La barra de desplazamiento se muestra en la parte inferior del panel siempre que el cursor está activo en el panel de StructureScan. Esta barra muestra la imagen que se está viendo en relación con el historial completo de imágenes de StructureScan almacenadas.

La posición de la barra de desplazamiento varía en función de la vista seleccionada: se muestra en el lado derecho con las imágenes DownScan y en la parte inferior con las imágenes SideScan.

Puede desplazar el historial de la imagen arrastrando hacia abajo o hacia arriba (SideScan), o hacia la izquierda o la derecha (DownScan).

Para reanudar el desplazamiento normal de StructureScan, pulse **Borrar cursor**.

## **Configuración de la imagen de StructureScan**

#### **Escala**

El ajuste de escala determina la profundidad del agua visible en la pantalla.

#### **Auto escala**

Si la escala se establece en el modo automático, el sistema establece la escala automáticamente en función de la profundidad del agua.

#### **Niveles de escala predefinidos**

Puede seleccionar varios niveles de escala predefinidos.

#### **Escala personalizada**

Esta opción permite establecer de forma manual los límites inferior y superior de la escala. El panel StructureScan puede configurarse como una pantalla completa o dividirse en dos y ver una imagen en el lado derecho y otra en el izquierdo.

#### **Frecuencias de StructureScan**

StructureScan admite dos frecuencias. La frecuencia de 455 kHZ es perfecta para alcanzar una mayor profundidad, mientras que la de 800 kHZ ofrece una mejor definición, especialmente a profundidades menores.

#### **Contraste**

El contraste determina la proporción de brillo entre las zonas oscuras y las claras de la pantalla, lo que facilita la distinción de los objetos del fondo.

Para ajustar la configuración del contraste:

- **1.** Seleccione el icono del contraste o active la opción de contraste en el menú.
	- Se muestra la barra de ajuste del color.
- **2.** Arrastre la barra o utilice el botón giratorio para establecer el valor.

#### **Paletas**

Puede elegir entre diversas paletas de visualización optimizadas para una amplia variedad de condiciones de pesca.

#### **Detención de la imagen de StructureScan**

Puede detener la imagen de StructureScan para examinar las estructuras y demás imágenes con más detenimiento.

Esta función es útil cuando necesita colocar un waypoint exactamente en la imagen de StructureScan y cuando utiliza el cursor para medir la distancia entre dos elementos de la imagen.

#### **Configuración avanzada de StructureScan**

#### **TVG**

La opción TVG (del inglés Time Variable Gain) compensa la distancia al objeto, lo que hace que las señales de eco de objetos de igual tamaño aparezcan con el mismo tamaño en la imagen de la sonda acústica.

#### **Inversión de la imagen de Structure a izquierda/derecha**

Si es necesario, las imágenes de izquierda/derecha de SideScan pueden invertirse para coincidir con el lado correspondiente de su embarcación.

#### **Líneas de escala**

Se pueden añadir líneas de escala a la imagen para facilitar la estimación de la profundidad (DownScan) y la distancia (SideScan).

#### **Grabación de datos de StructureScan**

Puede grabar los datos de StructureScan y guardar el archivo en la unidad NSO evo2 o en una tarjeta SD tal como se describe en *["Grabación de los datos de la sonda acústica"](#page-69-0)* [en la página](#page-69-0) 70.

## **StructureMap**

**11**

La función StructureMap™ superpone en el mapa imágenes del SideScan procedentes de una fuente StructureScan. Esto facilita la visualización del entorno submarino con respecto a su posición y ayuda a interpretar las imágenes del SideScan.

## **Imagen de StructureMap**

En el siguiente ejemplo se muestra un panel de carta con superposición de Structure junto con un panel SideScan tradicional.

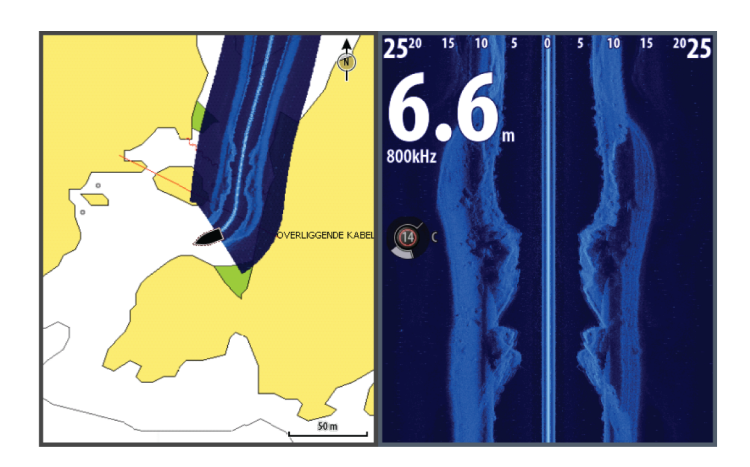

Cuando tiene una superposición de Structure, puede moverse por la carta como siempre:

- Funcionamiento táctil: reduzca o amplíe la carta y la imagen escaneada mediante los iconos de zoom o reduciendo o expandiendo la pantalla. Arrastre el panel para ver la imagen escaneada.
- Funcionamiento de las teclas: reduzca o amplíe la carta y la imagen escaneada mediante los iconos de zoom o las teclas **+**/**-**.
- Funcionamiento del OP40: reduzca o amplíe la carta y la imagen escaneada moviendo el botón giratorio, mediante los iconos de zoom o las teclas **IN**/**OUT**. Mueva la carta con las teclas de flecha para visualizar la imagen escaneada.

Si selecciona la opción **Borrar cursor**, eliminará el cursor del panel y el centro de la carta se situará en la embarcación.

## **Activación de la superposición de Structure**

- **1.** En el menú Carta, active la superposición de Structure:
	- El menú Carta se ampliará para mostrar las opciones de Structure.
	- Los datos de Structure empezarán a aparecer en la pantalla de la carta en cuanto se active la superposición de Structure.
- **2.** Seleccione la fuente de Structure:
	- La opción de datos Live (Directo) es la seleccionada por defecto.
- → **Nota***:* La superposición de Structure también puede activarse seleccionando un archivo de StructureMap que se haya guardado en el explorador de archivos.

## **Fuentes de StructureMap**

Es posible utilizar dos tipos de fuentes para superponer los registros de Structure en las cartas:

- Datos Live (Directo), que se utilizan cuando los datos de StructureScan están disponibles en el sistema.
- Archivos Saved (Guardados), que son datos de StructureScan guardados (\*.sl2) y convertidos al formato de StructureMap (\*.smf). Los archivos \*.smf guardados pueden utilizarse incluso si no hay unidades StructureScan conectadas.

#### **Fuente Live (Directo)**

Cuando se selecciona la opción de datos Live (Directo), el historial de imágenes de SideScan se visualiza en forma de estela detrás del icono de la embarcación. La longitud de la estela varía en función de la memoria disponible en la unidad y los ajustes de la escala. A medida que se va llenando la memoria con nuevos datos, los datos más antiguos se eliminan de forma automática. Al aumentar la escala de búsqueda, se reduce la velocidad de pulso del transductor de StructureScan y aumenta el ancho y el largo del historial de imágenes.

→ **Nota**: El modo Live (Directo) no guarda ningún dato. Al apagar la unidad, se pierden todos los datos recientes.

#### **Archivos Saved (Guardados)**

Al seleccionar la opción de archivos Saved (Guardados), el archivo StructureMap se superpone en el mapa según indique la información de posición presente en el archivo.

Si la escala de la carta es grande, se indican los límites del área StructureMap hasta que la escala es lo suficientemente grande como para mostrar los detalles de Structure.

El modo Saved (Guardado) se utiliza para revisar y examinar los archivos de StructureMap y para situar la embarcación en puntos de interés específicos de un área anteriormente escaneada.

→ **Nota**: Cuando los archivos guardados se utilizan como fuente, se muestran todos los archivos de StructureMap que se encuentran en la tarjeta SD, así como en la memoria interna del sistema. Si hay más de un StructureMap de la misma área, las imágenes se superponen y ocupan toda la carta. Si se necesitan varios registros de una misma área, los mapas deben guardarse en diferentes tarjetas SD.

#### **Consejos sobre StructureMap**

- Para obtener la imagen de una estructura más alta (por ejemplo, los restos de un naufragio), no navegue sobre ella. Guíe su embarcación para que la estructura quede al lado izquierdo o derecho del barco.
- No utilice la escala automática con SideScan. Aumente la escala de SideScan hasta un nivel significativamente superior (de dos a tres veces más) al de la profundidad del agua para asegurarse de que se realiza un escaneado completo y para maximizar la precisión de la conversión.
- No superponga el historial de estelas cuando lleve a cabo un escaneo del área de lado a lado.

#### **Grabación de datos de StructureScan**

Es posible grabar los datos de StructureScan desde un panel de carta que tenga activada la superposición de Structure.

Las grabaciones de StructureScan pueden iniciarse desde un panel StructureScan.

Durante la grabación de los datos de StructureScan, se muestra un símbolo rojo que parpadea y un mensaje que aparece de forma periódica en la parte inferior de la pantalla.

→ **Nota**: El mensaje incluye información sobre el tamaño del archivo. Guarde los registros en un tamaño de 100 MB o menos para agilizar la conversión de archivos.

La grabación se detiene al volver a seleccionar la función de grabación.

#### **Conversión de datos de StructureScan al formato de StructureMap**

Un archivo de registro de StructureScan (.sl2) se convierte al formato de StructureMap (.smf) una vez que se ha grabado desde el cuadro de diálogo de grabación o desde el explorador de archivos.

Puede crear archivos de alta resolución o de resolución estándar. Los archivos .smf de alta resolución incluyen más detalles, pero tardan más tiempo en convertirse y ocupan más espacio que los archivos de resolución estándar.

Para ahorrar espacio en el disco, se recomienda eliminar los archivos StructureScan (\*.sl2) tras la conversión.

## **Uso de StructureMaps con tarjetas cartográficas**

StructureMap le permite mantener todas las funciones de la carta y se puede utilizar con cartografía integrada, además de con Navionics, Insight y otras tarjetas de cartas de navegación compatibles con el sistema.

A la hora de utilizar StructureMap con tarjetas cartográficas, copie los archivos de StructureMap (.smf) a la memoria interna de la unidad. Es recomendable que guarde una copia de los archivos de StructureMap en una tarjeta SD externa.

## **Opciones SScan**

Puede ajustar los ajustes de StructureMap desde el menú Opciones SScan. Este menú está disponible cuando la opción de superposición de Structure está activada.

Sin embargo, no todas las opciones están disponibles si se utilizan como fuente los archivos guardados de StructureMap. Las opciones que no están disponibles están marcadas en gris.

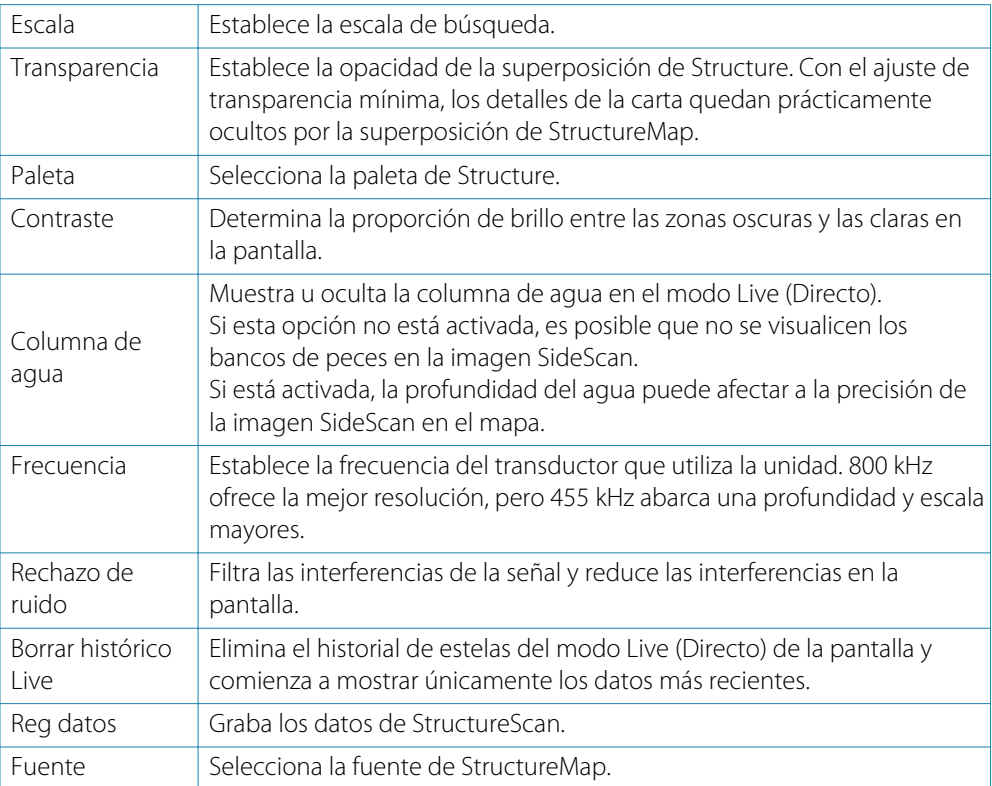

## **AIS 12**

Si se conecta un NAIS400, un AI50 o un transmisor VHF NMEA 2000 con AIS (sistema de identificación automática) a la unidad NSO evo2, puede mostrar y seguir cualquier blanco detectado por estos dispositivos. También puede ver mensajes y la posición de dispositivos DSC que transmiten dentro del rango de cobertura.

Los blancos AIS se pueden superponer a las imágenes de radar y de carta, con lo que es una herramienta importante para navegar con seguridad y evitar colisiones.

Puede establecer alarmas que le avisen en caso de que un blanco AIS se acerque demasiado o se pierda.

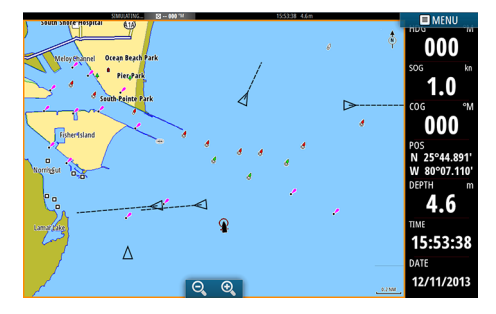

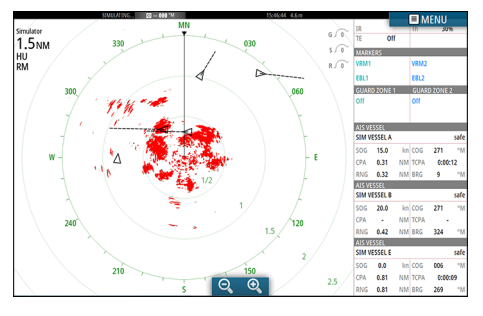

*Embarcaciones AIS en un panel de carta Embarcaciones AIS en un panel de radar*

## **Símbolos de blancos AIS**

El sistema usa los símbolos de blancos AIS que se muestran a continuación:

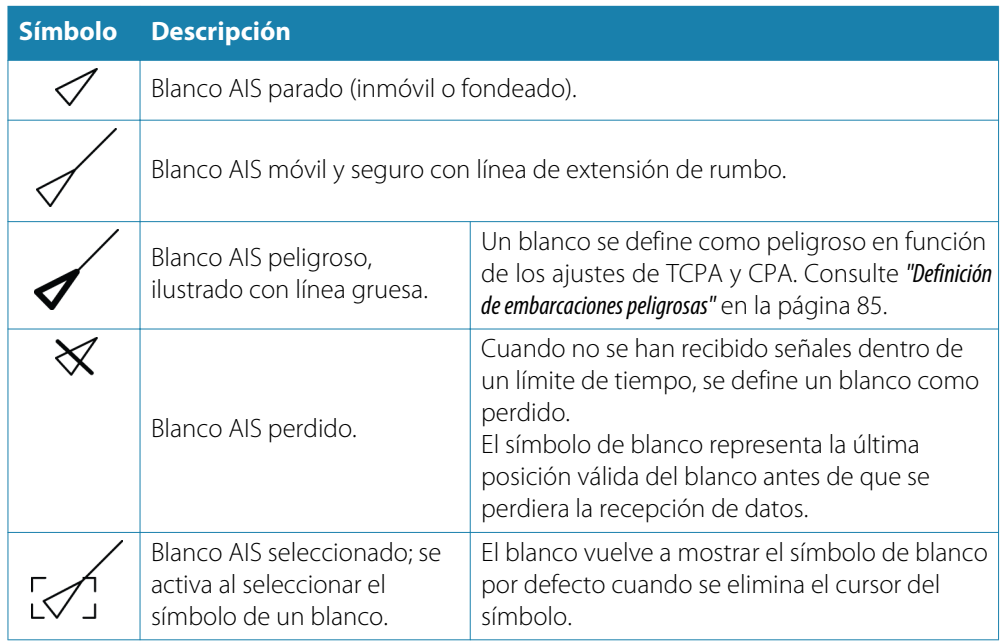

## **Visualización de la información sobre blancos AIS**

#### **Búsqueda de elementos AIS**

Puede buscar blancos AIS desde cualquier panel mediante la opción **Buscar** del panel .<br>Herramientas.

Desde un panel de carta, puede buscar blancos AIS mediante la opción **Buscar** del menú. Si el cursor está activo, el sistema busca embarcaciones alrededor de la posición del cursor. Si el cursor no está activo, el sistema busca embarcaciones alrededor de la posición de su embarcación.

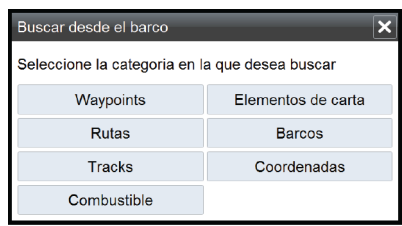

#### **Visualización de la información sobre blancos AIS**

Al seleccionar un icono AIS en el panel de radar o carta, el símbolo cambia al símbolo de blanco seleccionado y se muestra el nombre de la embarcación.

Se puede visualizar información detallada de un blanco seleccionando el cuadro emergente AIS o desde el menú después de haber seleccionado dicho blanco.

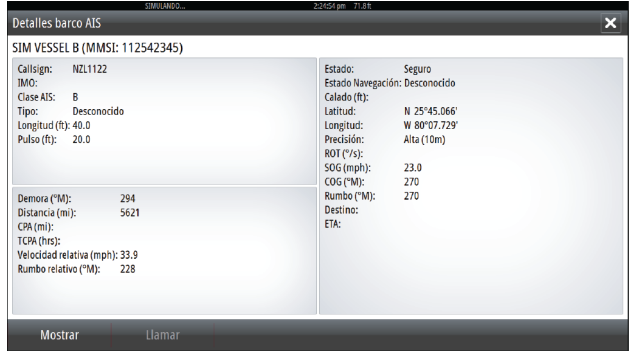

#### **Información AIS de los paneles de radar**

 $\overline{1}$ sog 15.0  $0.31$  $0:00:12$ NM TCPA  $\overline{1}$  $\overline{\text{kn}}$  cog  $\frac{1}{271}$  $50<sub>6</sub>$  $\frac{1}{20.0}$ NM TCPA  $0.42$ NM RRG 324 **SIM VESSEL E**  $\overline{\phantom{0}}$  $0.81$ NM TCPA  $0:00:0$  $0.81$ 

La barra de datos del radar proporciona información sobre un máximo de tres blancos AIS. Los blancos se muestran con el más reciente en la parte superior y están codificados por colores según su estado.

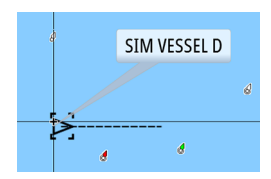

## **Llamada a una embarcación AIS**

Si el sistema incluye una radio VHF que admite llamadas DSC (llamada digital selectiva) a través de NMEA 2000, puede iniciar una llamada DSC a otras embarcaciones desde la unidad NSO evo2.

La opción de llamada está disponible en el cuadro de diálogo **Detalles barco AIS** y el cuadro de diálogo **Estado del barco** del panel **Herramientas**.

Desde el cuadro de diálogo **Llamar**, puede cambiar el canal o cancelar la llamada. El cuadro de diálogo **Llamar** se cierra cuando se establece la conexión.

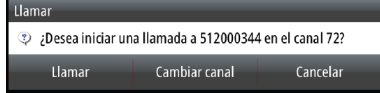

## **AIS SART**

Cuando se activa una alarma AIS SART (transpondedor de búsqueda y salvamento), empieza a transmitir su posición y los datos de identificación. Estos datos los recibe su dispositivo AIS.

Si su receptor AIS no es compatible con AIS SART, el receptor AIS interpreta los datos recibidos de la alarma AIS SART como una señal de un transmisor estándar AIS. Aparece un icono en la carta, pero este icono es un icono de embarcación AIS.

Si su receptor AIS es compatible con AIS SART, al recibir datos de una alarma AIS SART, ocurre lo siguiente:

- En la carta se muestra un icono AIS SART en la posición desde la que se emite la alarma AIS SART.
- Se muestra un mensaje de alarma. Si ha activado la sirena, al mensaje de alarma le sigue una alarma sonora.
- → **Nota**: El icono aparece de color verde si los datos de AIS SART recibidos constituyen una prueba y no un mensaje activo.

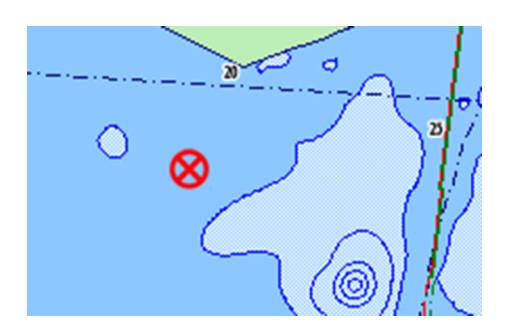

#### **Mensaje de alarma AIS SART**

Cuando se reciben datos de una alarma AIS SART, aparece un mensaje de alarma. Este mensaje incluye el número MMSI exclusivo, su posición y distancia y el rumbo de la embarcación. Dispone de tres opciones:

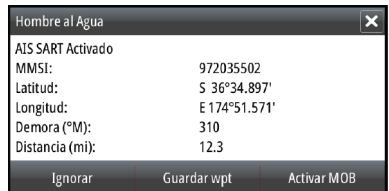

- **1.** Ignorar la alarma
- La alarma se silencia y el mensaje se cierra. La alarma no vuelve a aparecer.
- **2.** Guardar el waypoint
	- El waypoint se guarda en la lista de waypoints. El nombre de este waypoint tiene el prefijo MOB AIS SART, seguido del número MMSI exclusivo de SART; por ejemplo, MOB AIS SART - 12345678.
- **3.** Activar la función MOB
	- La pantalla cambia a un panel de carta ampliado, centrado en la posición del AIS SART.
	- El sistema crea una ruta activa hacia la posición del AIS SART.

Si selecciona el icono AIS SART en el panel de carta, puede ver los detalles del AIS MOB.

- → **Nota**: Si la función MOB ya está activa, finalizará y se sustituirá por la nueva ruta hacia la posición del AIS SART.
- → **Nota**: Si ignora la alarma, el icono AIS SART se seguirá viendo en su carta y el AIS SART permanecerá en la lista de embarcaciones.
- **→ Nota***:* Si el receptor AIS deja de recibir el mensaje AIS SART, el AIS SART permanecerá en la lista de embarcaciones durante 10 minutos después de recibir la última señal.

## **Alarmas de embarcación**

Puede definir alarmas que le avisen si un blanco se muestra dentro de los límites de alcance predefinidos o si se pierde un blanco previamente identificado.

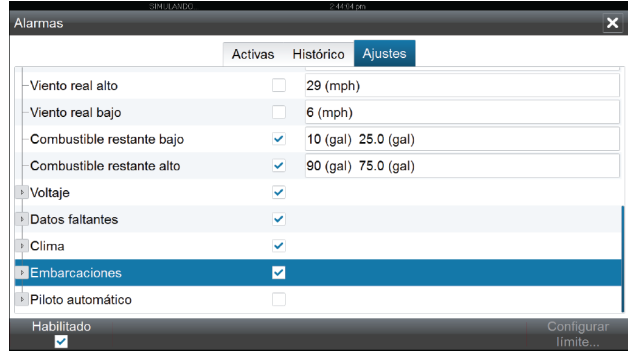

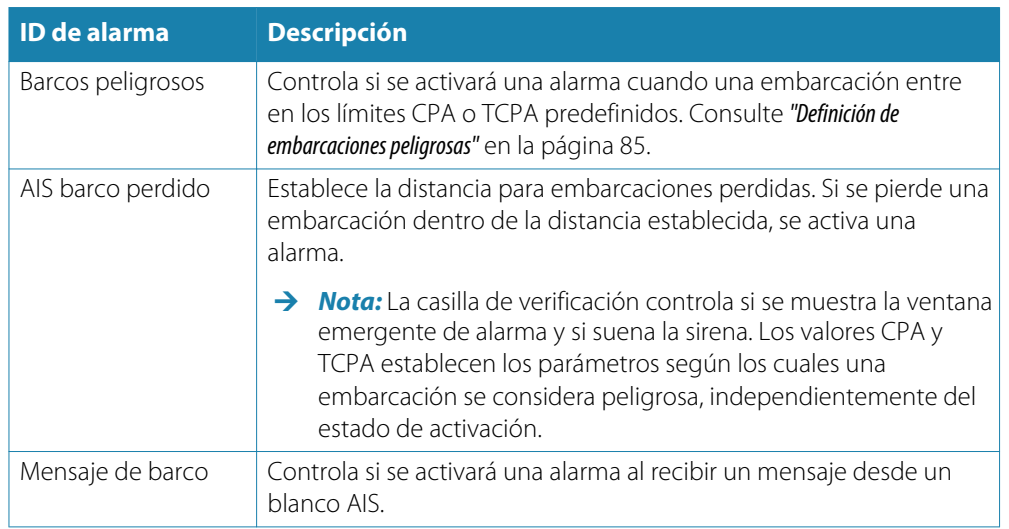

## **Ajustes de la embarcación**

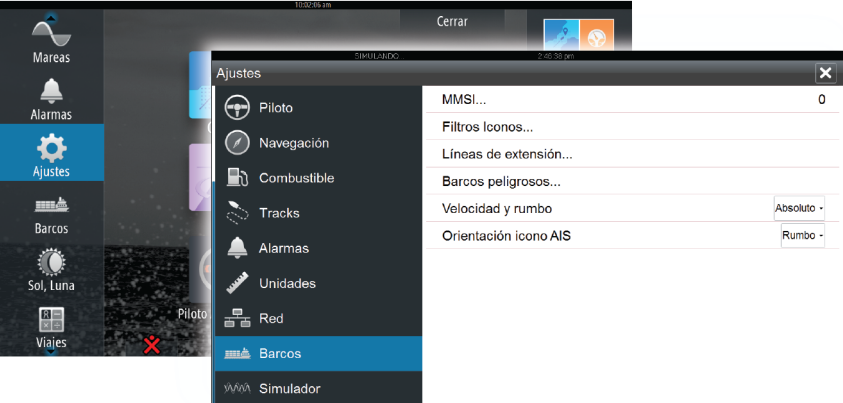

#### <span id="page-84-0"></span>**Número MMSI de la embarcación**

Debe tener su propio MMSI (número de identificación del servicio móvil marítimo) introducido en el sistema para poder recibir mensajes provenientes de embarcaciones AIS y DSC.

También es importante introducir el número MMSI para que la propia embarcación no se muestre como un blanco AIS en la carta.

→ **Nota**: La opción Mensaje de barco de los ajustes de alarma debe estar activada para ver los mensajes MMSI.

#### **Filtros Iconos**

Todos los blancos se muestran por defecto en el panel si se ha conectado un dispositivo AIS al sistema.

Si lo desea, puede optar por no mostrar ningún blanco o por filtrar los iconos en función de los ajustes de seguridad, distancia y velocidad de la embarcación.

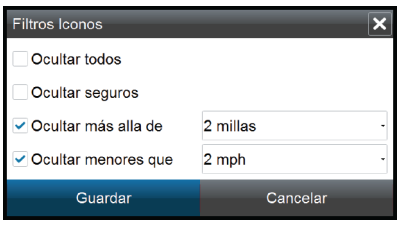

#### **Líneas de extensión**

El usuario puede establecer la longitud de las líneas de extensión de la embarcación propia y de las demás embarcaciones.

• **A**: rumbo

**B**: COG (rumbo sobre el fondo) La longitud de las líneas de extensión se establece como una distancia fija o para indicar la distancia recorrida por la embarcación en el período de tiempo seleccionado. Si no se activan opciones para **Este barco**, no se mostrarán líneas de extensión para la embarcación.

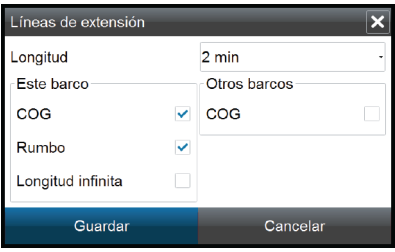

La información de rumbo de la embarcación se obtiene del sensor de rumbo activo, y la información COG, del sensor GPS activo.

En el caso de otras embarcaciones, los datos COG se incluyen en el mensaje enviado por el sistema AIS.

#### **Definición de embarcaciones peligrosas**

Puede definir una zona de guarda invisible alrededor de su embarcación. Cuando un blanco se encuentra dentro de esta distancia, se muestra el símbolo de blanco "peligroso". Se activa una alarma en caso de haberla activado en el panel de ajustes de alarma.

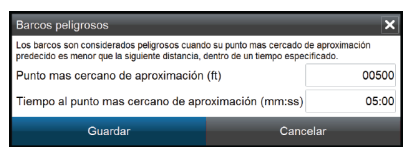

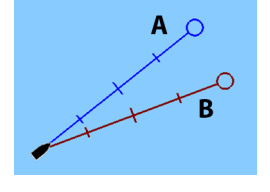

#### **Indicación de velocidad y rumbo**

Las líneas de extensión pueden utilizarse para indicar la velocidad y el rumbo de los blancos, ya sea como movimiento absoluto (real) en la carta o relativo a la embarcación.

Como se puede ver en la ilustración que aparece a continuación, el estilo de línea utilizado para trazar las líneas de extensión es distinto en función de la indicación de movimiento.

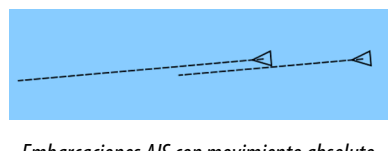

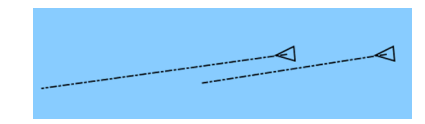

*Embarcaciones AIS con movimiento absoluto Embarcaciones AIS con movimiento relativo*

#### **Orientación de los iconos AIS**

Establece la orientación de los iconos AIS, ya sea en función de la información de rumbo o COG.

# **13**

## **Paneles de instrumentos**

Los paneles de instrumentos se componen de varios indicadores (analógicos, digitales y de presión) que pueden personalizarse para ver cierta información. El panel de instrumentos presenta la información en otros paneles de instrumentos, y pueden definirse hasta diez paneles de instrumentos.

→ **Nota**: Para ver información relativa al combustible y el motor, la opción correspondiente debe configurarse en el panel Ajustes.

## **Paneles de instrumentos**

Hay predefinido un conjunto de estilos de paneles de instrumentos para mostrar información sobre la embarcación, la navegación y la pesca.

Puede cambiar entre los paneles de instrumentos del panel seleccionando los botones de flecha izquierda o derecha del panel. También puede seleccionar el panel de instrumentos en el menú.

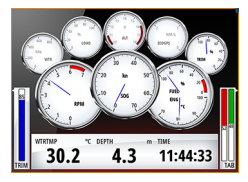

*Panel de instrumentos de la embarcación*

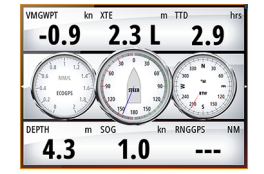

*Panel de instrumentos de navegación Panel de instrumentos de pesca*

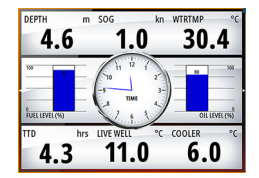

**→ Nota***:* Es posible activar paneles de instrumentos adicionales desde el menú si hay otros sistemas (por ejemplo, CZone) en la red.

## **Personalización del panel de instrumentos**

Puede personalizar el panel de instrumentos y cambiar los datos de cada uno de los indicadores y el diseño de los paneles de instrumentos, así como añadir nuevos paneles. También puede establecer límites para los indicadores analógicos.

Todas las opciones de edición están disponibles en el menú del panel de instrumentos. Las opciones de edición disponibles dependerán de las fuentes de datos que estén conectadas al sistema.

#### **Edición de un panel de instrumentos**

Active el panel de instrumentos que desee editar y, a continuación:

- **1.** Active el menú.
- **2.** Seleccione la opción de edición.
- **3.** Seleccione el indicador que desee cambiar. El indicador seleccionado se indica con un fondo azul.
- **4.** Seleccione la información que se va a mostrar y los límites, y cambie la fuente de la información.
- **5.** Para guardar los cambios, seleccione la opción de guardar en el menú.

# **14**

## **Audio**

Si hay conectado un servidor SonicHub o un sistema de entretenimiento marítimo FUSION a la red NMEA 2000, puede utilizar el sistema NSO evo2 para controlar y personalizar el sistema de audio de la embarcación.

Si se conecta a un módulo de satélite WM-2 o WM-3, puede suscribirse e incluir audio Sirius™ en el sistema. También puede conectar una radio Sirius mediante un sistema FUSION. Los servicios de audio y meteorología Sirius™ cubren las aguas interiores de Estados Unidos y las áreas costeras que dan al Atlántico y al Pacífico, al Golfo de México y al mar Caribe. Los productos de audio de Sirius™ varían en función del paquete elegido al suscribirse. Para obtener más información, consulte www.sirius.com.

Antes de poder utilizar el equipo de audio, debe instalarlo de acuerdo con el manual de instalación de la unidad NSO evo2 y la documentación que se incluyen con el dispositivo de audio.

## **Activación del audio**

El sistema debería identificar automáticamente un dispositivo de audio compatible conectado a la red NMEA 2000. De no ser así, active la función desde el cuadro de diálogo **Configuración avanzada**.

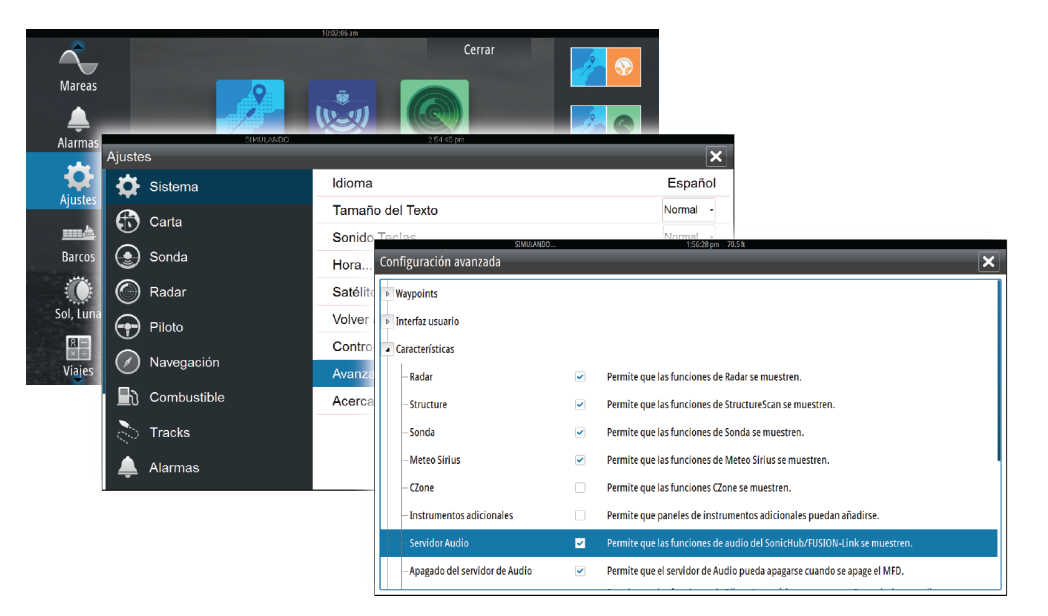

## <span id="page-88-0"></span>**Panel de audio**

Puede activar el panel de audio activando el mosaico de audio en la barra de instrumentos. Los botones de control, las herramientas y las opciones varían de una fuente de audio a otra, como se describe más adelante en este capítulo.

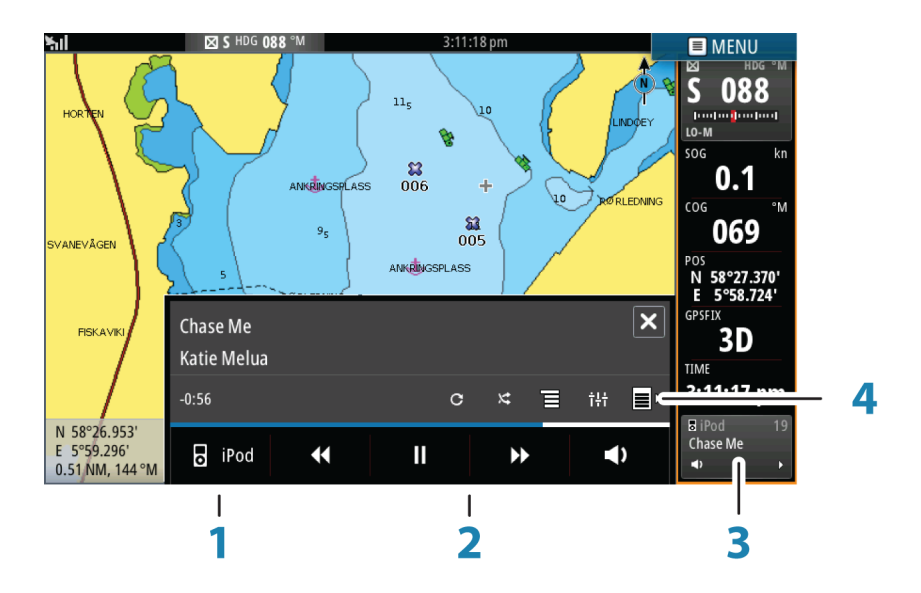

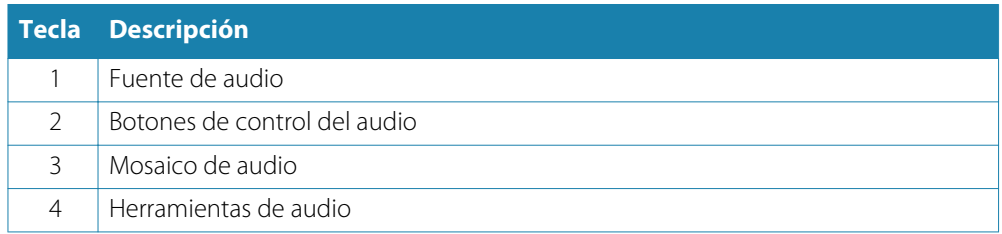

#### **Botones de control del audio**

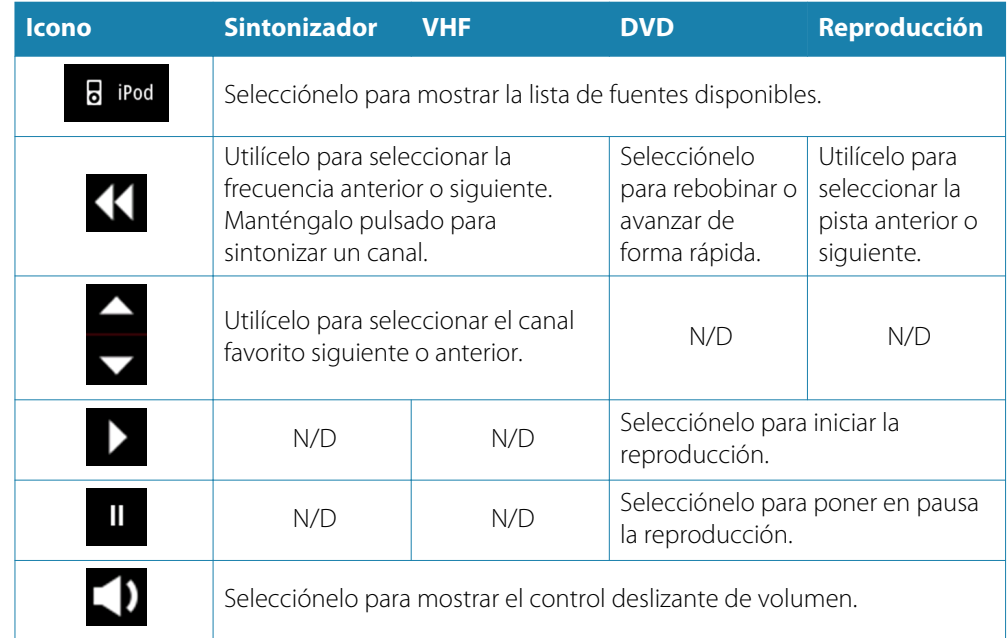

#### <span id="page-89-0"></span>**Herramientas de audio**

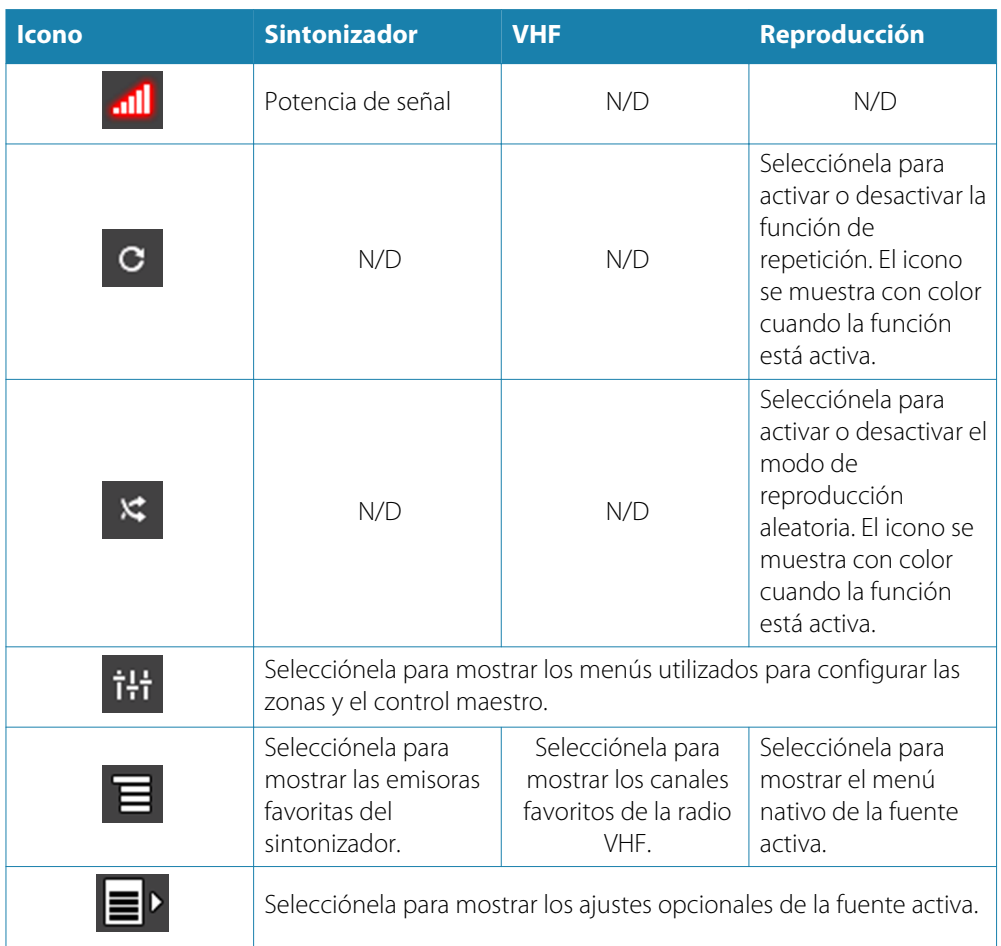

## **Configuración del sistema de audio**

#### **Altavoces**

#### **Zonas de altavoces**

La unidad NSO evo2 se puede configurar para controlar diferentes zonas de audio. El número de zonas depende del servidor de audio conectado al sistema.

Puede ajustar el balance, el volumen y el ajuste del límite de volumen de forma individual para cada zona. Los ajustes de los graves y los agudos se aplicarán a todas las zonas.

#### **Control de volumen maestro**

Por defecto, al ajustar el volumen, se ajusta el volumen de todas las zonas de altavoces. Puede definir qué zonas se modificarán al aumentar o disminuir el volumen.

#### **Selección de la región del sintonizador**

Antes de reproducir la radio FM o AM y de utilizar la radio VHF, debe seleccionar la región apropiada para su ubicación.

#### **Desconexión de Sirius de la fuente auxiliar**

Si la radio Sirius está conectada a la radio o el servidor FUSION, la fuente auxiliar se agrega de forma automática a la lista de Sirius. **Sirius** aparece en la lista de fuentes cuando el servidor FUSION está activo.

Para usar la fuente auxiliar con otro dispositivo, debe desconectar Sirius de la fuente auxiliar.

→ **Nota**: Para usar Sirius, se debe conectar un sintonizador opcional de SiriusXM al servidor FUSION.

## **Funcionamiento del sistema de audio**

- **1.** Seleccione el mosaico de audio en la barra de instrumentos para activar la superposición de audio.
- **2.** Seleccione el icono de opciones y, a continuación, seleccione el servidor de audio.
- **3.** Seleccione el icono de fuente y, a continuación, seleccione la fuente de audio.
- El número de fuentes depende del servidor de audio activo. **4.** Utilice los botones del panel para controlar el sistema de audio.

Si desea obtener una descripción general de los botones y las herramientas de control de audio, consulte *["Botones de control de audio"](#page-88-0)* [en la página](#page-88-0) 89 y *["Herramientas de au](#page-89-0)dio"* [en la página](#page-89-0) 90. Para conocer las opciones disponibles, consulte la documentación del equipo de audio.

## **Canales favoritos**

Cuando se ha sintonizado un sintonizador o un canal VHF, puede añadir el canal a la lista de favoritos. Todos los canales favoritos se pueden ver, seleccionar y borrar en esta lista. Puede desplazarse por los canales favoritos mediante los botones del panel de audio arriba/ abajo.

## **Uso de la radio Sirius (solo Norteamérica)**

#### **Lista de canales**

La lista de canales muestra todos los canales Sirius disponibles, tenga o no tenga una suscripción al canal.

#### **Lista de favoritos**

Puede crear una lista de sus canales Sirius favoritos desde la lista de canales. No puede añadir canales no suscritos.

#### **Bloqueo de canales**

Puede bloquear los canales Sirius que desee de modo que no puedan escucharse sin un código de desbloqueo.

Cuando la función de bloqueo se ha activado, hay que introducir un código de cuatro dígitos para poder bloquear un canal.

Se introduce el mismo código para que el canal bloqueado pueda desbloquearse.

## **15**

## **Meteorología**

El sistema NSO evo2 incluye la función meteorológica, que permite al usuario ver datos de pronósticos superpuestos en la carta, lo que ayuda a conocer las condiciones meteorológicas que es probable que aparezcan.

El sistema admite datos meteorológicos en formato GRIB, que se pueden descargar de diversos proveedores de servicios de meteorología. El sistema también admite datos meteorológicos del servicio de meteorología marítima SIRIUS. Este servicio solo está disponible en Norteamérica.

## **Flechas de viento**

La rotación de las flechas de viento indica la dirección relativa del viento, donde la cola muestra la dirección de la que procede el viento. En los siguientes gráficos, el viento procede del noroeste.

La velocidad del viento se indica mediante una combinación de flechas pequeñas y grandes al final de la cola de viento.

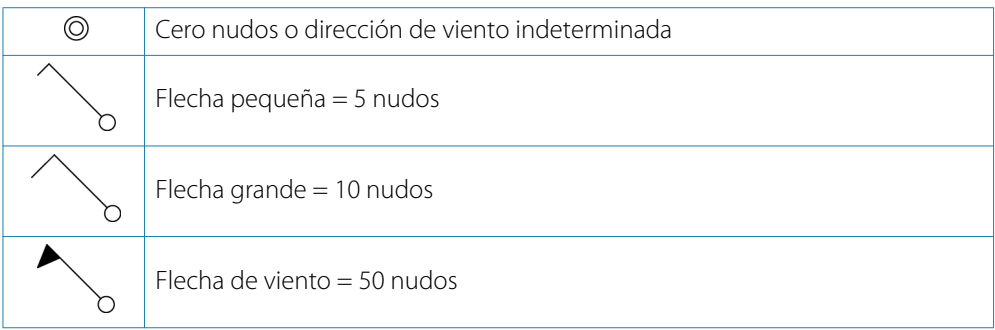

Si se muestra una combinación de flechas de 5 y 10 nudos en una cola, súmelas para obtener la velocidad total del viento. El ejemplo que aparece a continuación muestra 3 flechas grandes + 1 flecha pequeña = 35 nudos, y también 60 nudos indicados con una 1 flecha de viento + 1 flecha grande.

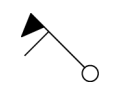

*Velocidad del viento: 35 nudos Velocidad del viento: 60 nudos*

## **Visualización de información meteorológica detallada**

Si el cuadro emergente está activado, puede seleccionar un icono meteorológico para mostrar la identidad de la observación. Si selecciona el cuadro emergente, se muestra información detallada sobre la observación. También puede mostrar la información detallada desde el menú, si se ha seleccionado el icono meteorológico.

## **Meteo GRIB**

El archivo GRIB contiene información de previsión meteorológica para un cierto número de días. Es posible animar los datos meteorológicos para ver cómo se están desarrollando los sistemas meteorológicos.

#### **Importación de datos GRIB**

Los datos GRIB descargados deben importarse en la memoria para poder utilizarlos. El archivo se puede importar desde cualquier ubicación que se muestre en el explorador de archivos.

→ **Nota**: Los datos GRIB importados desde una tarjeta SD no se guardan en la unidad NSO evo2. Los datos se pierden cuando se importan datos GRIB nuevos.

Seleccione el archivo GRIB para importar los datos.

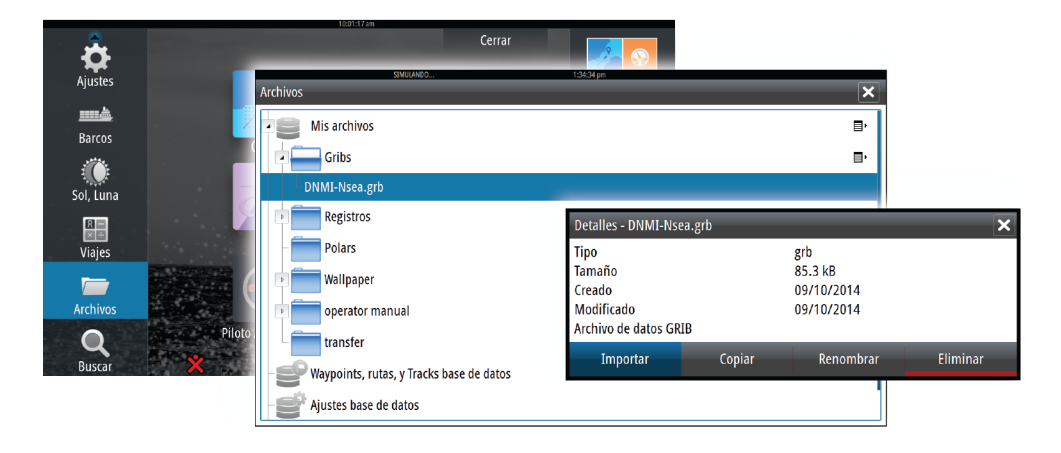

#### **Pantalla meteorológica GRIB**

Los datos GRIB importados pueden superponerse al panel de carta.

Si se selecciona la opción de superposición Meteo Grib, el menú de carta se amplía e incluye las opciones de Meteo Grib. En este menú, puede seleccionar los símbolos meteorológicos que desea que aparezcan, establecer la distancia entre las flechas y ajustar la opacidad de los símbolos meteorológicos.

Desde este menú también puede animar los datos de la previsión meteorológica tal y como se describe más adelante en este capítulo.

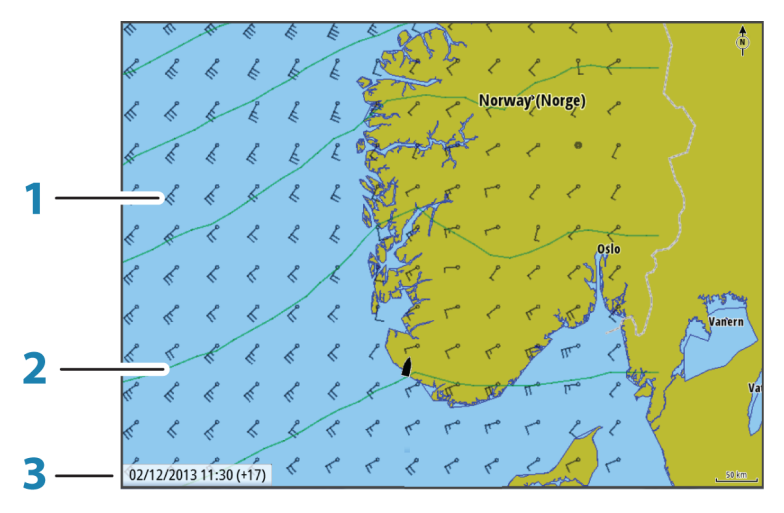

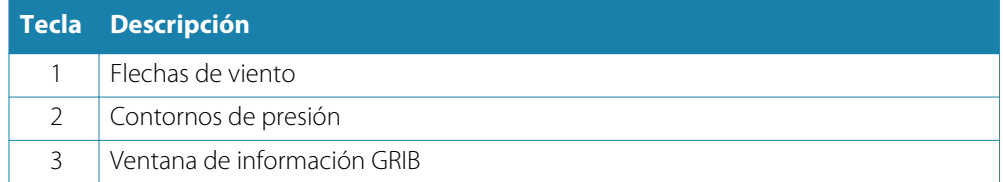

#### **Ventana de información GRIB**

La ventana de información GRIB muestra la fecha y la hora de la previsión meteorológica GRIB y la hora de pronóstico seleccionada entre paréntesis. Un valor negativo entre paréntesis indica datos meteorológicos históricos.

Si selecciona una posición en la carta, la ventana de información se expande para incluir los detalles meteorológicos de la posición seleccionada.

#### **Animación de la previsión meteorológica GRIB**

Los datos GRIB contienen información de previsión meteorológica para un determinado número de días. Es posible animar los datos meteorológicos para ver el pronóstico para una fecha y hora específicas. Los períodos de tiempo varían según el archivo que esté usando.

La evolución temporal se muestra entre paréntesis en la ventana donde aparece la información GRIB. El tiempo es relativo al momento actual en función de lo que indique el dispositivo GPS conectado al sistema.

Seleccione el tiempo y la velocidad de la animación en el menú.

## **Servicio de meteorología SiriusXM™**

Si se conecta a un módulo meteorológico Navico, puede suscribirse a los servicios de audio y meteorología marítima Sirius™ e incluirlos en el sistema (solo Norteamérica).

Los servicios de audio y meteorología Sirius™ cubren las aguas interiores y las áreas costeras del Atlántico y Pacífico de Estados Unidos, incluidos el Golfo de México y el mar Caribe.

Los productos de audio y meteorología recibidos varían según el paquete de suscripción que haya seleccionado. Para obtener más información, consulte www.siriusxm.com/ marineweather.

#### **Panel de estado Sirius**

Si el módulo meteorológico está conectado al sistema, tiene acceso al panel de estado Sirius™.

El panel de estado muestra una intensidad de señal que se indica como 1/3 (débil), 2/3 (buena) o 3/3 (preferida). Incluye también el estado de la antena, el nivel de servicio y el número de serie electrónico del módulo meteorológico.

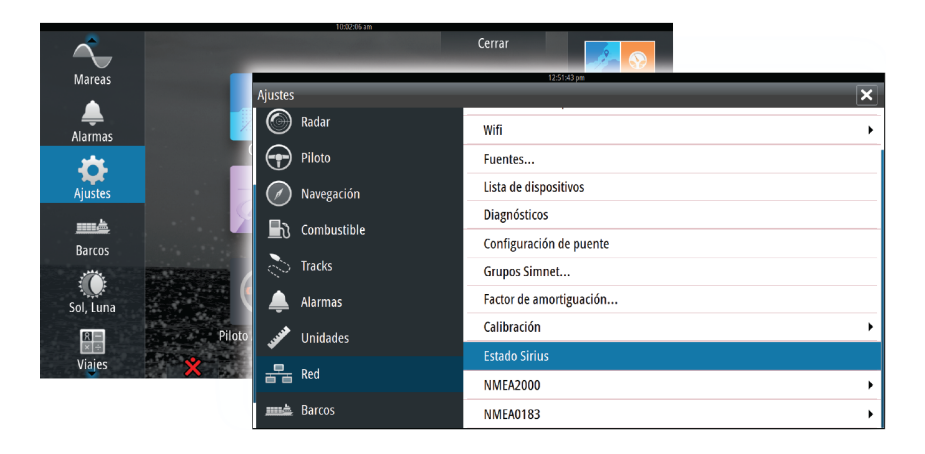

#### **Pantalla Meteo Sirius**

El mapa meteorológico de Sirius puede superponerse al panel de carta. Si se selecciona esta opción, el menú de carta se amplía e incluye las opciones de

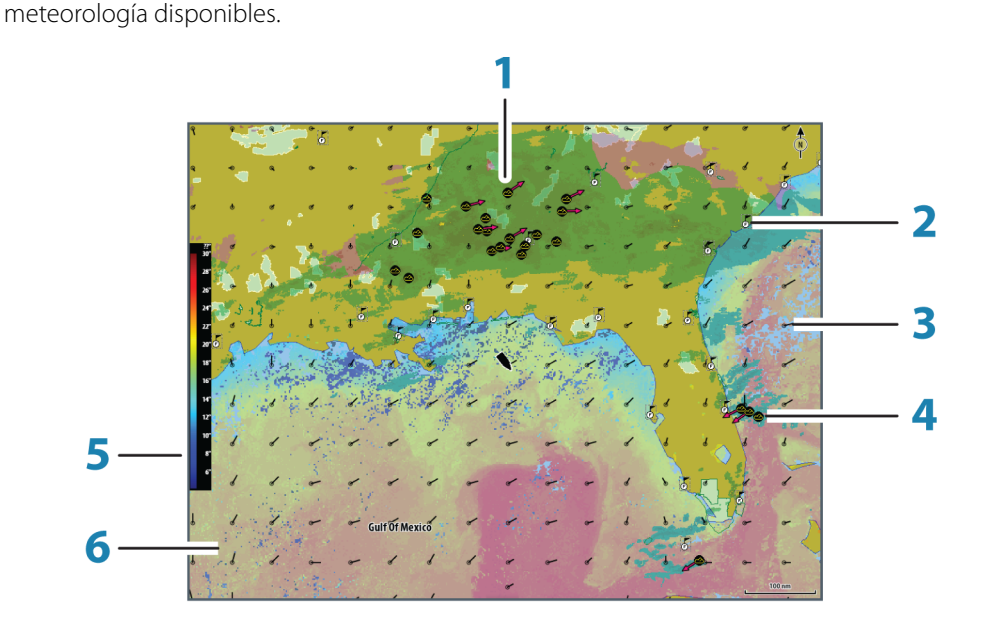

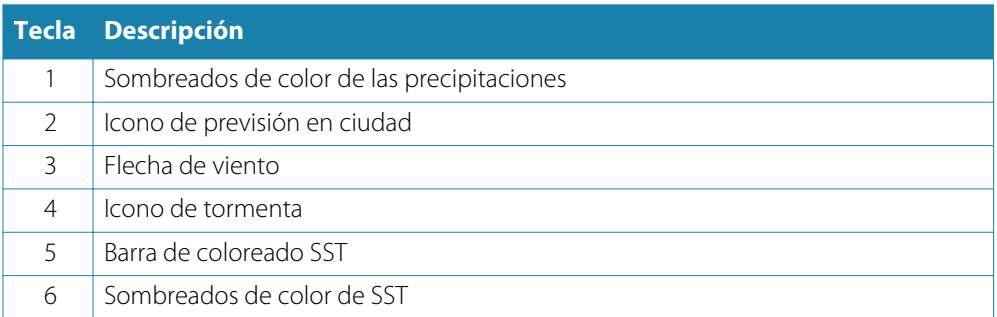

Utilice el menú de la opción Meteo Sirius para seleccionar qué simbología meteorológica se debe mostrar y cómo debe aparecer en el panel de carta.

#### **Opciones de vista de Sirius**

#### **Precipitaciones**

Se utilizan distintos tonos de color para mostrar los tipos e intensidad de las precipitaciones. Cuanto más oscuro es el tono utilizado, mayor es la intensidad.

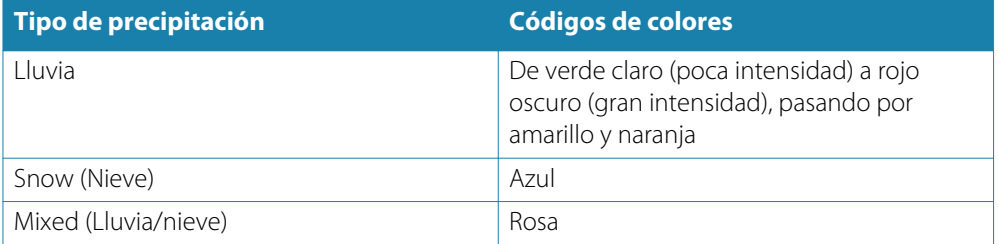

#### **Temperatura de la superficie del mar (SST)**

Puede mostrar la temperatura de la superficie del mar con sombreados de color o texto. Si se selecciona la opción de código de colores, la barra de color SST se muestra en el lado izquierdo de la pantalla.

Puede definir cómo se utilizan los códigos de color para identificar la temperatura de la superficie del mar. Consulte *"*[Ajuste de los códigos de colores](#page-96-0)*"* e[n la página](#page-96-0) 97.

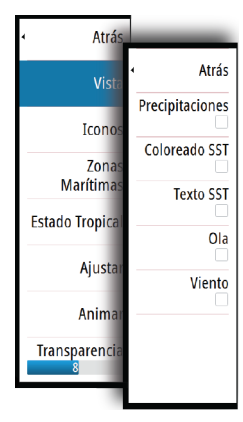

#### **Indicación de olas**

Los colores se utilizan para indicar la previsión de altura de las olas. El rojo oscuro representa las olas más altas, mientras que el azul se utiliza para las más bajas.

Puede definir cómo se utilizan los códigos de colores para identificar la altura de las olas. Consulte *"*[Ajuste de los códigos de colores](#page-96-0)*"* e[n la página](#page-96-0) 97.

#### **Iconos meteorológicos**

Existen varios iconos meteorológicos para mostrar las condiciones meteorológicas actuales y las previsiones. Puede seleccionar los iconos para ver información meteorológica más detallada.

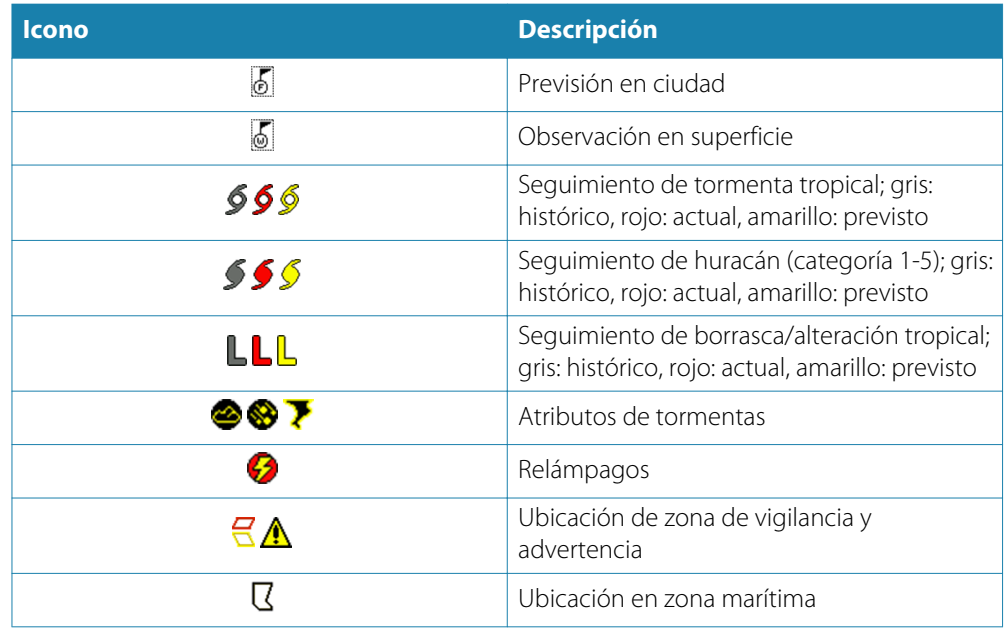

#### **Zonas Marítimas**

El servicio Sirius™ ofrece acceso a los informes meteorológicos para todas las zonas marítimas de Estados Unidos, a excepción de las zonas de alta mar.

Puede configurar el sistema para leer el pronóstico para un área seleccionada.

Toque la zona seleccionada y utilice el menú para confirmar la selección.

#### **Estado Tropical**

Puede leer los estados tropicales, que incluyen información sobre condiciones meteorológicas tropicales. Estos estados están disponibles para el Atlántico y el Pacífico este.

#### **Ajuste de los códigos de colores**

<span id="page-96-0"></span>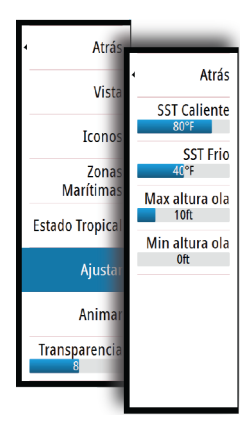

Puede definir el código de colores que se utilizará para representar la escala de temperaturas de la superficie y la altura de las olas.

Las temperaturas que están por encima del límite superior de calor se muestran en rojo cada vez más oscuro y las que están por debajo del límite inferior de frío, en azul cada vez más oscuro.

Las olas que son más altas que el valor máximo se muestran en rojo cada vez más oscuro. Las que están por debajo del valor mínimo no se muestran en color.

#### **Animación de gráficos meteorológicos Sirius™**

La unidad NSO evo2 registra la información meteorológica activada, que puede utilizarse para realizar una presentación animada de las condiciones meteorológicas pasadas y futuras. La cantidad de información disponible en el sistema depende del comportamiento meteorológico: cuanto más complejo es, menor es el período de tiempo disponible para su animación.

Puede animar el comportamiento pasado o futuro en función de la vista que haya activado:

- Con la superposición de precipitaciones, puede animar el comportamiento pasado y prever las condiciones meteorológicas del futuro más inmediato.
- Con la superposición de colores de altura de olas, puede animar el comportamiento futuro (predicciones).

Al activar la función, la hora de la animación gráfica actual se muestra en la esquina inferior izquierda del panel de carta.

## **Alarmas meteorológicas**

Puede establecer alarmas en caso de que se produzcan tormentas y relámpagos dentro de un límite de distancia de la embarcación.

También puede establecer una alarma en caso de que se produzca un aviso de condiciones meteorológicas extremas para la zona marítima en la que se encuentra.

Las zonas de vigilancia las define el servicio nacional de meteorología de Estados Unidos. Si activa esta alarma, se genera un aviso cuando la embarcación se encuentra o entra en una zona de vigilancia.

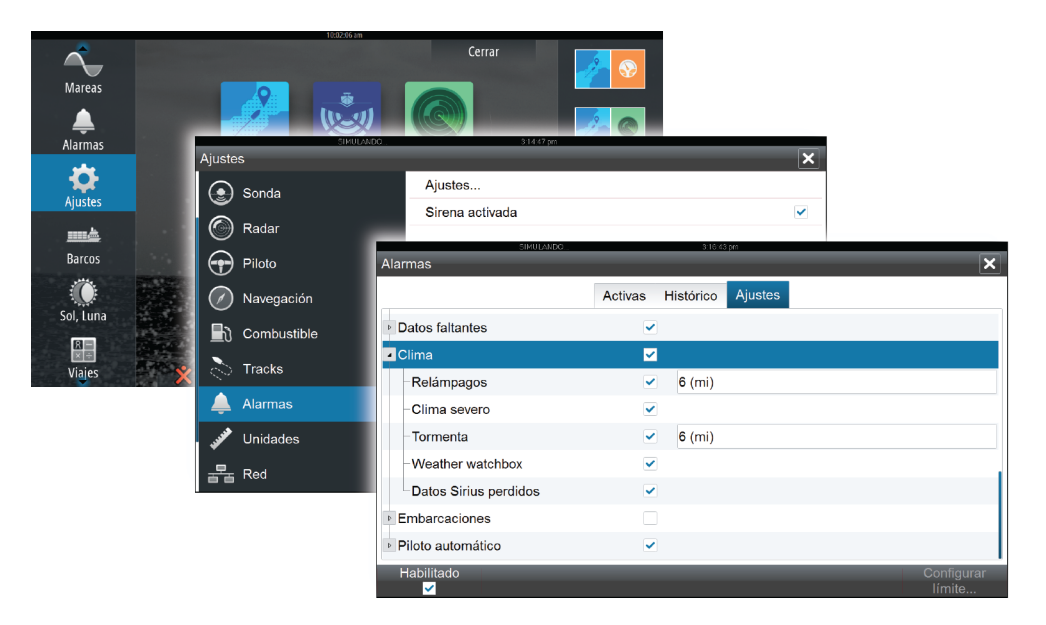

## **Vídeo**

**16**

La función de vídeo permite ver vídeos e imágenes de las fuentes de cámara en el sistema.

**Nota**: Las imágenes de vídeo no pueden compartirse en la red Ethernet. Solo pueden verse en la unidad conectada a la fuente de vídeo.

Si dispone de una cámara FLIR en la red Ethernet, puede visualizar el vídeo y controlar la cámara desde el sistema.

Para obtener información acerca de cómo conectar la cámara, consulte el manual de instalación de la unidad NSO evo2, que está disponible por separado.

## **Panel de Vídeo**

Es posible configurar un panel de vídeo como panel único o como uno de los diferentes paneles de una página con varios paneles.

La imagen de vídeo se ajusta proporcionalmente para el tamaño del panel de vídeo. La superficie no cubierta por la imagen se verá en negro.

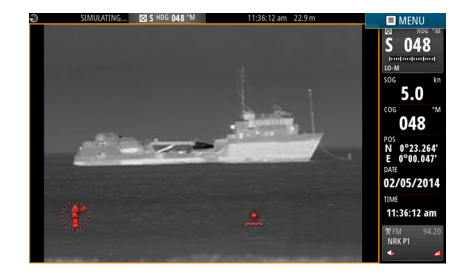

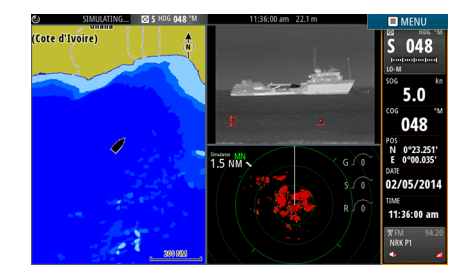

## **Configuración del panel de vídeo**

#### **Fuente de Vídeo**

NSO evo2 es compatible con dos canales de entrada de vídeo. Puede elegir ver sólo un canal, o alternar la imagen entre las cámaras de vídeo disponibles.

El período de alternación puede ajustarse entre 5 y 120 segundos.

#### **Vídeo estándar**

NSO evo2 es compatible con los sistemas de vídeo NTSC y PAL. Los dos canales se configuran por separado. Verifique la normativa local de vídeo o de sus cámaras.

#### **Ajuste de la imagen de vídeo**

Puede optimizar la imagen de vídeo modificando los ajustes de la imagen de vídeo. Los ajustes se modifican individualmente para cada fuente de vídeo. El valor por defecto para todos los ajustes es el 50 %.

## **Control de la cámara FLIR**

Una vez que se establece la conexión a una cámara FLIR, el menú cambia para incorporar el acceso a los controles de la cámara FLIR.

→ **Nota**: Puede controlar la cámara desde cualquier unidad NSO evo2 conectada a la red Ethernet.

#### **Establecimiento de la conexión con la cámara de vídeo FLIR**

Cuando hay un panel de vídeo activo, la unidad NSO evo2 reconoce de forma automática cualquier cámara FLIR que esté disponible en la red.

- → **Nota**: Si hay un servidor DHCP en la red Ethernet, es necesario configurar la cámara FLIR y asignarle una dirección IP estática para que pueda establecer la conexión. Para obtener instrucciones acerca de cómo configurar su modelo de cámara FLIR, consulte la documentación de FLIR.
- → **Nota**: Solo se puede conectar una única cámara FLIR a la red Ethernet.

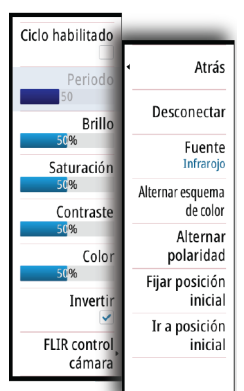

Al activar el panel de vídeo, el sistema empieza a buscar una cámara FLIR en la red.

Si se pierde la conexión, se indica en una tecla del panel. Seleccione esta tecla para volver a establecer la conexión.

Una vez se establece la conexión, el menú cambia para incorporar el acceso al control de la cámara FLIR.

→ **Nota**: Puede controlar la cámara desde cualquier unidad NSO evo2 conectada a la red Ethernet.

#### **Desplazamiento e inclinación de la cámara FLIR**

Cuando se establece la conexión con la cámara FLIR, los botones de desplazamiento y de inclinación aparecen en el panel de vídeo. Los botones de flecha izquierda y derecha controlan el desplazamiento de la cámara. Los botones de flecha arriba y abajo inclinan la cámara.

Seleccione uno de los botones de flecha del panel para controlar la cámara. La cámara se mueve siempre que pulse el botón.

#### **Zoom de la imagen de vídeo FLIR**

Puede acercar y alejar la imagen de vídeo con los botones del panel de zoom. Hay dos tipos de opciones de zoom disponibles, en función de la opción de fuente seleccionada para la cámara FLIR:

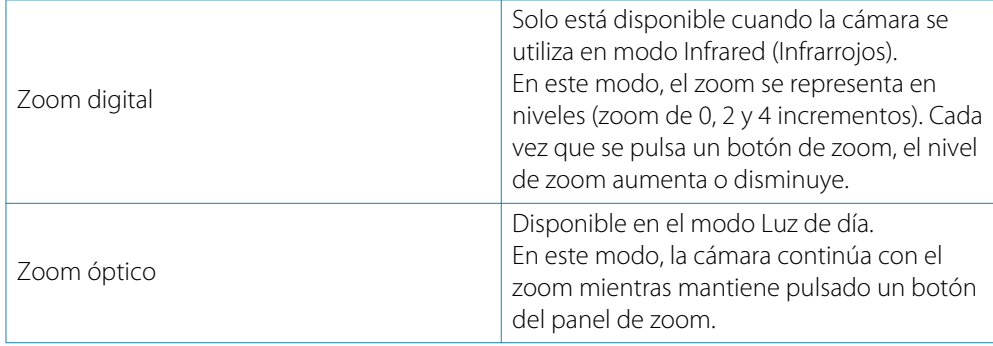

#### **Opciones de fuente de la cámara FLIR**

La cámara FLIR incorpora fuentes de vídeo de infrarrojos y de luz de día. Si se selecciona la fuente de infrarrojos, las opciones disponibles son estas:

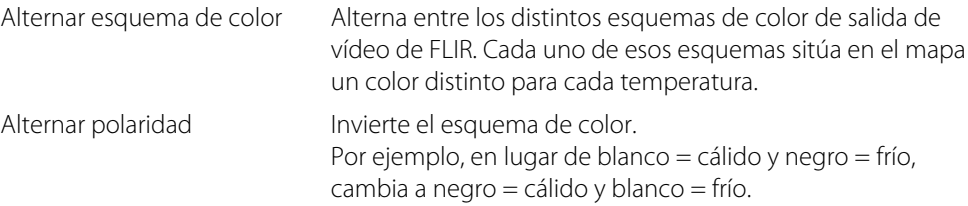

#### **Posición inicial de la cámara FLIR**

Puede establecer la posición de desplazamiento y de inclinación actual como la posición inicial de la cámara.

Podrá volver a esa posición inicial rápidamente en cualquier momento.

## **17**

## **Gráficos de tiempo**

El sistema NSO evo2 puede presentar el historial de datos en diferentes gráficos. Los gráficos pueden mostrarse en una página completa o combinarse con otros paneles.

## **Panel de gráfico de tiempo**

El panel de gráfico de tiempo consta de dos diseños predefinidos. Puede cambiar entre los diseños seleccionando las flechas de dirección de izquierda y derecha del panel. También puede seleccionar el diseño desde el menú.

Puede seleccionar los datos que desea mostrar en un panel de gráfico de tiempo, así como definir la escala de tiempo de cada gráfico.

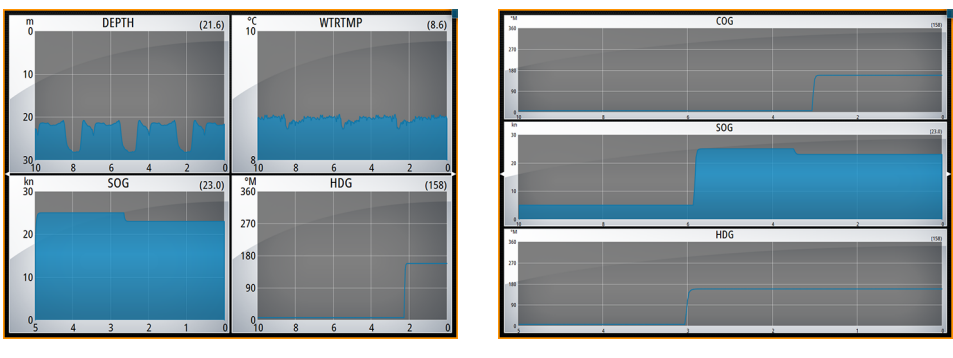

*Diseño 1 Diseño 2*

#### **Datos perdidos**

Si no hay datos disponibles, el gráfico correspondiente cambiará a una línea de guiones y quedará recta en el punto en que se dejaron de recibir datos. Cuando los datos se restablezcan, una línea de guiones unirá los dos puntos mostrando una línea de tendencia promedio, que tenderá un puente entre los datos perdidos.

## **Selección de datos**

Cada campo de datos se puede cambiar para que muestre el tipo de datos preferido y la escala de tiempo.

- **1.** Seleccione la opción de edición en el menú.
- **2.** Seleccione el campo que desee editar.
- **3.** Cambie el tipo de información y, finalmente, la escala.
- **4.** Guarde los cambios.

Los datos disponibles para los gráficos de tiempo son por defecto las fuentes que utiliza el sistema. Si hay más de una fuente de datos disponible para un tipo de datos, puede elegir mostrar una fuente de datos alternativa en el gráfico de tiempo. Puede cambiar el tipo de datos mediante la opción de fuente de datos del menú.

## **Alarmas**

## **18**

## **Sistema de alarma**

Mientras el sistema esté operativo, se comprobará de manera continua si existen fallos en el mismo o si puede surgir una situación peligrosa. Si se produce una situación de alarma, aparece un mensaje con la alarma en la pantalla. Se muestra un icono de alarma en la barra de estado y esta última parpadea con el color de la alarma.

Si se ha activado la sirena, el mensaje de alarma va seguido de una alarma sonora y se activa el conmutador de alarma externa.

La alarma se registra en el listado de alarmas para que pueda ver los detalles y llevar a cabo la acción correctiva más apropiada.

## **Tipos de mensajes**

Los mensajes se clasifican según cómo puede afectar la situación señalada a la embarcación. Se usan los siguientes códigos de colores:

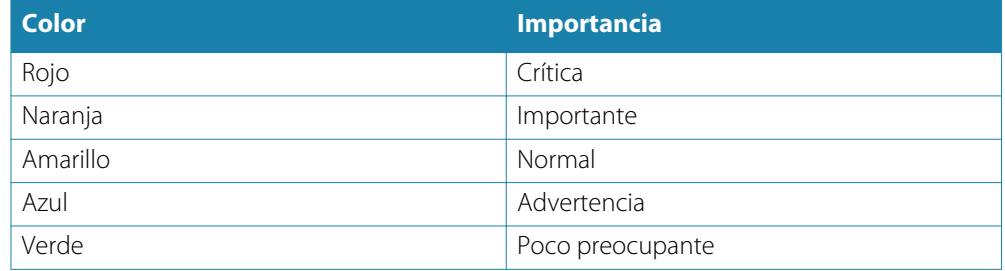

## **Alarmas individuales**

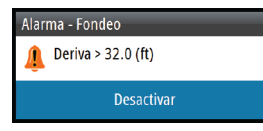

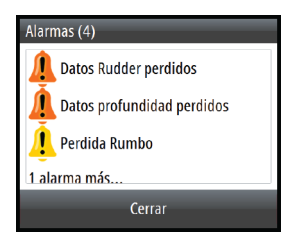

Una alarma individual aparece con el nombre de la alarma como título y con los detalles de la misma.

## **Alarmas múltiples**

Si más de una alarma se activa de forma simultánea, el mensaje de alarma muestra una lista de hasta tres alarmas. Las alarmas se enumeran en el orden en que se producen, con la alarma que se ha activado primero en la parte superior. Las alarmas restantes están disponibles en el cuadro de diálogo Alarmas.

## **Confirmación de un mensaje**

Las siguientes opciones están disponibles en el cuadro de diálogo de la alarma para confirmar un mensaje:

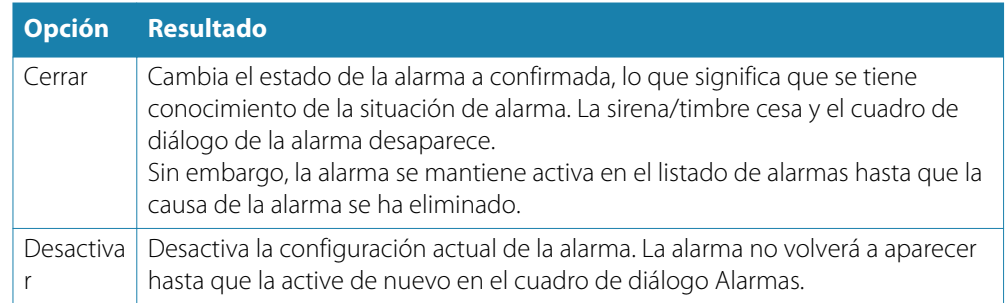

No existe límite de tiempo para el mensaje de alarma o sirena. Permanece hasta que lo confirma o hasta que la causa de la alarma se soluciona.

## **Cuadro de diálogo Alarmas**

Todas las alarmas se configuran en el cuadro de diálogo Configuración de las alarmas.

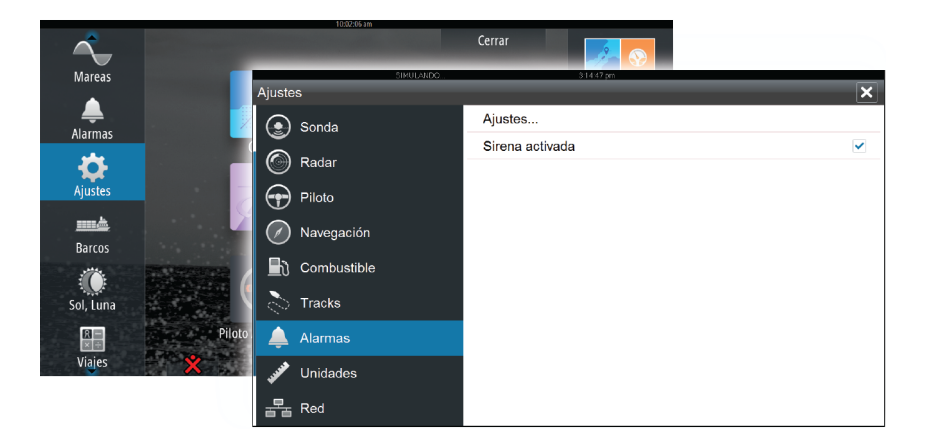

Los cuadros de diálogo de las alarmas también se pueden activar desde el panel Herramientas. Los cuadros de diálogo de las alarmas incluyen información sobre las alarmas activas y el historial de alarmas.

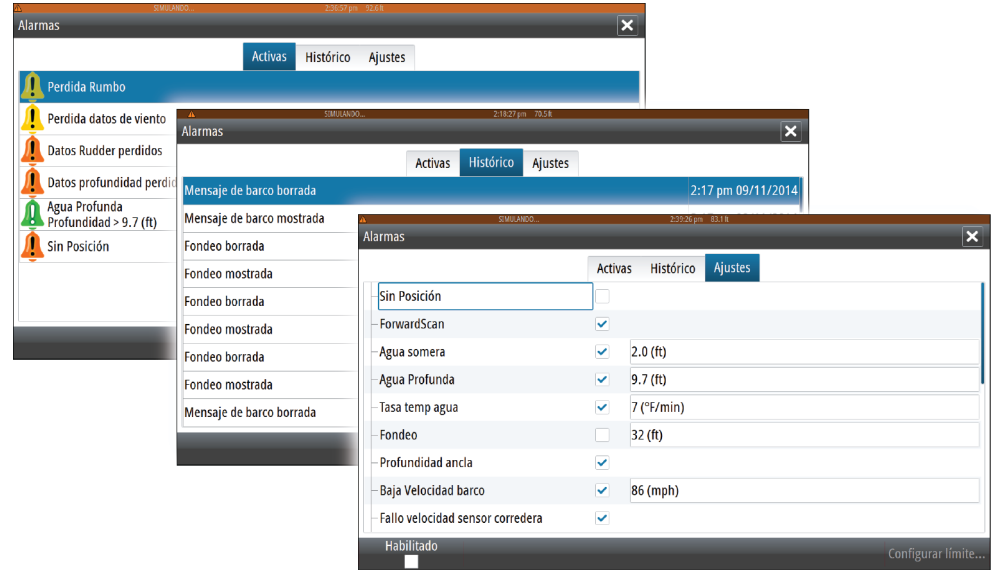

# **19**

## **Herramientas**

Por defecto, el panel Herramientas incluye los iconos que se utilizan para acceder a las opciones y herramientas que no pertenecen a ningún panel específico.

Cuando se integra un equipo externo en la unidad NSO evo2, se pueden añadir nuevos iconos al panel Herramientas. Estos iconos se utilizan para acceder a las funciones del equipo externo.

## **Waypoints, rutas, tracks**

Lista de waypoints, rutas y tracks con detalles. Seleccione el waypoint, la ruta o el track que desee editar o eliminar.

## **Mareas**

Muestra información de mareas para la estación de mareas más cercana a su embarcación. Seleccione los botones de flecha del panel para cambiar la fecha o seleccione el campo de fecha para acceder a la función de calendario.

Las estaciones de mareas disponibles pueden seleccionarse en el menú.

## **Alarmas**

**Alarmas activas** Lista de alarmas activas.

**Histórico de alarmas** Lista de todas las alarmas con indicación de hora.

**Configuración de las alarmas** Lista de todas las opciones de alarma disponibles en el sistema, con los ajustes actuales.

## **Ajustes**

Proporciona acceso a los ajustes de las aplicaciones y el sistema.

## **Embarcaciones**

#### **Listado de estados**

Muestra todas las embarcaciones AIS, MARPA y DSC junto con la información disponible sobre ellas.

#### **Mensajes Rx**

Muestra todos los mensajes recibidos desde otras embarcaciones AIS con indicación de hora.

## **Sol/Luna**

Muestra la salida y puesta del sol y de la luna para una ubicación basada en la fecha introducida y la latitud/longitud de la ubicación.

## **Viajes**

#### **Viaje 1/Viaje 2**

Muestra información de viaje y motor, con opción de reinicialización para todos los campos de datos.

#### **Hoy**

Muestra información de viaje y motor para la fecha actual. Todos los campos de datos se restablecen automáticamente al cambiar la fecha.

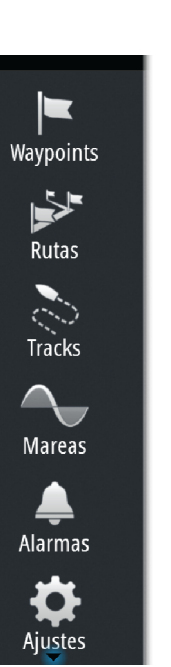

## **Archivos**

Sistema de gestión de archivos, waypoints, rutas, tracks y ajustes.

## **Buscar**

Función de búsqueda de elementos de carta (waypoints, rutas, tracks, etc.).

## **20**

## **Simulador**

La función de simulación le permite comprobar el funcionamiento de la unidad sin movimiento de la embarcación y sin estar conectada a una sonda acústica, un radar, un GPS, etc.

Utilice el simulador para familiarizarse con su unidad antes de usarla en el agua.

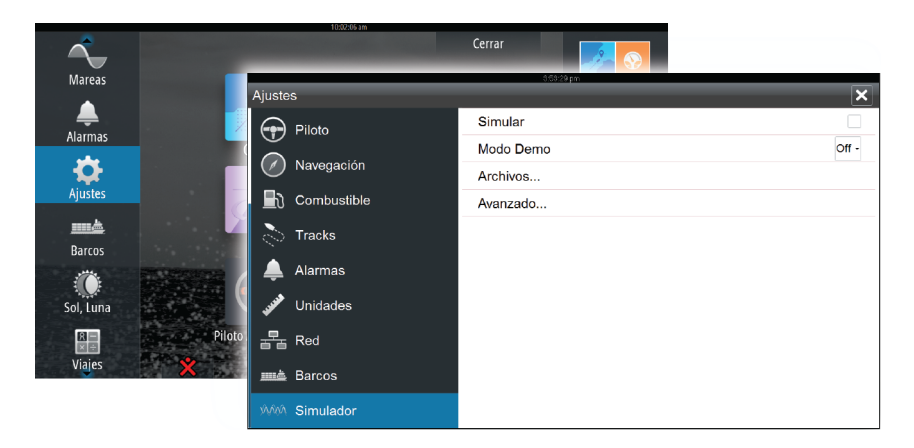

La barra de estado indica si el simulador está activado.

## **Modo Demo**

En este modo, la unidad pasa automáticamente por las características principales del producto, cambia las páginas automáticamente, ajusta valores, abre menús, etc.

Si toca en una pantalla táctil o pulsa una tecla en el modo demostración, esta se pondrá en pausa. Una vez que ha pasado el tiempo de espera, el modo de demostración vuelve a activarse.

## **Archivos fuente del simulador**

Puede seleccionar los archivos de datos que utiliza el simulador.

El sistema incluye un conjunto de archivos fuente y puede importar otros archivos insertando una tarjeta SD en el lector de tarjetas del procesador. También puede usar sus propios archivos

guardados en el simulador.

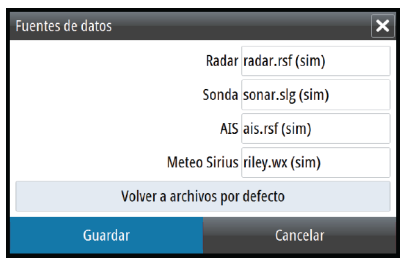

## **Ajustes avanzados del simulador**

Los ajustes avanzados del simulador le permiten controlar manualmente el simulador.

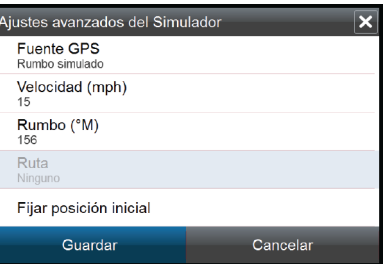

#### **Fuente GPS**

Permite seleccionar desde dónde se genera la información GPS.

#### **Velocidad, rumbo y ruta**

Permiten introducir valores manualmente cuando la fuente GPS se establece en la opción Rumbo simulado o Ruta simulada. De otro modo, los datos GPS, incluidos la velocidad y el rumbo, provienen del archivo de fuente seleccionado.

#### **Fijar posición inicial**

Mueve la embarcación a la posición actual del cursor.

→ **Nota**: Esta opción solo está disponible cuando la fuente GPS se establece en la opción Rumbo simulado.

## **Mantenimiento**

**21**

## **Mantenimiento preventivo**

La unidad NSO evo2 no contiene ningún componente que pueda reparar el usuario, por lo que este solo debe realizar un mantenimiento preventivo muy limitado.

### **Verificación de los conectores**

Los conectores solo deben ser verificados visualmente.

Presione los enchufes del conector dentro del conector. Si los enchufes del conector disponen de seguro, asegúrese de que está en la posición correcta.

## **Registro de datos de NMEA 0183**

Todas las sentencias de salida de serie enviadas a través de la conexión TCP NMEA 0183 se registran en un archivo interno. Puede exportar y revisar este archivo para realizar tareas de mantenimiento y para detectar errores.

El tamaño máximo del archivo está predefinido. Si ha añadido otros archivos al sistema (grabaciones de archivos, música, imágenes o archivos pdf), es posible que el tamaño permitido del archivo de registro se reduzca.

El sistema registra tantos datos como sea posible dentro del límite del tamaño del archivo y, una vez alcanzado el límite, empieza a sobrescribir los datos más antiguos.

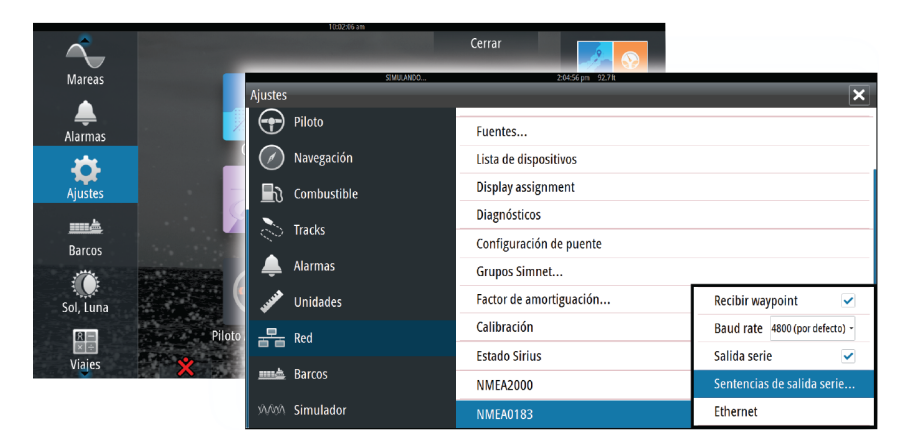

#### **Exportación del archivo de registro**

El archivo de registro se puede exportar desde el explorador de archivos.

Al seleccionar Registro base de datos, se le solicita que indique una carpeta de destino y un nombre de archivo. Entonces, el archivo de registro se guarda en la ubicación elegida.

## **Actualizaciones de software**

El software más actualizado del sistema NSO evo2 puede descargarse de nuestro sitio web: [simrad-yachting.com.](http://www.simrad-yachting.com/es-es/)

Los archivos de actualización contienen instrucciones detalladas para instalar el software.

## **Copia de seguridad de los datos del sistema**

Hay disponibles diferentes formatos de salida para la exportación.

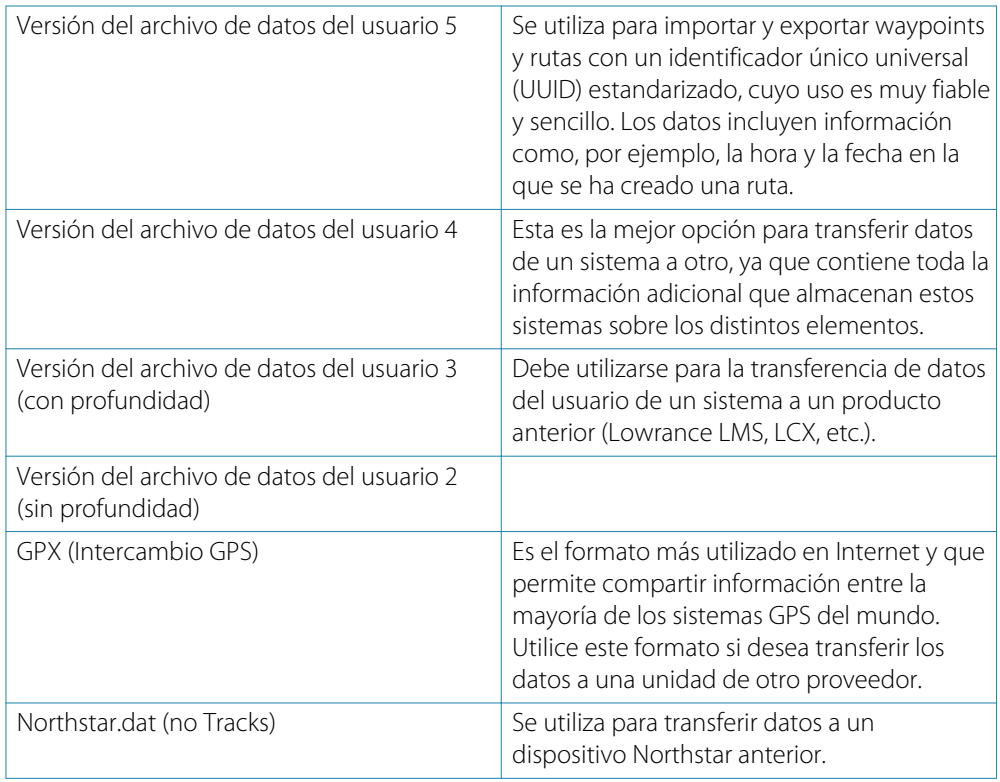

#### **Exportación de todos los waypoints, rutas y tracks**

Utilice la opción de exportación si desea realizar una copia de seguridad de todos los waypoints, rutas y tracks en el sistema.

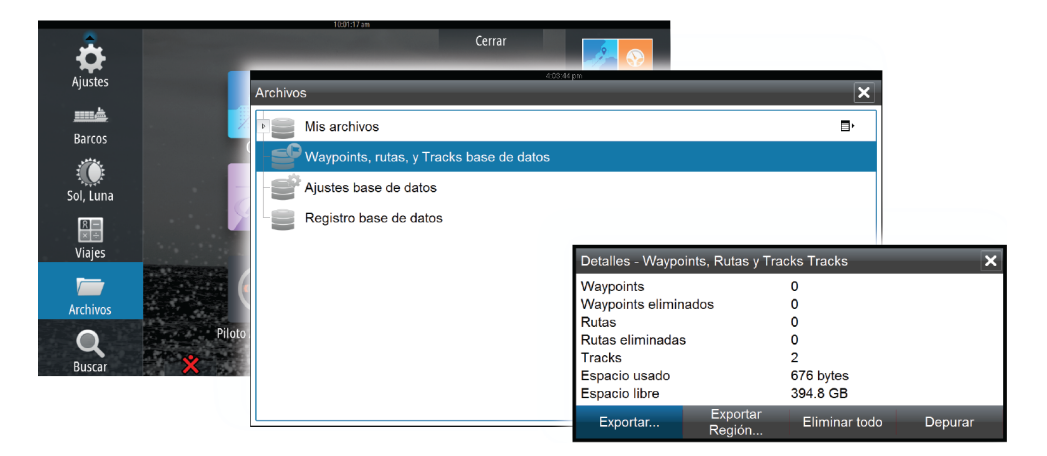
#### <span id="page-108-0"></span>**Exportar Región**

La opción Exportar Región permite seleccionar el área desde la que desea exportar los datos.

- **1.** Arrastre el cuadro de límite para definir la región que desee.
- **2.** Seleccione la opción de exportación del menú.
- **3.** Seleccione el formato de archivo adecuado.
- **4.** Seleccione el campo del puerto en serie para iniciar la exportación.

#### **Depuración de waypoints, rutas y tracks**

Los waypoints, las rutas y los tracks eliminados se almacenan en la memoria de la unidad NSO evo2 hasta que se depuran los datos. Este proceso es necesario para que los datos de usuario puedan sincronizarse en varias unidades de la red Ethernet. Si tiene muchos waypoints eliminados sin depurar, puede mejorar el rendimiento del sistema mediante la depuración.

→ **Nota**: Una vez depurados los datos de usuario de la memoria, estos no pueden recuperarse.

# **Index**

## **A**

Actualización de software [107](#page-106-0) AIS [81](#page-80-0) Búsqueda de elementos AIS [82](#page-81-0) DSC [83](#page-82-0) Filtros Iconos [85](#page-84-0) Información de los paneles de radar [82](#page-81-0) Llamada a una embarcación [83](#page-82-0) Orientación de los iconos [86](#page-85-0) Símbolos de blancos [81](#page-80-0) Visualización de la información sobre blancos [82](#page-81-0) AIS SART [83](#page-82-0) Mensaje de alarma [83](#page-82-0) Ajuste del tamaño del panel [21](#page-20-0) Ajustes de la embarcación [84](#page-83-0) Ajustes de la sonda acústica [72](#page-71-0) Ajustes de navegación [44](#page-43-0) Ajustes de tracks [40](#page-39-0) Alarma de llegada [44](#page-43-0) Alarmas de embarcación [84](#page-83-0) Alarmas Alarma individual [101](#page-100-0) Alarmas múltiples [101](#page-100-0) Confirmación [102](#page-101-0) Cuadro de diálogo Configuración de las alarmas [102](#page-101-0) Tipos de mensajes [101](#page-100-0) Altavoces [90](#page-89-0) Asistencia del cursor [28,](#page-27-0) [59,](#page-58-0) [68](#page-67-0), [75](#page-74-0) Audio [88](#page-87-0) Activar [88](#page-87-0) Altavoces [90](#page-89-0) Botones de control [89](#page-88-0) Canales favoritos [91](#page-90-0) Configuración del sistema [90](#page-89-0) Control de volumen maestro [90](#page-89-0) Desconexión de Sirius [90](#page-89-0) Funcionamiento [91](#page-90-0) Radio Sirius [91](#page-90-0) Selección de la región del sintonizador [90](#page-89-0) Zonas de altavoces [90](#page-89-0) Autorouting [37](#page-36-0) Ejemplo [38](#page-37-0) Ruta entera [37,](#page-36-0) [38](#page-37-0) Selección [37,](#page-36-0) [38](#page-37-0)

# **B**

Barra de instrumentos [22](#page-21-0) Activación y desactivación [22](#page-21-0) Ajuste de la apariencia [22](#page-21-0) Edición del contenido [22](#page-21-0) Bloqueo de la pantalla táctil [18](#page-17-0)

## **C**

Captura de Pantalla [20](#page-19-0) Cartas [25](#page-24-0)

Ajustes [34](#page-33-0) Almacenamiento de waypoints [28](#page-27-0), [36](#page-35-0), [59](#page-58-0), [69,](#page-68-0) [75](#page-74-0) Búsqueda de objetos de la carta [29](#page-28-0) Cartas duales [26](#page-25-0) Cartas en 3D [29](#page-28-0) Cartografía integrada [26](#page-25-0) Colocación de la embarcación en el panel de carta [27](#page-26-0) Creación de rutas [28](#page-27-0) Datos de carta [26](#page-25-0) Desplazamiento [26](#page-25-0) Escala de la carta [26](#page-25-0) Insight [30](#page-29-0) Categorías de cartas [30](#page-29-0) Detalles de carta [30,](#page-29-0) [31](#page-30-0) Estilo de imagen [30](#page-29-0) Exageración [30](#page-29-0) Jeppesen Mareas y corrientes [33](#page-32-0) Medición de distancias [28](#page-27-0) Navionics [30](#page-29-0), [31](#page-30-0) Anotación [31](#page-30-0) Community edits (Revisiones de Community) [30](#page-29-0) Contornos Profundidad [31](#page-30-0) Destacar aguas someras [33](#page-32-0) Destacar escala profundidad [33](#page-32-0) Filtro Rocas [31](#page-30-0) Fish 'N Chip [33](#page-32-0) Mareas y corrientes dinámicas [32](#page-31-0) Prof. Seguridad [31](#page-30-0) Sombreado de la carta [31](#page-30-0) Superponer fotos [32](#page-31-0) Tipo presentación [31](#page-30-0) Transparencia fotos [33](#page-32-0) Vista sencilla [32](#page-31-0) Áreas fondo coloreadas [31](#page-30-0) Orientación [27](#page-26-0) Panel Carta [25](#page-24-0) Selección del tipo de carta [26](#page-25-0) Superposición [29](#page-28-0) Símbolo de la embarcación [26](#page-25-0) Uso del cursor [28](#page-27-0) Vista avanzada [27](#page-26-0) Control Puente [23](#page-22-0) Adición de pantallas [23](#page-22-0) Configuraciones de página [23](#page-22-0) Configuración de las páginas preestablecidas [24](#page-23-0) Valores preestablecidos de puente [24](#page-23-0) Cuadro de diálogo Rutas [40](#page-39-0) Cuadro de diálogo Tracks [40](#page-39-0) Cuadro de diálogo Waypoints [40](#page-39-0) Cuadros de diálogo [19](#page-18-0) Curva STC [61](#page-60-0) CZone [17](#page-16-0) Cámara FLIR Control [98](#page-97-0)

Desplazamiento e inclinación [99](#page-98-0) Establecimiento de la conexión [98](#page-97-0) Integración [16](#page-15-0) Opciones de fuente [99](#page-98-0) Posición inicial [99](#page-98-0) Zoom [99](#page-98-0) Zoom digital [99](#page-98-0) Zoom óptico [99](#page-98-0)

## **D**

DCT [54](#page-53-0) Depuración [109](#page-108-0) Descripción general del sistema [10](#page-9-0)

# **E**

Easy Routing [37](#page-36-0) Ejemplo [38](#page-37-0) ECDIS [10](#page-9-0) Embarcaciones peligrosas [85](#page-84-0) Encendido y apagado de la unidad [18](#page-17-0) Exportar Región [109](#page-108-0)

# **F**

Favoritos [20](#page-19-0) Flechas de viento [92](#page-91-0) Fondo de la página de inicio [21](#page-20-0) Fondo de pantalla [21](#page-20-0) Formato XTF [70](#page-69-0) Fuente de la sonda acústica [72](#page-71-0) Funcionamiento de la pantalla táctil [11](#page-10-0) Funcionamiento [12](#page-11-0) General [10](#page-9-0) OP40 [10](#page-9-0) Pantalla táctil [11](#page-10-0) Ratón [13](#page-12-0) FUSION-Link [16,](#page-15-0) [88](#page-87-0)

# **G**

Garantía [3](#page-2-0) GoFree Wireless [17](#page-16-0) Grabaciones de la sonda acústica [72](#page-71-0) Grabación de los datos de la sonda acústica [70](#page-69-0) Gráficos de tiempo [100](#page-99-0) Selección de datos [100](#page-99-0)

# **H**

Herramientas [103](#page-102-0) Herramientas de audio [90](#page-89-0) Hombre al Agua (MOB) Cancelación de la navegación a una marca MOB [20](#page-19-0) Colocación de una marca MOB [20](#page-19-0) Eliminación de una marca MOB [20](#page-19-0)

#### **I**

Iluminación [18](#page-17-0) Iluminación de la pantalla [18](#page-17-0) Imagen de la sonda acústica [67](#page-66-0) Indicación de velocidad y rumbo [86](#page-85-0) Integración de dispositivos de otros fabricantes [16](#page-15-0) Ir a Cursor [28](#page-27-0), [59](#page-58-0), [68,](#page-67-0) [75](#page-74-0)

# **L**

Loxodromias [44](#page-43-0) Límite XTE [44](#page-43-0) Líneas de extensión [85](#page-84-0)

#### **M**

Mantenimiento preventivo [107](#page-106-0) Marcadores EBL/VRM [62](#page-61-0) Medición de distancias [68,](#page-67-0) [75](#page-74-0) Mejora del rendimiento del sistema [109](#page-108-0) Menús [19](#page-18-0) Meteo GRIB [92](#page-91-0) Animación de la previsión meteorológica [94](#page-93-0) Importación de datos [93](#page-92-0) Superposición al panel de carta [93](#page-92-0) Ventana de información [94](#page-93-0) Meteo Sirius [94](#page-93-0) Códigos de colores [97](#page-96-0) Estado Tropical [96](#page-95-0) Gráficos meteorológicos animados [97](#page-96-0) Iconos meteorológicos [96](#page-95-0) Indicación de olas [96](#page-95-0) Panel de estado [94](#page-93-0) Precipitaciones [95](#page-94-0) Superposición al panel de carta [95](#page-94-0) Temperatura de la superficie del mar (SST) [95](#page-94-0) Zonas Marítimas [96](#page-95-0) Meteorología [92](#page-91-0) Alarmas [97](#page-96-0) Meterología Visualización de información meteorológica detallada [92](#page-91-0) Modo Demo [105](#page-104-0) Modo En espera [18](#page-17-0) Máscara Loran [44](#page-43-0) Ajustes [44](#page-43-0)

# **N**

Navegación [41](#page-40-0) A la posición del cursor [42](#page-41-0) Alarma de llegada [44](#page-43-0) Campos de datos del panel Nav [42](#page-41-0) Con el piloto automático [43](#page-42-0) Datum [45](#page-44-0) Métodos [44](#page-43-0) Loxodromias [44](#page-43-0) Ortodrómica [44](#page-43-0) Navegación por una ruta [43](#page-42-0) Panel Nav [42](#page-41-0) Panel Posición [42](#page-41-0) Paneles [41](#page-40-0)

Radio de llegada [44](#page-43-0) Navegación por una ruta Cancelar navegación [43](#page-42-0) NMEA 0183 Exportación del archivo de registro [107](#page-106-0) Número MMSI [85](#page-84-0)

# **O**

OP40 Teclas [12](#page-11-0) Orientación de la carta Curso arriba [27](#page-26-0) Norte arriba [27](#page-26-0) Rumbo arriba [27](#page-26-0) Ortodrómica [44](#page-43-0)

# **P**

Paletas [71,](#page-70-0)[76](#page-75-0) Panel activo [19](#page-18-0) Panel de audio [89](#page-88-0) Panel de gráfico de tiempo [100](#page-99-0) Datos perdidos [100](#page-99-0) Panel de instrumentos CZone [17](#page-16-0) Editar [17](#page-16-0) Panel de instrumentos Personalización [87](#page-86-0) Paneles de instrumentos [87](#page-86-0) Edición de un panel de instrumentos [87](#page-86-0) Paneles de instrumentos [87](#page-86-0) Paneles Ajuste del tamaño del panel [21](#page-20-0) Pantalla táctil Bloqueo [18](#page-17-0) pdf visualización de archivos [4](#page-3-0) Personalización del sistema [21](#page-20-0) Piloto automático [46](#page-45-0) Activación [46](#page-45-0) Ajustes [56](#page-55-0) Bloqueo de estaciones remotas [55](#page-54-0) Compás [56](#page-55-0) Cuadro emergente del piloto automático [47](#page-46-0) Círculo de llegada del waypoint [51](#page-50-0) Descripción general de los modos [48](#page-47-0) Evitación de obstáculos [50](#page-49-0) Filtro de Mar [56](#page-55-0) Giro cuadrado [54](#page-53-0) Giro en C [53](#page-52-0) Giro en espiral [53](#page-52-0) Giro en U [53](#page-52-0) Giros en zigzag [54](#page-53-0) Gobierno por patrón de giro [53](#page-52-0) Indicación en la barra de estado [47](#page-46-0) Indicación en las páginas [46](#page-45-0) Modo AUTO [49](#page-48-0) Modo En espera (STBY) [49](#page-48-0) Modo FU [49](#page-48-0)

Modo Nav Viento [53](#page-52-0) Modo NFU [49](#page-48-0) Modo VIENTO [52](#page-51-0) Mosaico del piloto automático en la barra de instrumentos [47](#page-46-0) Panel del piloto automático [48](#page-47-0) Parámetros de navegación a vela [56](#page-55-0) Parámetros HI/LO [57](#page-56-0) Paso al gobierno manual [46](#page-45-0) Respuesta [57](#page-56-0) Seguimiento de contorno de profundidad [54](#page-53-0) Sistema EVC [55](#page-54-0) Sistemas AP24/28 [55](#page-54-0) Trasluchada [52](#page-51-0) Virada en modo AUTO [50](#page-49-0) Virada en modo VIENTO [52](#page-51-0) PPI [62](#page-61-0) Primer encendido [18](#page-17-0) Prof. de búsqueda [73](#page-72-0) Página de inicio [14](#page-13-0) Páginas de aplicaciones [15](#page-14-0) Páginas divididas [15](#page-14-0) Preconfiguradas [16](#page-15-0) Páginas favoritas [16](#page-15-0) Adición de una nueva [22](#page-21-0) Editar [22](#page-21-0) Páginas Selección de una página [19](#page-18-0) Selección del panel activo [19](#page-18-0)

# **R**

Radar [58](#page-57-0) Ajustes [65](#page-64-0) Configuración de las alarmas [63](#page-62-0) Curso arriba [61](#page-60-0) Curva STC [61](#page-60-0) EBL/VRM Colocación [63](#page-62-0) EBL/VRM Escala [59](#page-58-0) Escaneo rápido [60](#page-59-0) Estelas de Blancos [61](#page-60-0) Expansión de Blancos [60](#page-59-0) Filtro de mar [60](#page-59-0) Filtro Lluvia [60](#page-59-0) Ganancia [60](#page-59-0) Grabación de datos [65](#page-64-0) Interferencias [60](#page-59-0) Marcadores EBL/VRM [62](#page-61-0) MARPA Ajustes de alarma [65](#page-64-0) Blancos [63](#page-62-0) Seguimiento de blancos [64](#page-63-0) Símbolos de blancos [64](#page-63-0) Visualización de la información del blanco [64](#page-63-0) Modo de funcionamiento [59](#page-58-0) Movimiento real [62](#page-61-0) Norte arriba [61](#page-60-0)

Offset [62](#page-61-0), [63](#page-62-0) Orientación [61](#page-60-0) Paleta [61](#page-60-0) Panel de radar [58](#page-57-0) Posición del centro del radar [62](#page-61-0) PPI [62](#page-61-0) Resaltar Blancos [60](#page-59-0) Rumbo arriba [61](#page-60-0) Sensibilidad [63](#page-62-0) Superposición [58](#page-57-0) Umbral [60](#page-59-0) Zona de Guarda [63](#page-62-0) Radio de llegada [44](#page-43-0) Radio Sirius [91](#page-90-0) Bloqueo de canales [91](#page-90-0) Lista de canales [91](#page-90-0) Lista de favoritos [91](#page-90-0) Rechazo de ruido [70](#page-69-0) Registro de datos de NMEA 0183 [107](#page-106-0) Rutas [36](#page-35-0) Autorouting [37](#page-36-0) Conversión de un track en una ruta [39](#page-38-0) Creación de rutas mediante waypoints existentes [38](#page-37-0) Creación de una nueva ruta en el panel de carta [37](#page-36-0) Cuadro de diálogo Editar Ruta [39](#page-38-0)

### **S**

Simulador [105](#page-104-0) Archivos fuente [105](#page-104-0) Modo Demo [105](#page-104-0) Sistema de alarma [101](#page-100-0) Sistema de coordenadas [45](#page-44-0) Sonda acústica [67](#page-66-0) Aumento [68](#page-67-0) Barra de zoom [68](#page-67-0) Barras de Zoom [72](#page-71-0) Eco ampliado [72](#page-71-0) Escala [69](#page-68-0) Frecuencia [69](#page-68-0) Gráfico de Temperatura [71](#page-70-0) ID Peces [72](#page-71-0) Línea de Profundidad [71](#page-70-0) Opciones de vista [71](#page-70-0) Pantalla dividida [71](#page-70-0) Pausa [70](#page-69-0) Uso del cursor [68](#page-67-0) Velocidad de pulso [70](#page-69-0) Velocidad de sonda [70](#page-69-0) Ver historial [69](#page-68-0) Visualización de los datos grabados [71](#page-70-0) Zoom fondo [71](#page-70-0) Sonda de red [72](#page-71-0) SonicHub [88](#page-87-0) StructureMap [71](#page-70-0),78 Activación [78](#page-77-0) Archivos Saved (Guardados) [79](#page-78-0) Consejos [79](#page-78-0) Fuente Live (Directo) [79](#page-78-0)

Fuentes [78](#page-77-0) Imagen [78](#page-77-0) Opciones [80](#page-79-0) Tarjetas cartográficas [80](#page-79-0) StructureScan [74](#page-73-0) Auto escala [76](#page-75-0) Configuración avanzada [76](#page-75-0) Contraste [76](#page-75-0) Conversión de datos al formato de StructureMap [79](#page-78-0) Detención de la imagen de StructureScan [76](#page-75-0) Escala [76](#page-75-0) Escala personalizada [76](#page-75-0) Frecuencias [76](#page-75-0) Grabación de datos [79](#page-78-0) Imagen [74](#page-73-0) Inversión de la imagen [76](#page-75-0) Líneas de escala [76](#page-75-0) Niveles de escala predefinidos [76](#page-75-0) Opciones de vista [74](#page-73-0) Uso del cursor [75](#page-74-0) Visualización del historial [75](#page-74-0) Zoom [74](#page-73-0) Superponer Downscan [72](#page-71-0) Símbolo de orientación de la carta [27](#page-26-0)

# **T**

Teclado [12](#page-11-0) Tracks [39](#page-38-0) Creación de uno nuevo [39](#page-38-0) TVG [70,](#page-69-0) [76](#page-75-0)

# **V**

Variación magnética [45](#page-44-0) Versión de software [5](#page-4-0) VesselView de Mercury [16](#page-15-0) Vídeo [98](#page-97-0) Ajuste de la imagen [98](#page-97-0) Configuración del panel [98](#page-97-0) Estándar [98](#page-97-0) Fuente [98](#page-97-0) Panel de Vídeo [98](#page-97-0)

#### **W**

Waypoints [36](#page-35-0) Configuración de las alarmas [36](#page-35-0) Desplazamiento [36](#page-35-0) Editar [36](#page-35-0) Waypoints, rutas y tracks Depuración [109](#page-108-0) Exportación [108](#page-107-0) Exportar Región [109](#page-108-0) WIFI-1 [17](#page-16-0)

#### **Z**

Zonas de altavoces [90](#page-89-0)

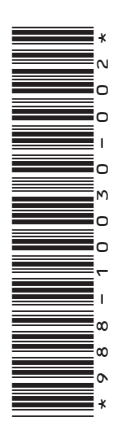

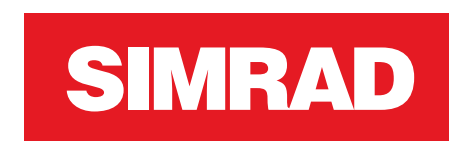